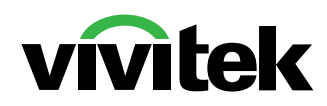

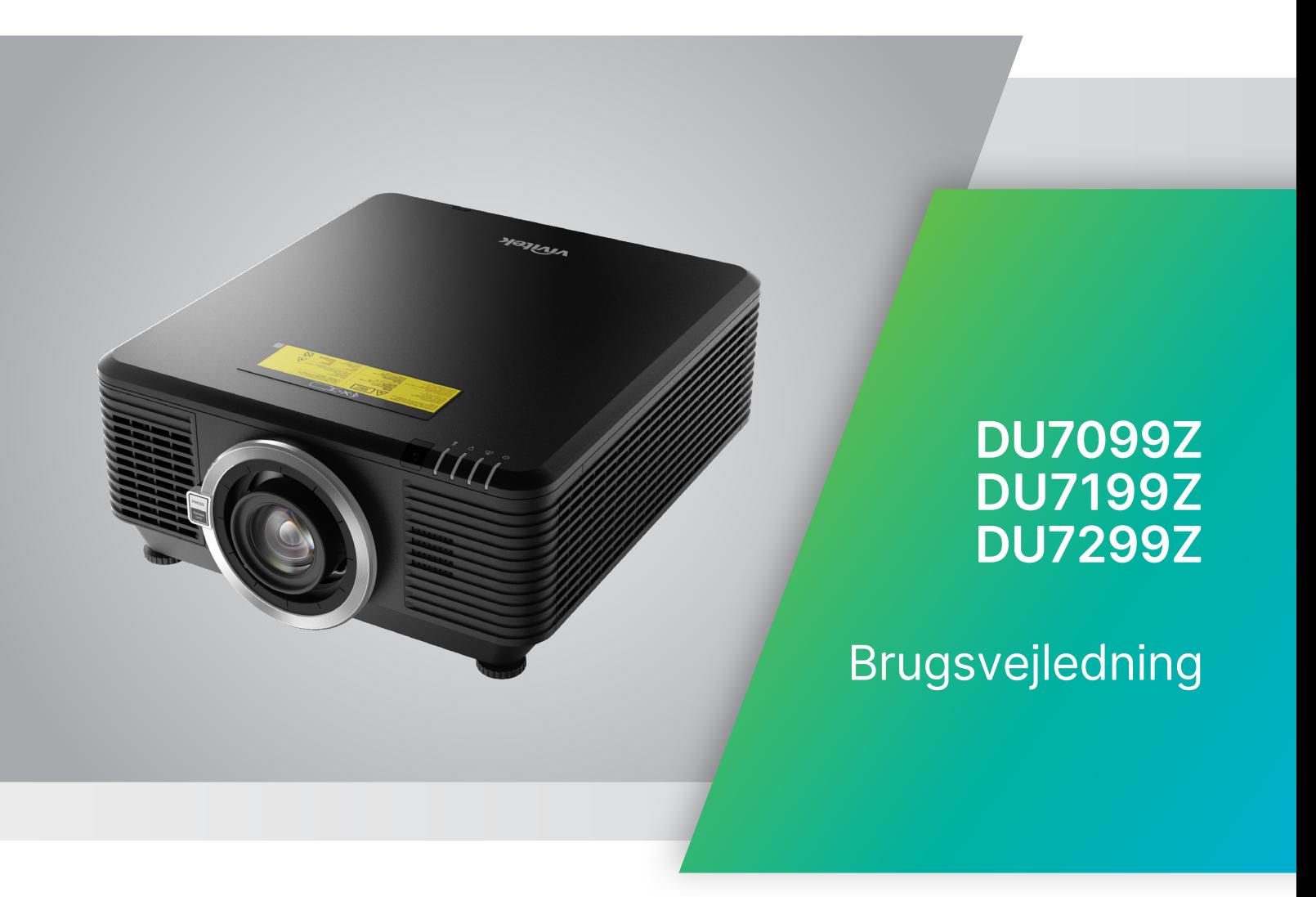

# Indholdsfortegnelse

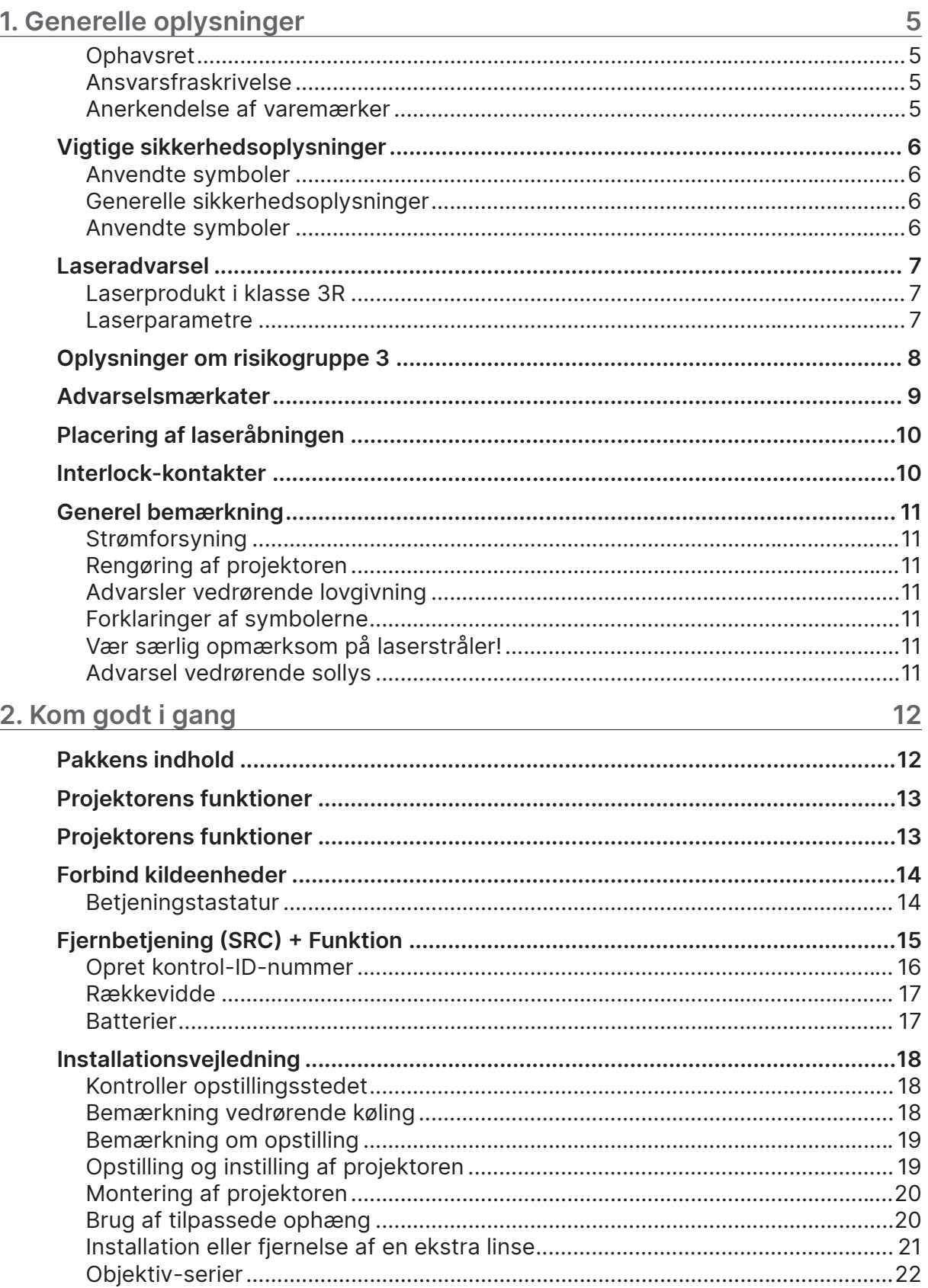

# Indholdsfortegnelse

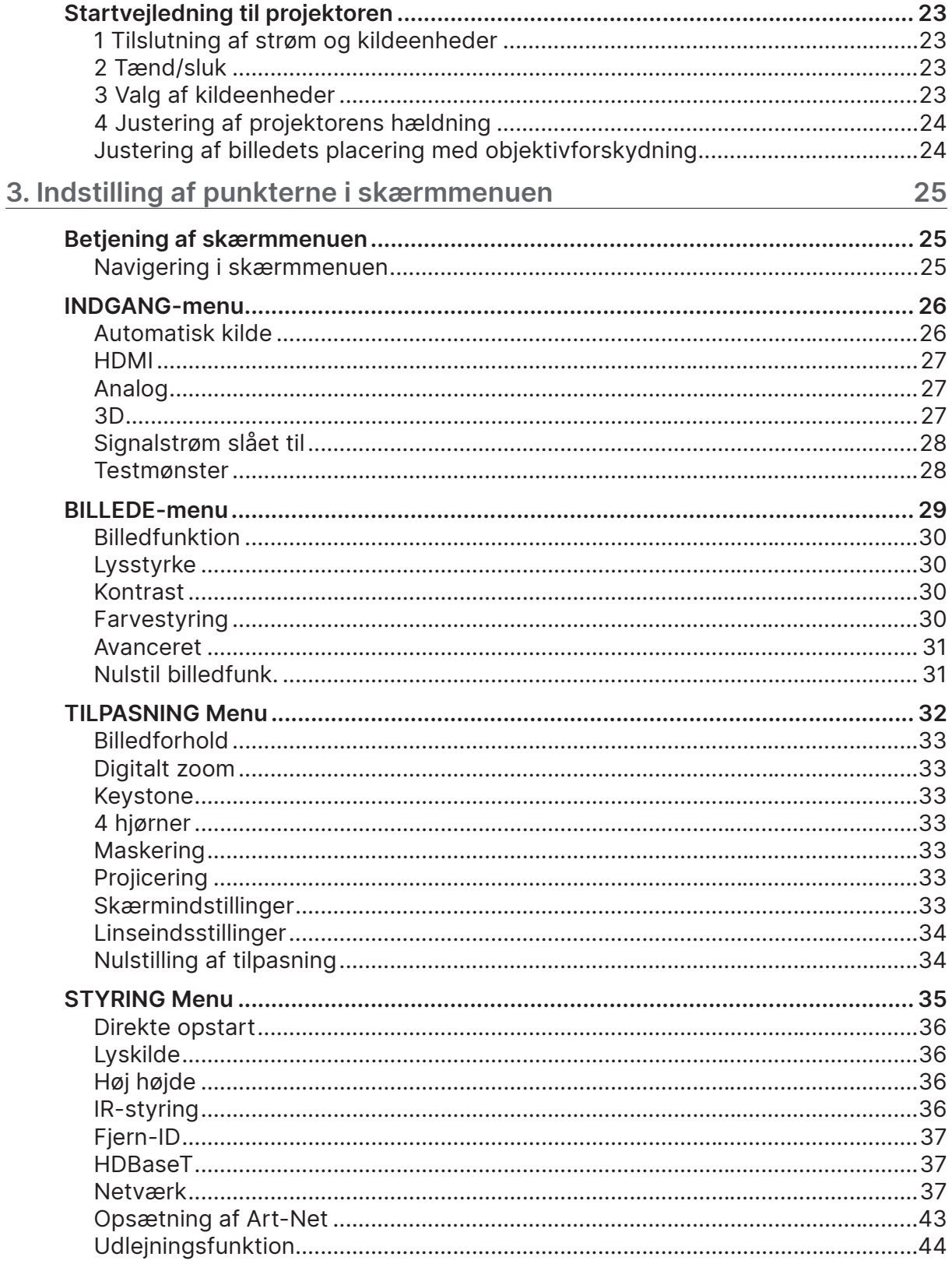

# Indholdsfortegnelse

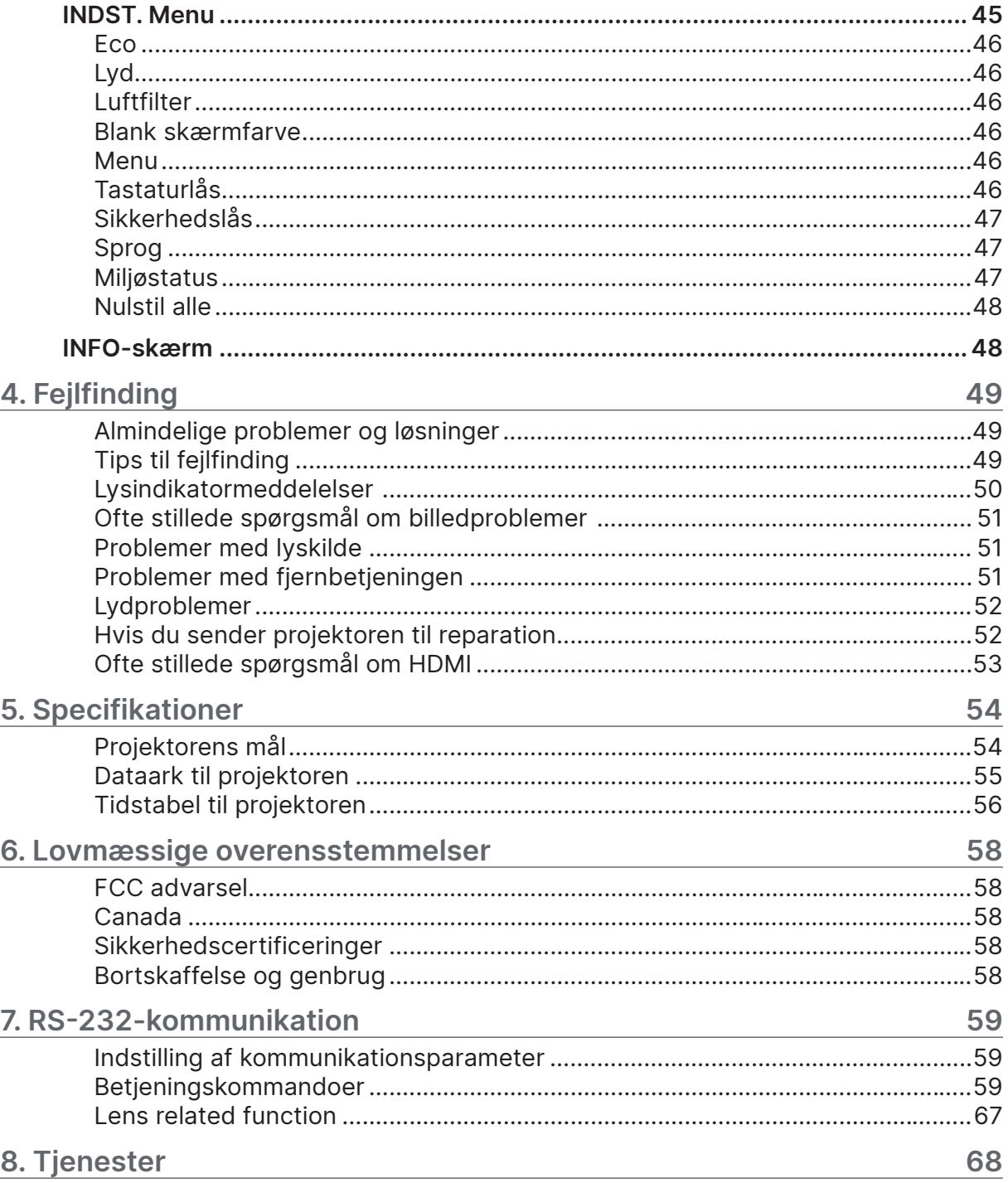

# <span id="page-4-0"></span>**1. Generelle oplysninger**

## **Ophavsret**

Denne publikation, herunder alle fotografier, illustrationer og software, er beskyttet i henhold til internationale love om ophavsret, med alle rettigheder forbeholdt. Hverken denne brugervejledning, eller noget af materialet heri, må gengives uden skriftlig tilladelse fra forfatteren. © Copyright 2023

# Ansvarsfraskrivelse

Oplysningerne i dette dokument kan ændres uden varsel. Producenten afgiver ingen erklæringer eller garantier med hensyn til indholdet heri, og fraskriver sig ethvert ansvar for salgbarhed eller egnethed til et bestemt formål. Producenten forbeholder sig retten til at revidere denne publikation og fra tid til anden foretage ændringer i indholdet, uden forpligtelse for producenten til at underrette nogen personer om sådanne revisioner eller ændringer.

# Anerkendelse af varemærker

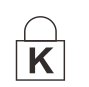

Kensington er et U.S.A. registreret varemærke for ACCO Brand Corporation med udgivne registrering og igangværende ansøgninger i andre lande over hele verden.

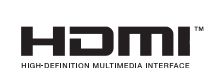

HDMI, HDMI logoet og High-Definition Multimedia Interface er alle varemærker eller registrerede varemærker tilhørende HDMI Licensing LLC i USA samt i andre lande.

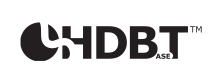

HDBaseT™ og HDBaseT Alliance-logoet er varemærker tilhørende HDBaseT Alliance.

Alle andre produktnavne, som er brugt i denne brugervejledning, tilhører deres respektive ejere og er anerkendt.

# <span id="page-5-0"></span>Vigtige sikkerhedsoplysninger

#### **Vigtig:**

Det anbefales stærkt, at du læser dette afsnit nøje igennem, inden du bruger projektoren. Disse sikkerheds- og brugsvejledninger vil sikre, at du kan bruge denne projektor sikkert i mange år. Behold dem til senere reference.

# Anvendte symboler

Der er brugt advarselssymboler på selve enheden samt i denne brugervejledning, for at advare dig om farlige situationer.

Denne brugervejledning indeholder følgende stilarter, for at gøre dig opmærksom på vigtige oplysninger.

#### **Bemærk:**

Giver yderligere oplysninger om emnet.

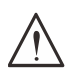

#### **Vigtig:**

Giver yderligere oplysninger, som ikke må overses.

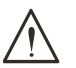

#### **Forsigtig:**

Advarer dig om situationer, som kan beskadige enheden.

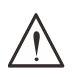

#### **Advarsel:**

Advarer dig om situationer, der kan beskadige enheden, skabe et farligt miljø eller forårsage personskade.

I denne manual er komponentdele og punkter i OSD-menuerne beskrevet med fed skrift, som i dette eksempel:

"Tryk på knappen Menu på fjernbetjeningen for at åbne Hovedmenuen."

# Generelle sikkerhedsoplysninger

- **●** Åbn ikke kabinettet. Der er ingen dele i enheden, som brugeren selv kan reparere. Kontakt en kvalificeret servicemand for servicearbejder.
- **●** Følg alle advarsler og forholdsregler i brugervejledningen og på selve enheden.
- **●** Kig ikke direkte ind i linsen, når lyset er tændt, da dette kan skade dine øjne.
- **●** Stil ikke enheden på en ustabil overflade, vogn eller stativ.
- **●** Brug ikke systemet i nærheden af vand, i direkte sollys eller i nærheden af et varmeapparat.
- **●** Stil ikke tunge genstande ovenpå enheden, såsom bøger eller tasker.

## Anvendte symboler

Dette produkt er tiltænkt til voksne, som kan betjene denne maskine.

Notér projektorens model- og serienummer, og opbevar oplysningerne til vedligeholdelsesformål i fremtiden. Hvis apparatet skulle blive mistet eller stjålet, kan disse oplysninger også bruges i en politirapport.

```
Modelnummer:
Serienummer:
```
Vivitek - DU7099Z\_DU7199Z\_DU7299Z Series

# <span id="page-6-0"></span>Laseradvarsel

## Laserprodukt i klasse 3R

Dette laserprodukt er klassificeret som klasse 3R under alle betjeningsprocedurer.

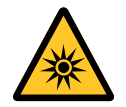

LASERLYS - UDSÆT IKKE ØJNENE FOR DIREKTE LASERSTRÅLER. Ret ikke laserstrålen mod og undgå, at laserstrålen kan blive reflekteret mod andre personer eller reflekterende genstande .

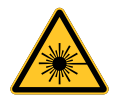

Direkte eller spredt lys kan medføre øjen- og hudskader.

Der er en potentiel fare for at udsætte øjnene for laserstråler, hvis anvisningerne ikke følges.

**Forsigtig** – Brug af betjeningselementer eller justeringer, eller udførelse af procedurer, som ikke er specificeret i anvisningerne, kan medføre skadelig udsættelse for stråler.

#### Laserparametre

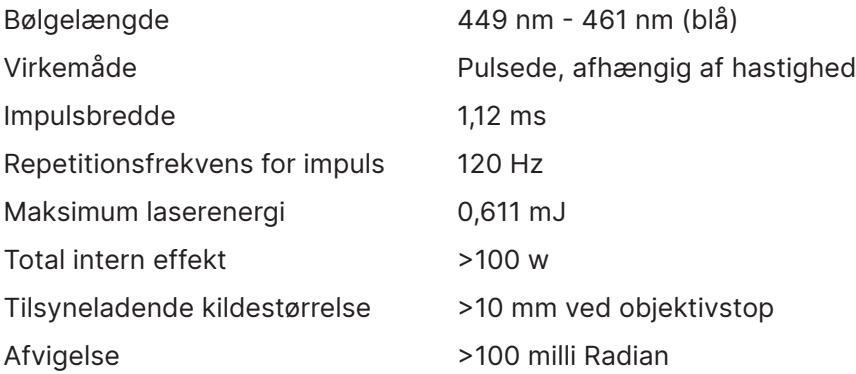

# <span id="page-7-0"></span>**Oplysninger om risikogruppe 3**

#### **Advarsel om lysfare**

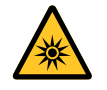

**Manglende overholdelse af følgende oplysninger, kan føre til alvorlige skader:**

- **● Ingen direkte udsættelse af lysstrålen er tilladt, RG3 IEC 62471-5:2015.**
- **● Brugeren skal styre adgangen til strålen inden for fareafstanden, eller de skal montere projektoren i en højde, hvor øjnene ikke udsættes for strålen inden for fareafstanden.**

Fareafstanden er den afstand, der måles fra projektionsobjektivet, hvor intensiteten eller energien pr. overfladeenhed er lavere end den gældende eksponeringsgrænse for hornhinden eller huden. Hvis personen er inden for fareafstanden, betragtes det som farligt at være i strålen.

#### **Denne projektors fareafstand er 0-150 cm.**

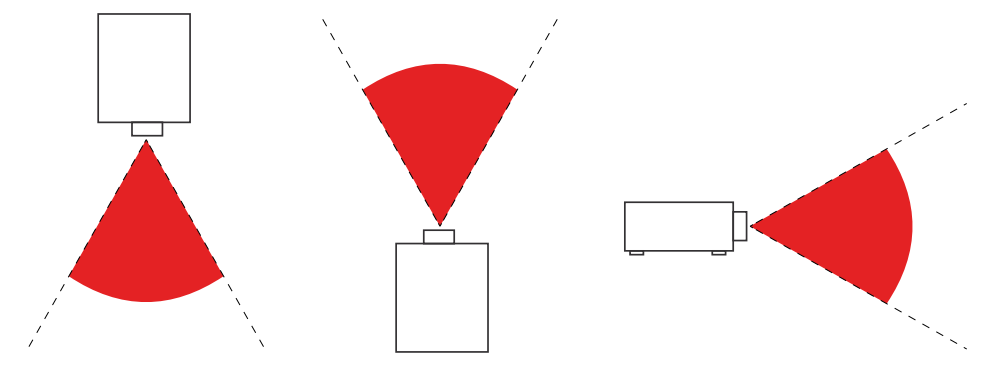

#### **Bemærk:**

Denne projektor er et RG3-produkt, som skal monteres et sikkert sted og den må kun bruges af kvalificeret og professionelt uddannet personale

Ved montering og fjernelse af objektivet bedes du kontakte din forhandler og få kvalificerede fagfolk for at gøre dette. Du må ikke selv prøve at montere projektoren, da dette kan være farligt for dit syn

Hvis projektoren monteres over hovedet, skal du holde mindst 3 meters mellem gulvoverfladen og RG3 området. Brugeren skal styre adgangen til strålen inden for fareafstanden, eller de skal montere produktet i en højde, hvor øjnene ikke udsættes for strålen inden for fareafstanden.

# <span id="page-8-0"></span>Advarselsmærkater

Etiketterne med sikkerhedsfarer og advarselsoplysninger sidder på følgende steder:

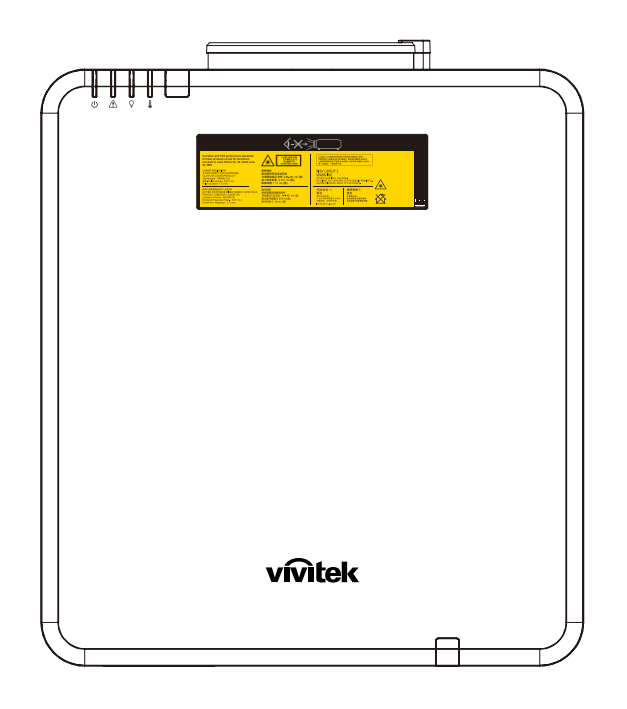

Etiket med symbol for advarsel mod farer, laseråbning og forklaring

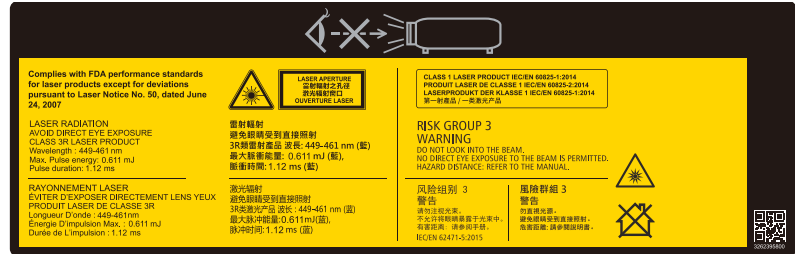

# <span id="page-9-0"></span>Placering af laseråbningen

Nedenstående tegning viser placeringen af laseråbningen. Kig ikke direkte ind i laserlyset.

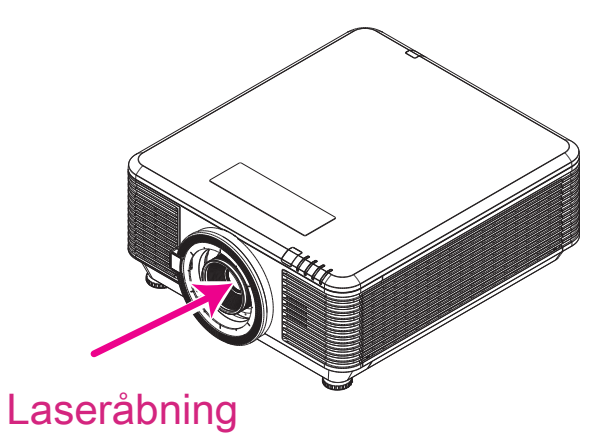

# Interlock-kontakter

Denne maskine har 2 (dæksel x 1, linse x 1) interlock-kontakter til beskytte imod lækage af laserlys.

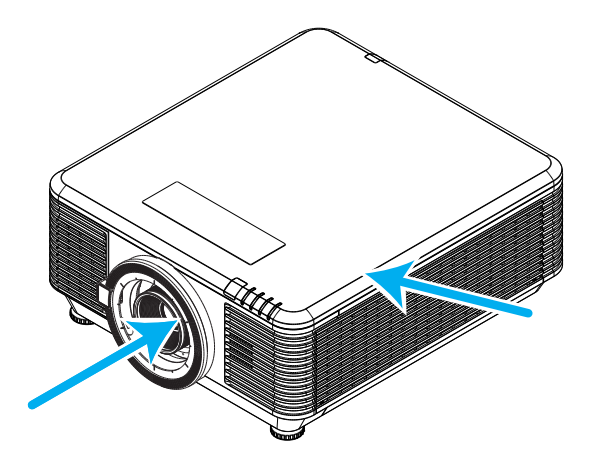

- **1.** Slukker systemet individuelt, når dækslet fjernes.
- **2.** Slukker systemet individuelt, når linsen fjernes eller ikke installeres korrekt.

# <span id="page-10-0"></span>Generel bemærkning

#### Strømforsyning

- **●** Brug kun den medfølgende strømledning.
- **●** Stil ikke genstande på strømledningen. Placer strømledningen på et sted, hvor den ikke er i vejen for gående trafik.
- **●** Tag batterierne ud af fjernbetjeningen, hvis den ikke skal bruges i længere tid.

## Rengøring af projektoren

- **●** Tag strømledningen ud af stikkontakten inden rengøringen.
- **●** Lad lyskilden køle ned i omkring en time.

## Advarsler vedrørende lovgivning

Før du opstiller og bruger projektoren, bedes du læse meddelelserne vedrørende lovgivningen i afsnittet på side [58.](#page-57-1)

## Forklaringer af symbolerne

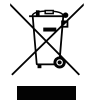

**BORTSKAFFELSE:** Brug ikke affaldsdepoter, som er beregnet til almindelig husholdningsaffald, til bortskaffelse af elektrisk eller elektronisk udstyr. EUlandene kræver, at du bruger særskilte genbrugssystemer til bortskaffelse.

# Vær særlig opmærksom på laserstråler!

Vær særlig forsigtig, når der bruges DLP-projektorer og kraftigt laserudstyr i det samme rum. En direkte eller indirekte laserstråle på projektorens linse kan medføre alvorlige skader på digitale spejlenheder (Digital Mirror Devices, DMD™).

## Advarsel vedrørende sollys

Undgå at bruge projektorserien i direkte sollys. Sollys på projektorens linse kan medføre alvorlige skader på digitale spejlenheder (DMD™).

# <span id="page-11-0"></span>**2. Kom godt i gang**

# Pakkens indhold

Tag forsigtigt projektoren ud af emballagen, og kontroller, at følgende dele er medleveret:

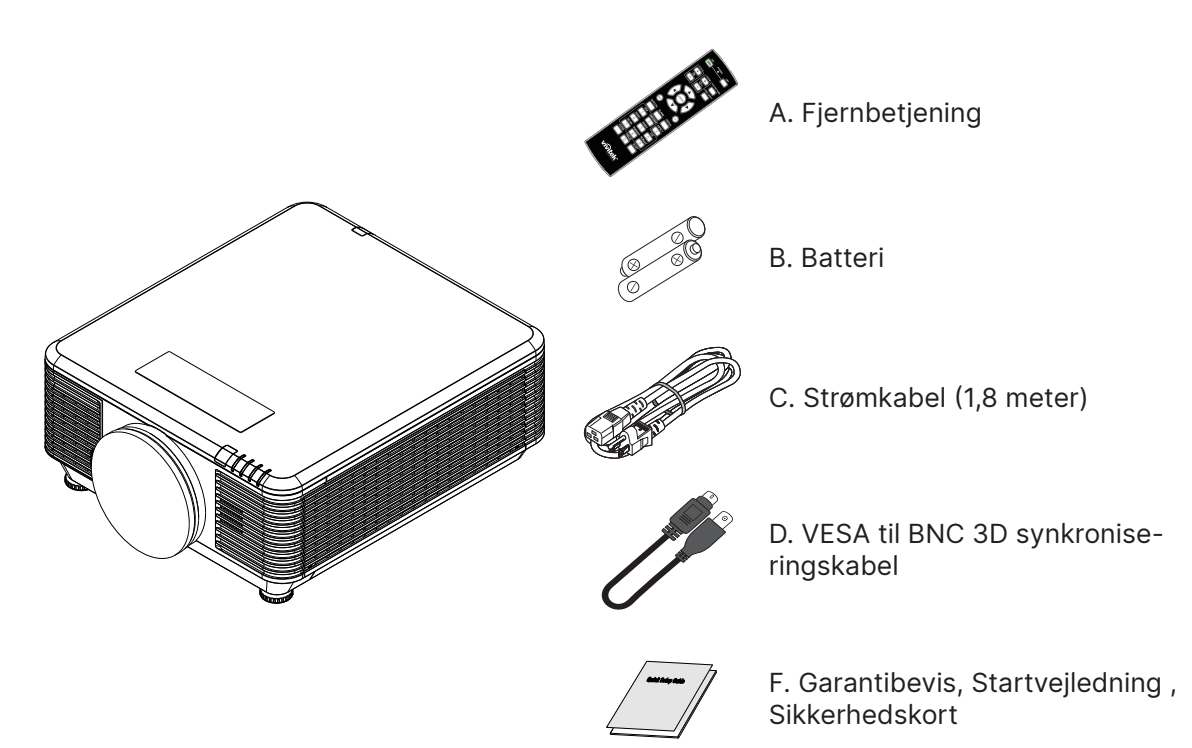

#### **Bemærk:**

Kontakt omgående din lokale forhandler, hvis nogle af delene mangler, ser ud til at være beskadiget eller hvis enheden ikke virker. Det anbefales, at du opbevarer den oprindelige emballage, hvis du skulle få brug for at returnere udstyret til garantiservice.

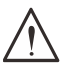

#### **Forsigtig:**

Undgå at bruge projektoren i støvfyldte omgivelser.

# <span id="page-12-0"></span>Projektorens funktioner

- **●** Kompatibel med alle de vigtigste videostandarder NTSC, PAL og SECAM.
- **●** En høj lysstyrke tillader præsentation i dagslys eller i oplyste rum.
- **●** Fleksibel opsætning for front- og bagprojektion.
- **●** Line-of-vision projektioner opretholder firkantet projektion med avanceret keystonekorrektion for vinklede projekteringer.
- **●** Automatisk detektion af indgangskilde.
- **●** Projektion i høj lysstyrke til brug i næste alle miljøer
- **●** Understøtter opløsninger op til 4K UHD, der giver tydelige og skarpe billeder
- **●** Teknologierne DLP® og BrilliantColor™ fra Texas Instruments
- **●** Centreret objektiv, der nemt kan monteres
- **●** Vandret og lodret objektivforskydning
- **●** Klar til netværkintegration og systemadministration via RJ45
- **●** Forseglet motor, så den påvirkes mindst muligt af støv og røg
- **●** Tyverisikringsfunktioner, der omfatter: Hul til Kensington-lås, sikkerhedsstang
- **●** Indbygget HDBaseT-modtager. HDBaseT™ grænseflade med understøttelse af distribution af HD-video, digitalt lydindhold RS232, RJ45 og IR-funktion med et standard CAT5e/6 LANkabel
- **●** Avanceret laserfosfor-lysgenerator for suveræn lysstyrke og ensartede farver
- **●** Laserdesign, som giver op til 20.000 timers drift

# Projektorens funktioner

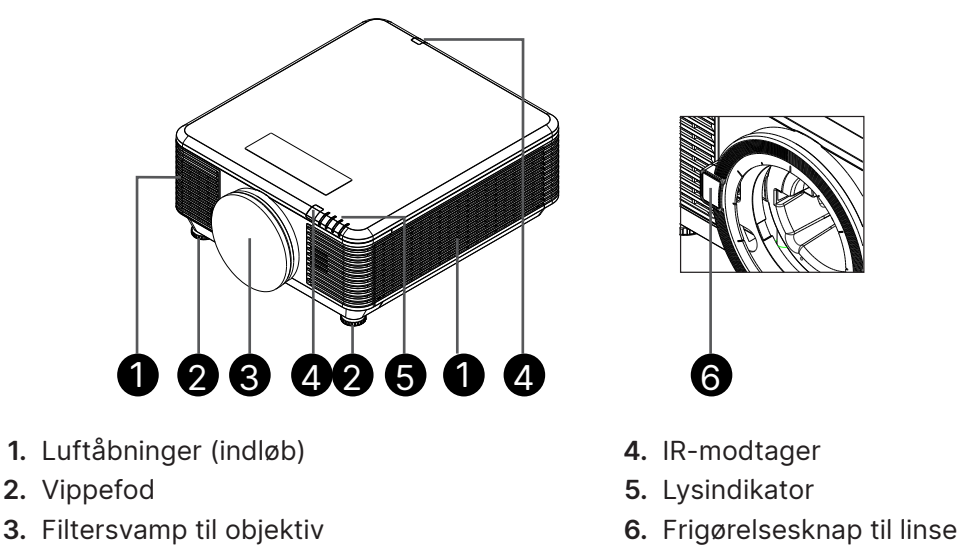

#### **Vigtig:**

Projektorens ventilationsåbninger er beregnet til at give god luftcirkulation, som holder projektorens lyskilde nedkølet. Undgå at blokere nogle af ventilationsåbningerne.

# <span id="page-13-0"></span>Forbind kildeenheder

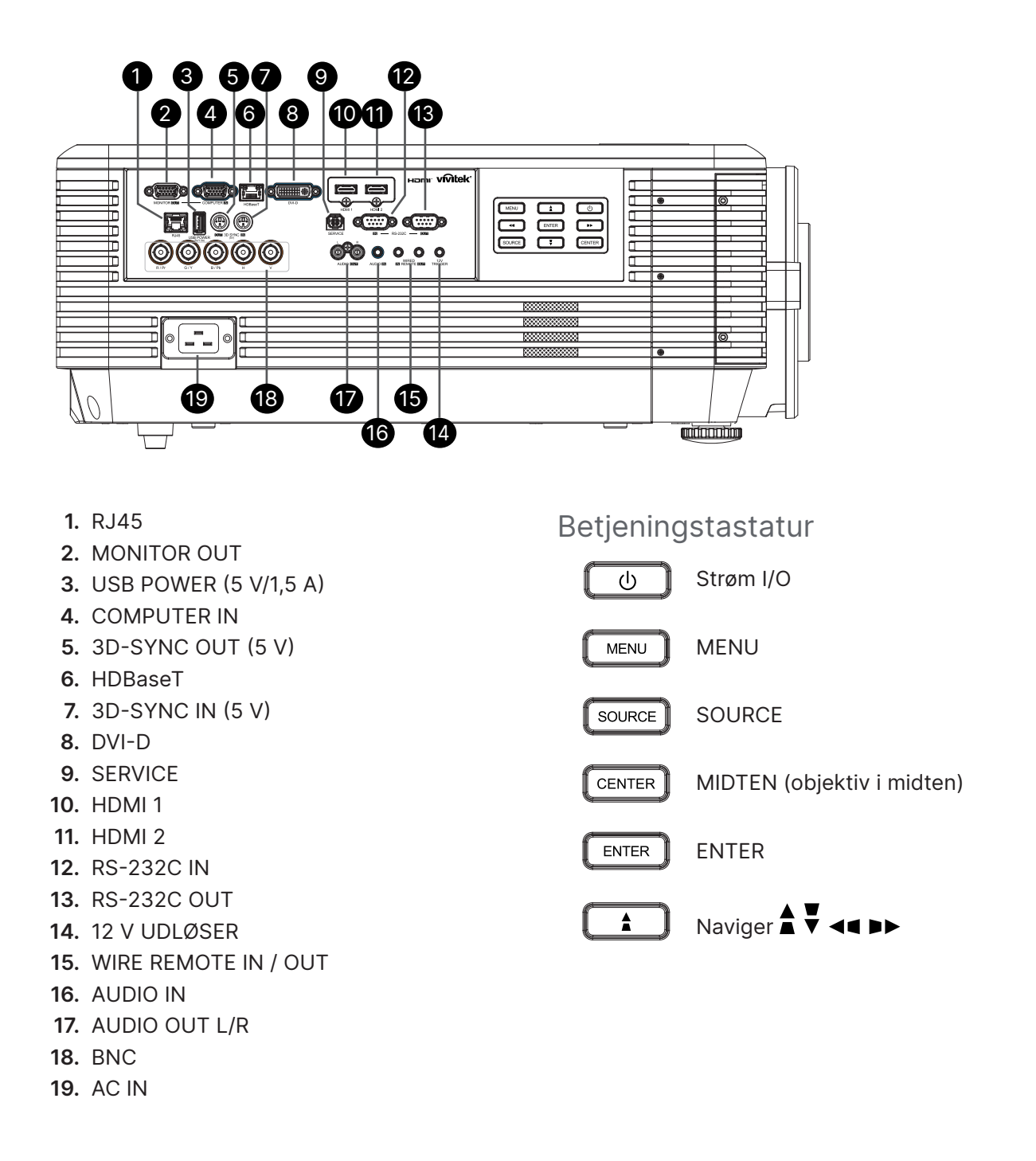

#### **Bemærk:**

- **●** For at kunne bruge denne funktion, skal du tilslutte stikket, inden du tænder/slukker for projektoren.
- **●** Skærm-kontrolenheder leveres og understøttes af skærmfabrikanterne.
- **●** Brug ikke dette stik til andet end det, som det er beregnet til.

#### **Advarsel:**

Som en sikkerhedsforanstaltning bedes du afbryde al strøm til projektoren samt alle tilsluttede enheder, inden du foretager yderligere tilslutninger.

# <span id="page-14-0"></span>Fjernbetjening (SRC) + Funktion

- **1.** IR-sender
- **2.** Tænd
- **3.** Sluk
- **4.** ZOOM +
- **5.** FOKUS +
- **6.** FOKUS -
- **7.** ZOOM -
- **8.** TEST PATTERN
- **9.** OBJEKTIVFORSKYDNING
- **10.** Navigation
- **11.** Menu
- **12.** Afslut
- **13.** TOM
- **14.** AUTO PC
- **15.** STATUS
- **16.** BILLEDFORHOLD / ID 3
- **17.** VGA / ID 1
- **18.** KOMPONENT / ID 2
- **19.** HDMI1 / ID 4
- **20.** HDMI2 / ID 5
- **21.** 3G-SDI / ID 7 (ikke tilgængelig)
- **22.** Displayport / ID 8 (ikke tilgængelig)
- **23.** DVI / ID 6
- **24.** HDBaseT / ID 9
- **25.** SLET
- **26.** Frys billede / ID 0
- **27.** ID SET
- **28.** Stik til fjernbetjening med kabel

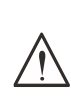

#### **Vigtig:**

1. Undgå at bruge projektoren på et sted med lysstofrør. Visse højfrekvente lysstofrør kan forstyrre fiernbetieningen.

2. Sørg for, at der ikke er nogle forhindringer mellem fjernbetjeningen og projektoren. Hvis linjen mellem fjernbetjeningen og projektoren er blokeret, er det muligt at reflektere signalet på bestemte reflekterende overflader, så som en projektorskærm.

3. Knapperne og tasterne på projektoren har de samme funktioner, som de tilsvarende knapper på fjernbetjeningen. I denne brugervejledningen beskrives funktionerne baseret på fjernbetjeningen.

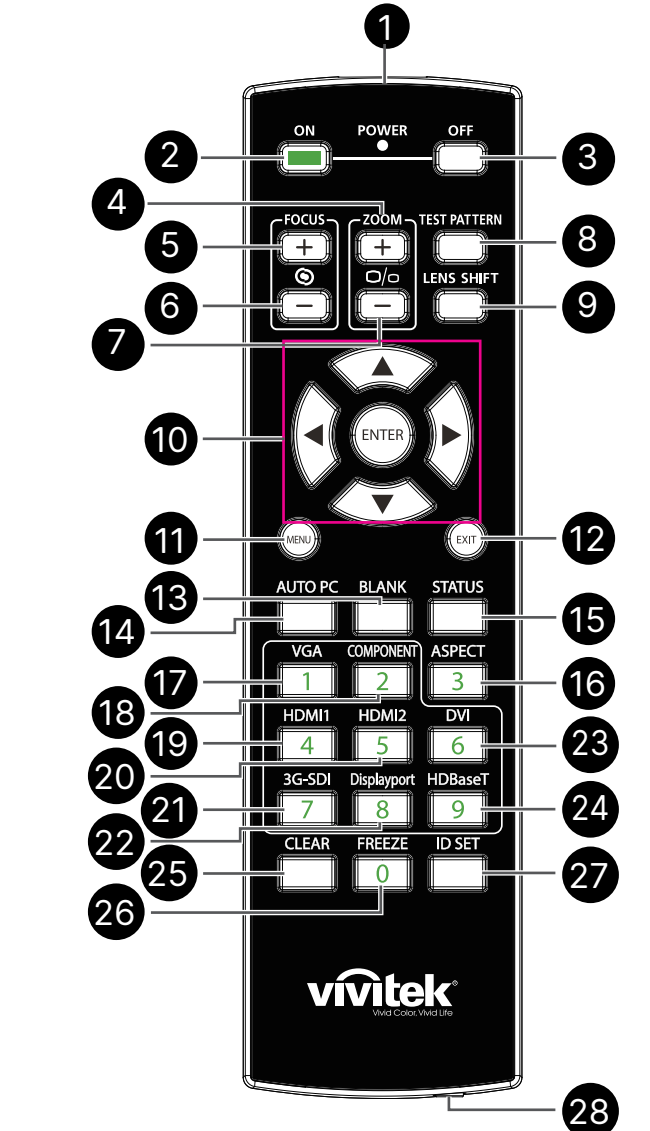

# <span id="page-15-0"></span>Opret kontrol-ID-nummer

Vælg punktet Kontro-ID-nummer, og tryk derefter på Enter-knappen. Brug ►-knappen til, at skrue op for tallet og ◄ til, at skrue ned for tallet. Denne indstilling er tilgængelig, når Projektor-ID-Kontrol er slået til.

## Opret ID-nummeret til fjernbetjeningen

Hold ID SET-knappen på fjernbetjeningen nede i ca. 5 sekunder. Strømindikatoren begynder, at blinke rødt. Indtast to cifre for at oprette et ID-nummer efter eget ønske. Strømindikatoren blinker, når fjernbetjening har bekræftet indstillingen.

Hold ID SET-knappen nede i ca. 5 sekunder.

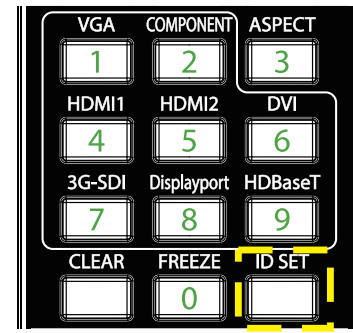

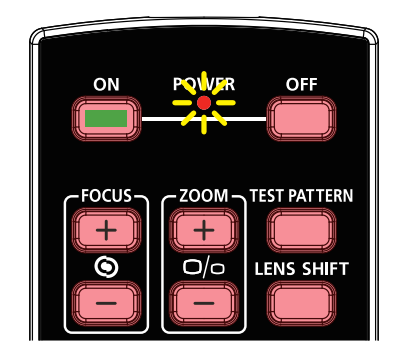

Strømindikatoren blinker Tryk på to cifre for, at oprette ID-nummeret

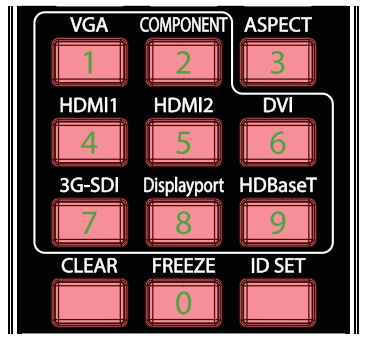

#### **Bemærk:**

Når et nyt ID-nummer oprettes, overskrives det gamle ID-nummer. Du kan oprette ID-nummeret direkte, hvis du vil give fjernbetjeningen et nyt ID-nummer.

#### Slet fjernbetjeningens ID-nummer

Det indstillede ID-nummer overskrives, hvis der indstilles et nyt ID-nummer. Tryk på knapperne ID SET og CLEAR, for at slette ID-nummeret til fjernbetjeningen.

Tryk på knapperne ID SET og CLEAR på samme tid

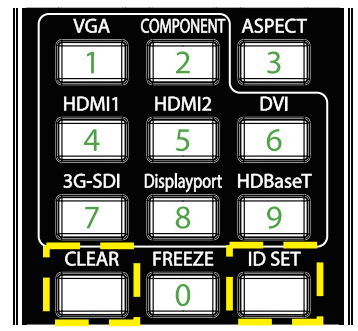

Knappernes baggrundsbelysning blinker en gang

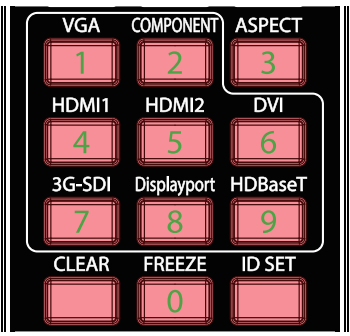

#### <span id="page-16-0"></span>Rækkevidde

- **●** Fjernbetjeningen bruger infrarød transmission for at kontrollere projektoren.
- **●** Det er ikke nødvendigt at pege direkte mod projektoren med fjernbetjeningen.
- **●** Fjernbetjeningen virker inden for en afstand på ca. 10 meter (25 fod) og inden for en lodret vinkel på 15 grader over eller under projektionen.

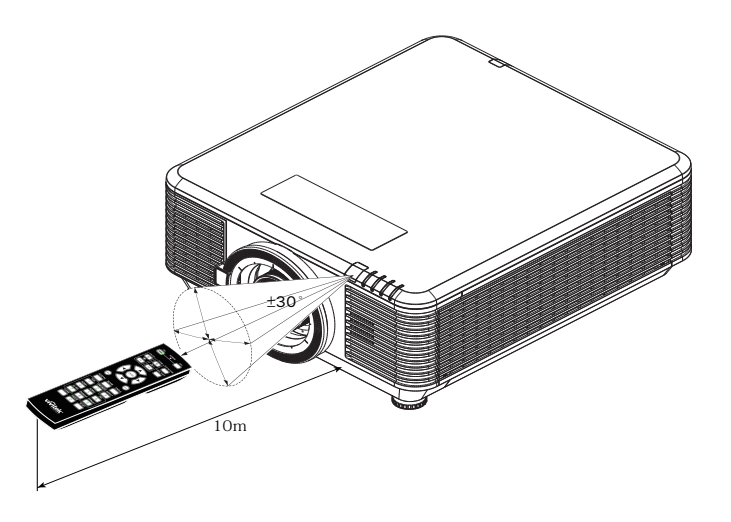

#### **Bemærk:**

Hvis projektoren ikke reagerer på fjernbetjeningen, skal du gå tættere på projektoren, eller skift batterierne i fjernbetjeningen.

#### **Batterier**

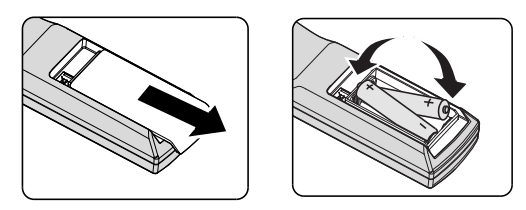

- **●** Tryk dækslet til batterirummet ind og ud.
- **●** Indsæt batterierne med den positive pol opad.

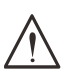

#### **Forsigtig:**

1. Brug kun AAA batterier (det anbefales at bruge Alkaline-batterier).

- 2. Bortskaf opbrugte batterier i henhold til den lokale lovgivning.
- 3. Fjern batterierne, hvis projektoren ikke skal bruges i længere tid.

# <span id="page-17-0"></span>Installationsvejledning

#### Kontroller opstillingsstedet

- **●** Alt projektorudstyret skal strømforsynes med et sted, er har 3 stikben (med jordforbindelse), så du er sikker på at systemet er jordforbundet.
- **●** Brug strømkablet, der følger med projektoren. Hvis en del mangler, skal du bruge et godkendt strømkabel med 3 stikben (med jordforbindelse). DU MÅ IKKE BRUGE ET STRØMKABEL MED 2 STIKBEN.
- **●** Kontroller at spændingen er stabil og at der er en ordentligt jordforbindelse.
- **●** Mål det samlede strømforbrug og sørg for, at det er inden for strømforsyningens kapacitet, så du undgår sikkerhedsproblemer og kortslutning.
- **●** Skift til Højdetilstand, når projektoren placeres i områder med stor højde
- **●** Projektoren kan opstilles og den virker rigtigt, uden begrænsninger i alle vinkler og retninger.
- **●** Sørg for, at monteringsbeslagene er spændt ordentligt fast, og at de kan bære projektorens vægt
- **●** Undgå, at opstille projektoren tæt på udløb fra klimaanlæg eller tæt på en subwoofer.
- **●** Undgå, at bruge projektoren på steder med høje temperaturer, utilstrækkelig køling og meget støvfyldte steder.
- **●** Hold projektoren væk fra lysstofrør (>1 meter), så du undgår fejlfunktion fra IR-interferens.
- **●** Sørg for at VGA-IN-stikket sidder ordentligt i VGA IN-stikket. Sørg for, at skruerne på begge sider spændes ordentligt, så du får en god forbindelsen og signal, hvilket giver et optimalt billede.
- **●** LYD In-stikket må kun sluttes til LYD IN-stikket. LYD OUT-stikket må IKKE forbindes til andre stik, såsom BNC, RCA.
- **●** Før du tænder projektoren, skal du sørge for, at strømkablet og signalkablet er tilsluttet rigtigt. For at undgå beskadigelse af projektoren, må signalkablet og strømkablet IKKE tilsluttes eller afbrydes under opstart og drift.

#### Bemærkning vedrørende køling

#### Luftudtag

- **●** Forvis dig om at luftudsugningen er 50cm væk fra enhver forhindring for at sikre passende køling.
- **●** Luftudsugningen må ikke være placeret foran linsen på andre projektorer for at undgå at der skabes forstyrrelser.
- **●** Hold udsugningen mindst 100 cm fra indsugningen på andre projektorer.
- **●** Projektoren genererer meget varme under brugen. Den interne ventilator spreder varmen fra projektoren, når den lukker ned, og denne proces fortsætter et stykke tid. Efter at projektoren går i STANDBY-TILSTAND, skal du trykke på strømknappen for at slukke for projektoren og derefter fjerne strømledningen. Strømkablet må IKKE afbrydes under nedlukningen, da dette kan beskadige projektoren. Forsinket spredning af varmen har også indflydelse på projektorens levetid. Varigheden af nedlukningen varierer afhængigt af modellen. Strømkablet må ikke afbrydes før projektoren har lukket helt ned.

#### Luftindløb

- **●** Sørg for, at der ikke er genstande indenfor 30 cm af luftindtaget.
- **●** Hold indsugningen væk fra andre varmekilder.
- **●** Undgå meget støvfyldte områder.

## <span id="page-18-0"></span>Bemærkning om opstilling

**●** Der er ingen begrænsning på projektorens opstillingsvinkel.

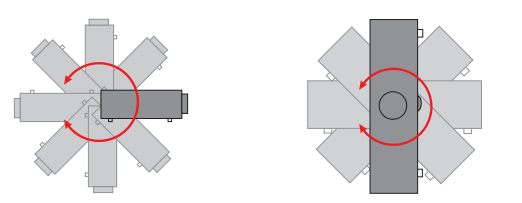

**●** Der skal mindst være en afstand på > 500 mm ( 19,7 tommer) omkring alle ventilationsåbningerne.

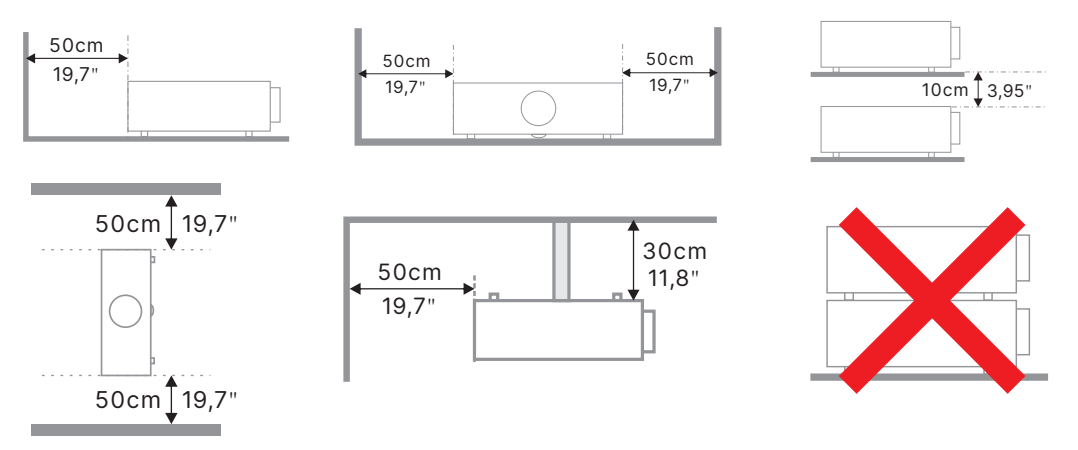

**●** Hvis projektoren bruges i et lukket rum, skal du sørge for, at den omgivende lufttemperatur ikke overskrider projektorens driftstemperatur, og at luftind- og udtagene ikke blokeres.

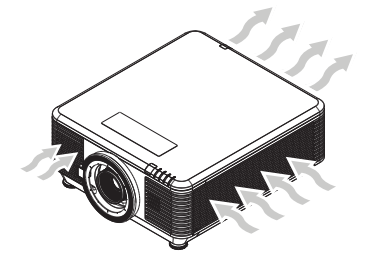

- **●** Sørg for, at ventiilationsindløbene ikke genbruger varm luft eller luften, der blæser ud af projektoren, da dette kan gøre at projektoren lukker ned, også selvom temperaturen i kabinettet err inden for den acceptable driftstemperatur.
- **●** Alle kabinetter skal bestå en certificeret varmeevaluering for at sikre, at projektoren ikke genbruger udstødningsluft.

# Opstilling og instilling af projektoren

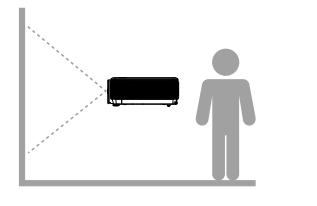

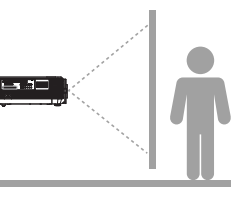

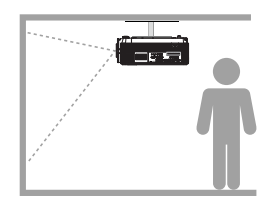

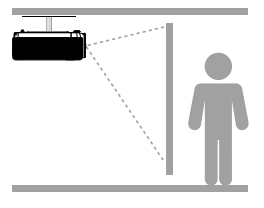

**Forside Bagside Loft forfra Loft bagfra**

# <span id="page-19-0"></span>Montering af projektoren

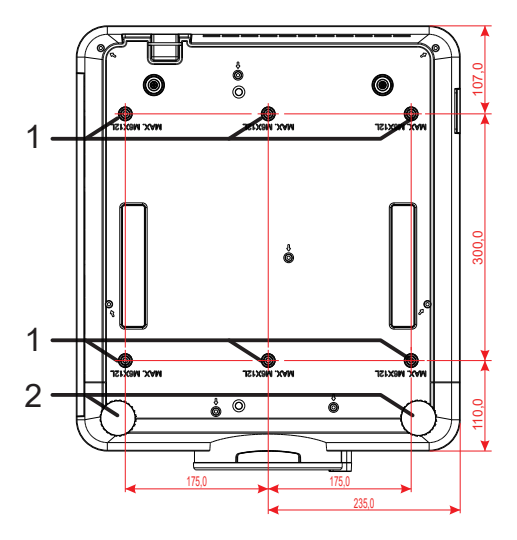

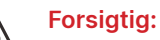

Under opstillingen skal du sørge for, at du kun bruger UL-godkende loftbeslag.

Ved montering i loftet, skal du bruge godkendt monteringsbeslag og M6-skruer med en maksimal skruedybde på 12 mm (0,47 tommer).

Konstruktionen af loftmonteringen skal være af passende størrelse og styrke. Den maksimale belastning på loftmonteringen, skal være større end vægten på det opstillede udstyr, og som en ekstra sikkerhedsforanstaltning skal den kunne bære tre gange så meget, som udstyrets samlet vægt i op til 60 sekunder.

# Brug af tilpassede ophæng

Ved brug af tilpassede ophæng, såsom på højkant, skal følgende overholdes:

- **●** Brug 6 skruer til, at spænde projektoren fast på ophænget.
- **●** Mål på skruehullerne i midten: 300 × 350 (højde = 175) mm
- **●** Sørg for, at ophænget er robust, så det kan holde projektorens vægt, så projektoren ikke falder ned.

#### **Bemærk:**

Tegningen nedenfor er kun til reference. Det er ikke en nøjagtig tegning til tilpassede ophæng.

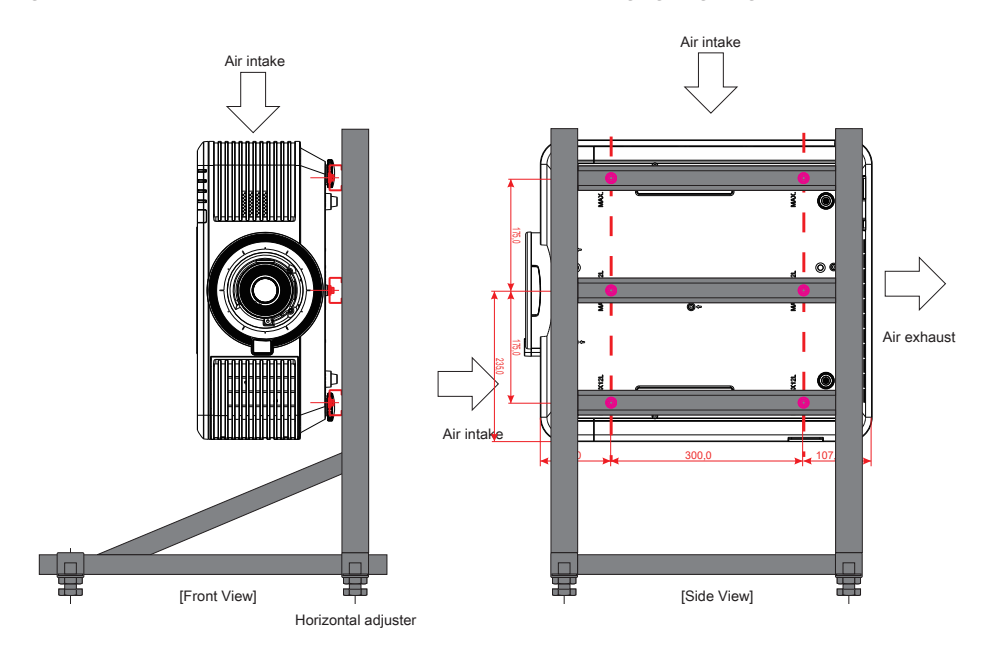

# <span id="page-20-0"></span>Installation eller fjernelse af en ekstra linse

#### **Forsigtig:**

1. Projektoren og objektivdelene må ikke rystes eller udsættes for krafitge tryk, da de indeholder præcisionsdele.

2. Før objektivet sættes på eller tages af, skal du slukke for projektoren, vente indtil blæseren stopper og sluk på stikkontakten.

- 3. Objektivets overflade må ikke røres, når objektivet sættes på og tages af.
- 4. Hold fingeraftryk, støv og olie væk fra objektivets overflade.
- 5. Undgå, at ridse objektivets overflade.
- 6. Arbejd på en jævn overflade med en blød klud under for at undgå ridser.
- 7. Hvis objektivet tages af, skal du sætte objektivdækslet på projektoren for at holde støv og snavs ude.

#### Anbringelse af ny linse

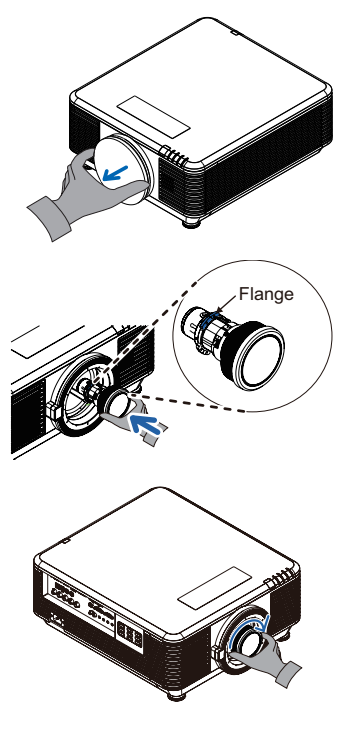

Tag venligst objektivets filtersvamp af.

Sørg for, at kanten sidder rigtigt, som vist på billedet.

Drej linsen med uret, indtil den klikker på plads.

#### Fjernelse af den nuværende linse fra projektoren

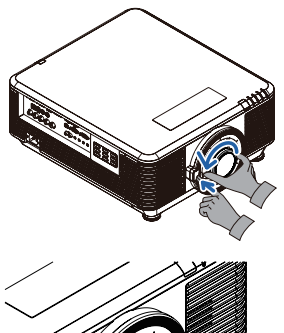

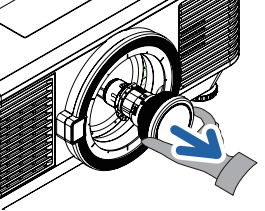

Sæt LINSEFRIGØRELSE knappen i ulåst stilling.

Tag fat i linsen.

Drej objektivet mod uret. Efter løsnes objektivet.

Træk linsen langsomt ud.

# <span id="page-21-0"></span>Objektiv-serier

Der findes 8 forskellige elektriske objektiver (ekstraudstyr) til projektoren, som er vist i nedenstående tabel. Kontakt din autoriserede forhandler af Vivitek for yderligere oplysninger.

#### Objektivgruppe (ekstraudstyr)

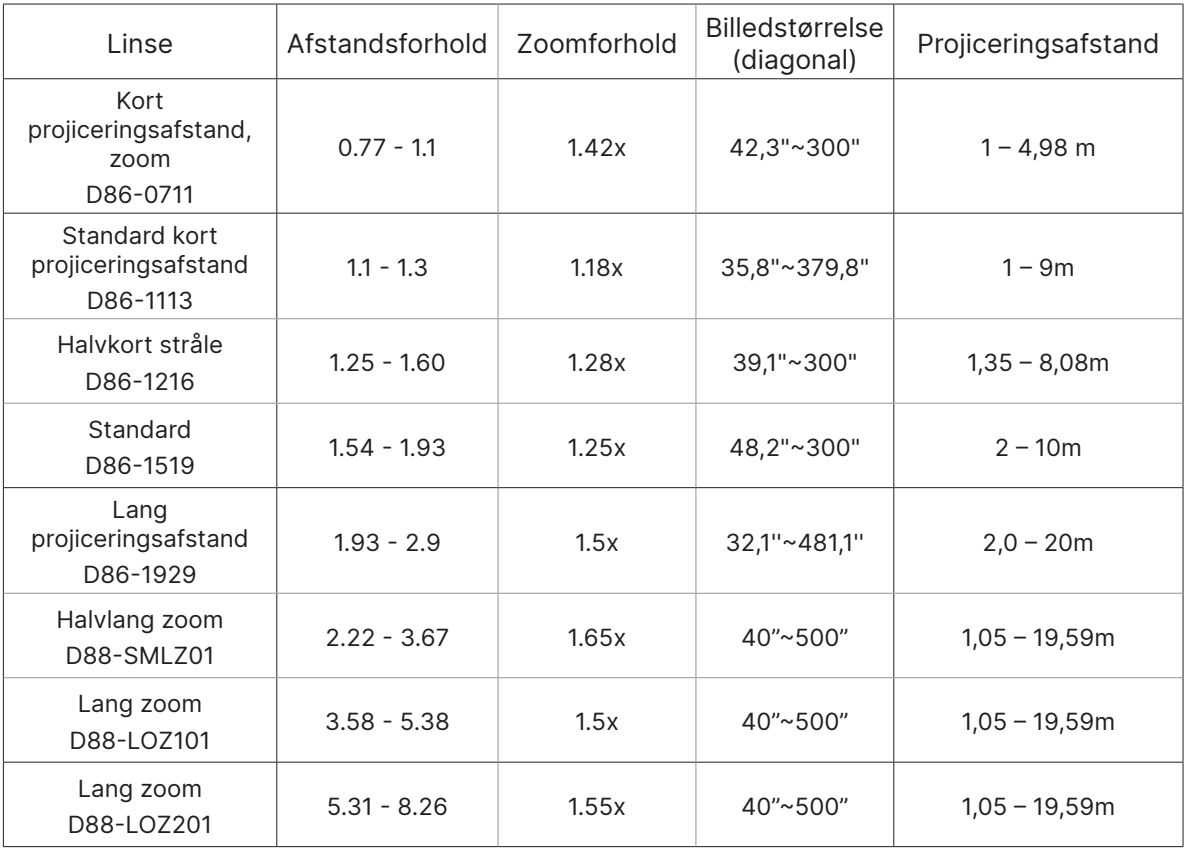

#### **Bemærk:**

Ovenstående zoomobjektiver virker bedst inden for en lodret forskydning på -40%~50% og en vandret forskydning på ±13%. Projektoren kan bruges med et bredere justerbart forskydningsområde, hvis der er brug for fleksibilitet under opstillingen.

# <span id="page-22-0"></span>Startvejledning til projektoren

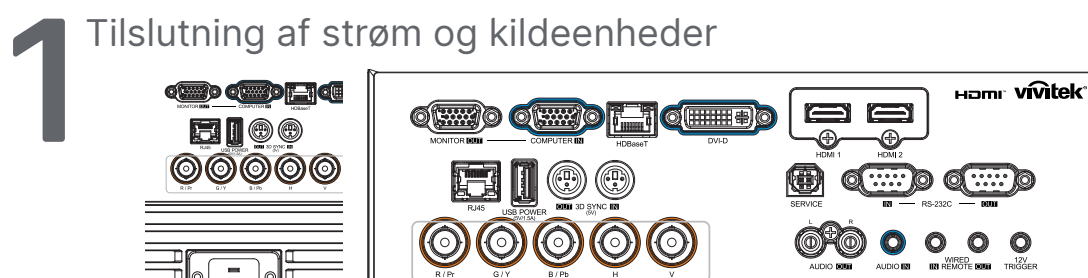

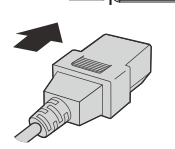

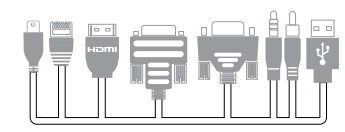

**●** Tilslut det medfølgende strømkabel og dine kildeenheder. (HDMI, USB, VGA, RJ45, Computer, HDBaseT, osv.) Når disse tilsluttes, skifter strømindikatoren fra at blinke grøn til at lyse grøn.

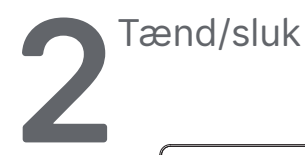

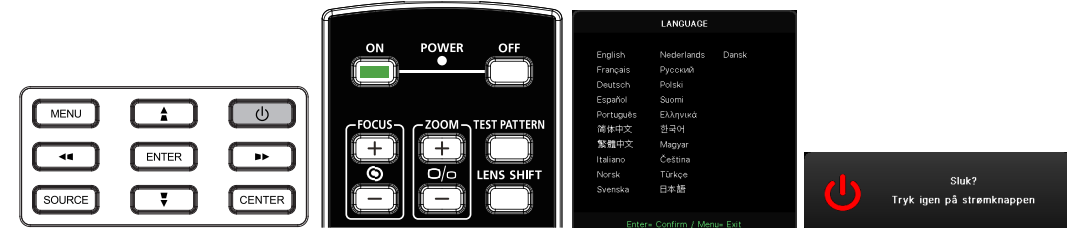

● Sådan tændes produktet: Tryk på ( $\bigcup$  på projektoren eller på **Tænd** på fjernbetjeningen. PWR-lysindikatoren blinker nu grøn.

Opstartsskærmen vises i ca. 30 sekunder.

- **●** Første gang projektoren tændes, kan du vælge det foretrukne sprog. Se afsnittet Indstilling af sprog på side [47](#page-46-1).
- Sådan slukkes produktet: Tryk på (l) på projektoren eller på Sluk på fjernbetjeningen.

Herefter vises beskeden "Sluk?" /Tryk på tænd/sluk-knappen igen" på skærmen. Tryk på tænd/sluk-knappen igen, for at bekræfte at du vil slukke projektoren.

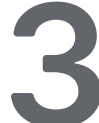

# **3** Valg af kildeenheder

- **●** Tryk på knappen **KILDE** og brug ▼▲ til, at rulle gennem kildeenhederne.
- **•** Tryk på  $\leftarrow$  for, at vælge kildeenheden.

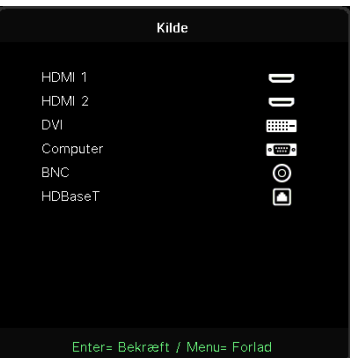

#### **Bemærk:**

Komponenten kan bruges med en RGB til komponent-adapter. Ved brug af et enkelt HDBaseT CAT5e-kabel (foroven), kan projektoren bruges med en HDBaseTforbindelse over en afstand på op til 100 m/328 ft.

<span id="page-23-0"></span>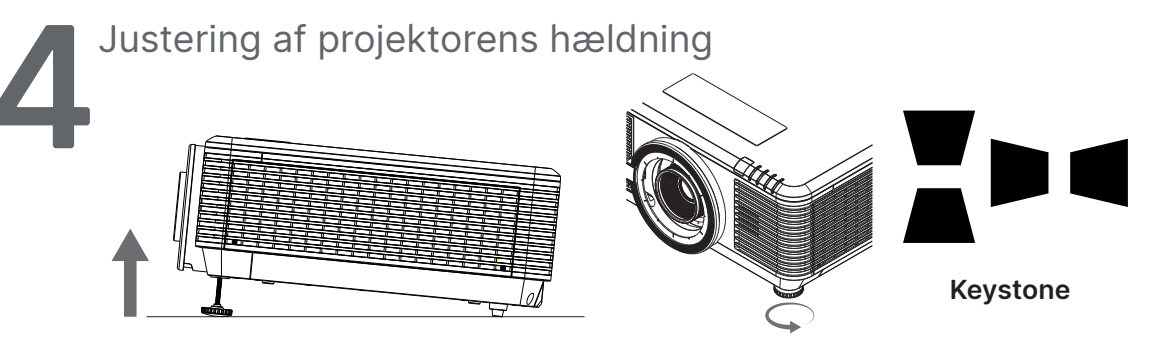

- **●** For at hæve projektorens hældningsvinkel, skal du dreje både venstre og højre fod med uret.
- **●** Tryk på KEYSTONE-knappen for, at justere hældningen på skærmbilledet. Keystone-indstillingen vises på skærmen.

Brug  $\sqrt{t}$  til at rette billedets V-keystone.

Brug  $\blacksquare$  /  $\blacksquare$  til at rette billedets H-keystone.

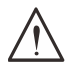

**Forsigtig:** Når projektoren opstilles

1. Bordet eller stativet, som projektoren skal stå på, skal være plan og stabilt.

2. Stil projektoren så den er vinkelret i forhold til skærmen.

3. Forvis dig om at kablerne er placeret sikkert. Du kan falde over dem.

## Justering af billedets placering med objektivforskydning

Projektoren er udstyret med en strømstyret objektivforskydning. Billedet kan forskydes lodret og vandret, uden at flytte projektoren. Objektivforskydningsområdet vises i procenter af billedets højde og bredde. Det maksimale lodrette forskydningsområde er op til 70% af billedhøjden og ned til 50% af billedhøjden. Det maksimale vandrette forskydningsområde er 15% af billedbredden til højre og venstre. Se nedenstående billede.

#### Diagram over objektivforskydningen

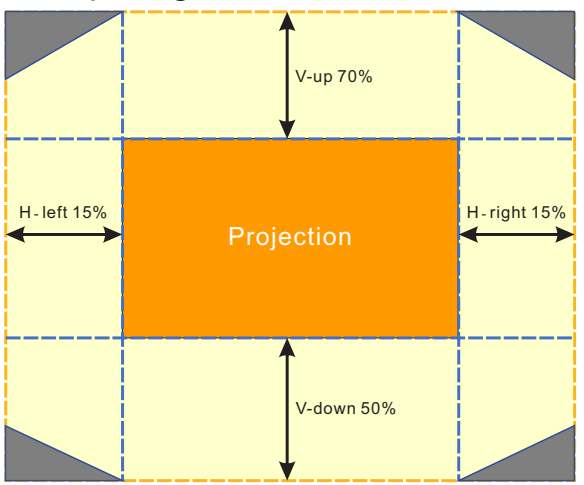

Området er grænsen for objektivforskydningen

#### **Bemærk:**

Projektoren er udstyret med en sikkerhedskontakt i åbningen til objektivet. Projektionsobjektivet skal sættes på projektoren, inden den tændes, ellers kan projiceringen ikke starte.

Der er en objektivlåsefunktion i skærmmenuen til at deaktivere objektivjustering, så det ikke kan justeres ved en fejl efter justeringen. Sørg for at slå låsen fra, før du kontrollere objektivet.

# <span id="page-24-0"></span>**3. Indstilling af punkterne i skærmmenuen**

# Betjening af skærmmenuen

I skærmmenuen kan du konfigurere billedindstillingerne, ændre forskellige indstillinger og se projektorens aktuelle status.

# Navigering i skærmmenuen

Du kan bruge fjernbetjeningen eller betjeningsknapperne på projektoren til at navigere i skærmmenuen, og til at lave ændringer.

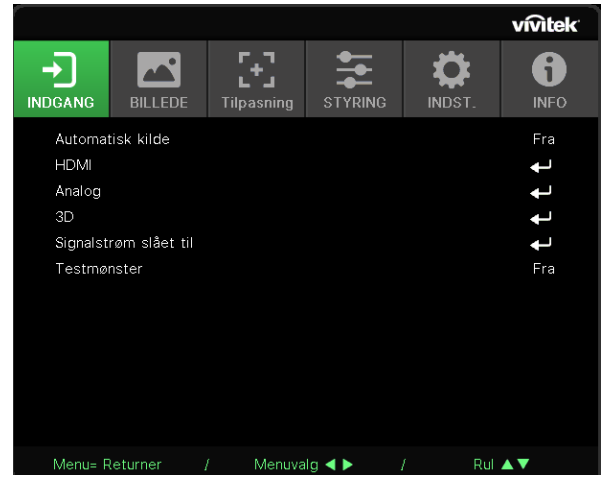

- **●** Tryk på knappen MENU for, at åbne skærmmenuen.
- **●** Der er seks menuikoner foroven. Brug knapperne ◄ / ► til. at vælge menuerne.
- **●** Brug knapperne ▼/▲ til, at rulle gennem undermenuerne.
- **●** Brug knapperne ◄ / ► til, at konfigurere indstillingerne i undermenuerne.
- Tryk på ← for at åbne de avancerede undermenuindstillinger
- **●** Tryk på MENU-knappen, for at lukke skærmmenuen eller for at forlade en undermenu.
- **●** Tryk på AFSLUT-knappen, for at gå tilbage til den forrige menu.

#### **Bemærk:**

Afhængig af videokilden, er der muligvis nogle punkter i skærmmenuen, der ikke kan vælges. Punkterne i Horisontal/Vertikal position i menuen Computer kan f.eks. kun indstilles, når projektoren er forbundet med en computer. Punkter, som ikke er tilgængelige, kan ikke åbnes og er skrevet med grå skrift.

# <span id="page-25-0"></span>INDGANG-menu

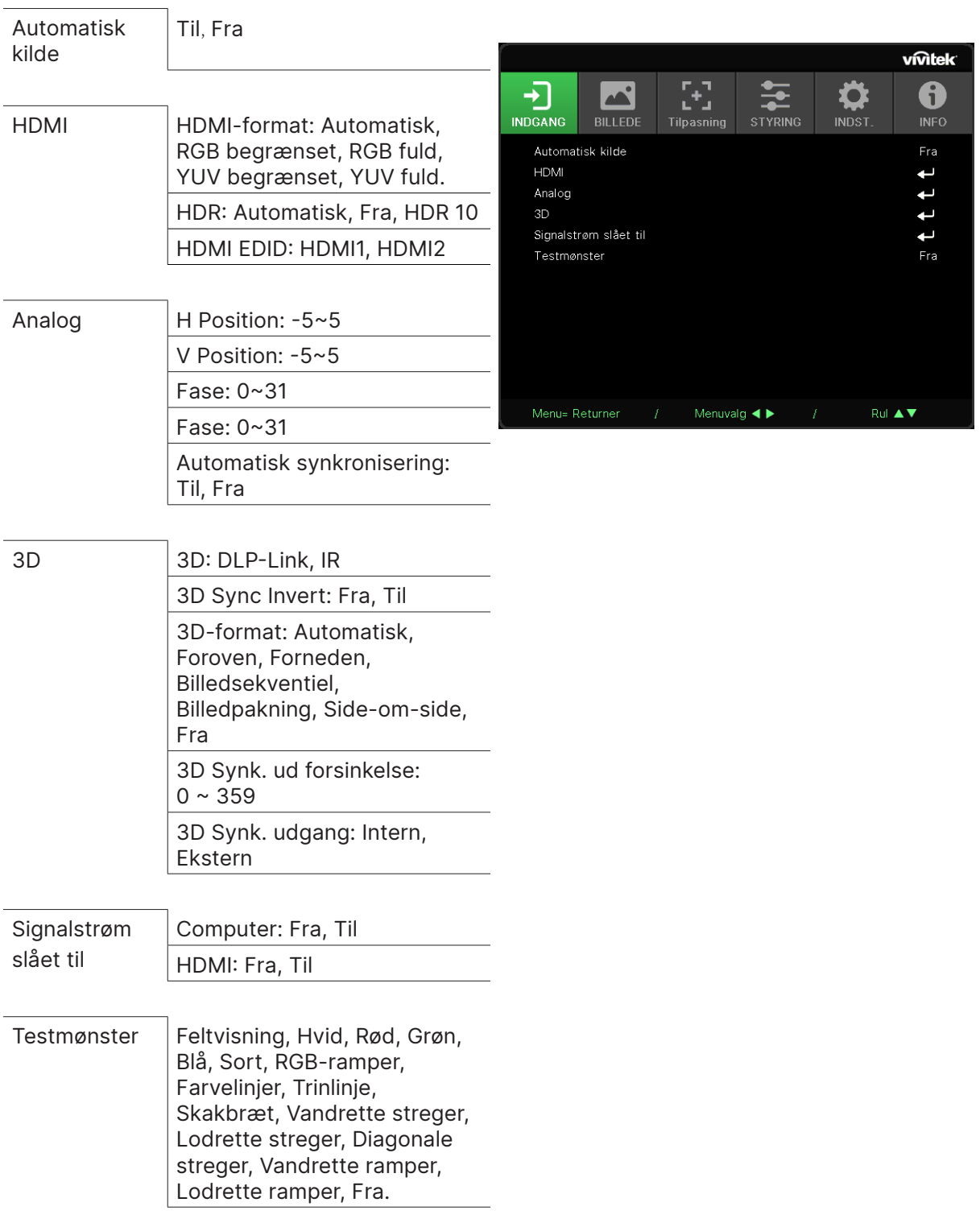

# Automatisk kilde

- **●** Brug ◄/► til, at slå punktet til/fra.
- **● Til:** Gør at projektoren automatisk søger efter indgangssignalet.
- **● Fra:** Vælg indgangssignalet manuelt.

#### <span id="page-26-0"></span>HDMI

- Tryk på  $\leftarrow$  og brug  $\nabla/\blacktriangle$  til, at rulle gennem undermenuerne
- **● HDMI-format:** Indstil HDMI-format Auto: Registrerer farveområdet automatisk i henhold til HDMI-oplysningerne. RGB begrænset: Tving projektoren til, at bruge RGB-farveområdet med begrænset område. RGB fuld: Tving projektoren til, at bruge RGB-farveområdet i fuld rækkevidde. YUV begrænset: Tving projektoren til, at bruge YUV-farveområdet med begrænset område. YUV fuld: Tving projektoren til, at bruge YUV-farveområdet i fuld rækkevidde.
- **● HDR:** Brug ◄/► til, at vælge mellem Auto, Fra, HDR 10. Auto: Sæt automatisk projektoren på HDR-indstilling, når den registrerer en HDRsynkronisering. Fra: Tving projektoren til at lukke HDR-indstillingerne, uanset om HDR-synkronisering regisreres eller ej. HDR 10: Tving projektoren til at vælge HDR-indstillingerne, uanset om HDR-synkronisering registreres eller ej.
- **HDMI EDID:**Tryk på ← og brug ▼/▲ til, at indstille HDMI1, HDMI2 Forbedret: Vælg at bruge HDMI 2.0 EDID. Standard: Vælg at bruge HDMI 1.4b EDID.

## Analog

- Tryk på  $\leftarrow$  og brug  $\nabla/\blacktriangle$  til, at rulle gennem undermenuerne
- **● H Position:** Brug ◄/► til at justere billedets vandrette placering.
- **● V Position:** Brug ◄/► til at justere billedets lodrette placering.
- **● Fase:** Brug ◄/► til at justere frekvensen, for at reducere forvrængninger på et analog RGBbillede.
- **● Ur:** Brug ◄/► til at justere den vandrette bredde på det analoge RGB-billede.
- **● Automatisk synkronisering:** Brug ◄/► til at vælge, om låsning af billedsynkroniseringen skal slås ti/fra.

#### 3D

- **•** Tryk på ← og brug ▼/▲ til, at indstille 3D-kilden, synkroniseringsmetoden og 3D-formatet.
- **●** Før du konfigurer 3D-indstillingen, skal du sørge for, at indgangssignalet med 3D-synkronisering er tilsluttet.
- **● 3D:** Brug ◄/► til, at slå 3D-funktionerne til og fra. DLP-Link: Aktiver intern 3D-synkronisering. IR: Aktiver ekstern 3D synk.
- **● 3D Sync Invert:** Brug ◄/► til, at bytte 3D-signalet om fra L/R til R/L. Til: Aktiver omvendt signal. Fra: Følg synkronisering af et modtaget signal.
- **● 3D-format:** Tryk på  $\leftrightarrow$  og brug  $\Psi/\blacktriangle$  til, at vælge typen af 3D-formatet: Auto, Foroven, Forneden, Billedsekventiel, Billedpakning, Side-om-side, Fra.
- **● 3D Synk. indgang forsinkelse:** Brug ◄/► til, at justere forsinkelsen på 3D-synkroniseringen på indgangen.
- **● 3D Synk. ud forsinkelse:** Brug ◄/► til, at justere forsinkelsen på 3D-synkroniseringen på udgangen.
- **● 3D Synk. udgang:** Brug ◄/► til, at vælge typen af 3D-formatet: Intern: 3D Synk. kommer fra en intern synkroniseringsgenerator. Ekstern: 3D Synk. kommer fra et eksternt indgangsstik.

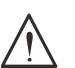

#### **Vigtig:**

Personer med følgende tilstande skal være forsigtige, når de ser 3D-billeder:

#### <span id="page-27-0"></span>Børn under seks år

Personer, der er følsomme over for lys eller allergiske over for lys, eller som ikke har et godt helbred og som har eller har haft hjerte-kar-sygdomme.

Personer, der er trætte eller som har mangel på søvn

Personer, der er påvirket af stoffer eller alkohol

Normalt er det sikkert at se 3D-billeder. Men den kan få nogle personer til, at føle sig utilpas. Se retningslinjerne fra 3D League, som er blevet revideret og udgivet den 10. december 2008. Disse retningslinjer siger, at personer der ser 3D-billeder, skal holde en pause på mindst 5-15 minutter hvert 30. minut eller hver time.

## Signalstrøm slået til

- Tryk på  $\leftrightarrow$  og brug  $\nabla/\blacktriangle$  til, at rulle gennem undermenuerne.
- **● Computer:** Brug ◄/► til, at slå dette punkt til/fra at slå automatisk opstart ved modtagelse af et VGA-signal til eller fra.
- **● HDMI:** Brug ◄/► til, at slå dette punkt til/fra at slå automatisk opstart ved modtagelse af et HDMI-signal til eller fra.

#### Testmønster

**●** Brug ◄/► til, at vælge mellem Feltvisning, Hvid, Rød, Grøn, Blå, Sort, RGB-ramper, Farvelinjer, Trinlinje, Skakbræt, Vandrette streger, Lodrette streger, Diagonale streger, Vandrette ramper, Lodrette ramper eller Fra, for at slå billedet med testmønsteret til.

# <span id="page-28-0"></span>BILLEDE-menu

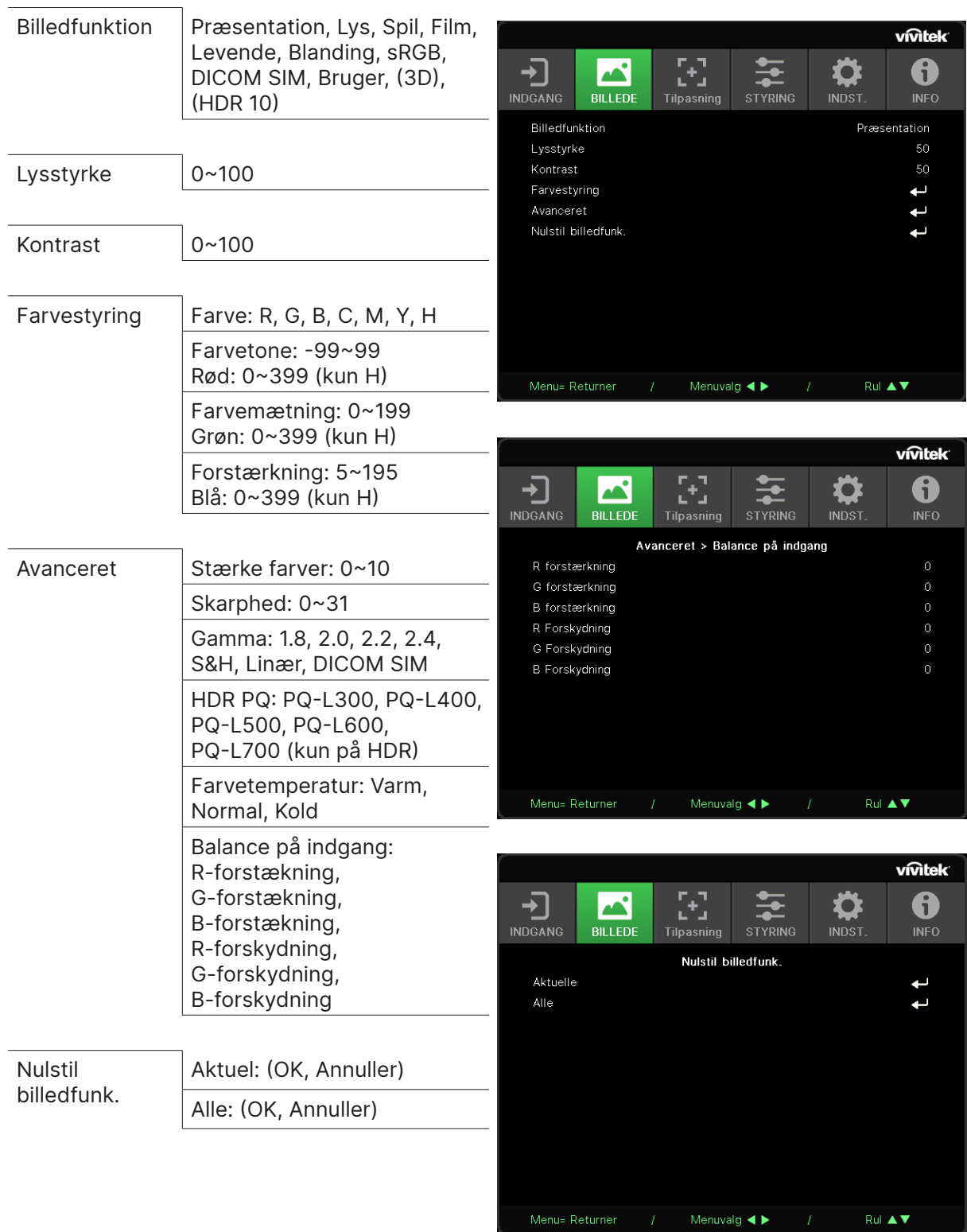

## <span id="page-29-0"></span>Billedfunktion

- **●** Brug ◄/► til, at vælge en funktion efter ønske.
- **● Præsentation:** Anbefalet brug. Anbefales til projektionseffekter i præsentationer.
- **● Lys:** Velegnet til steder, hvor der skal bruges en høj lysstyrke.
- **● Spil:** Beregnet til videospil.
- **● Film:** Giver en god balance mellem farvemætning, kontrast og lysstyrke. Anbefalet til brug på mørke steder.
- **● Levende:** Giver levende farver.
- **● Blanding:** Giver et fordybende billede.
- **● sRGB:** Optimeret til RGB-farver, og giver virkelighedstro billeder med begrænset lysstyrkeindstilling.
- **● DICOM SIM:** Bruges til digital billeddannelse og kommunikation inden for medicinsk brug
- **● Bruger:** Tilpasning af lysstyrke, kontrast og farve efter eget ønske.
- **● 3D:** Skifter automatisk, når der registreres en 3D-synkronisering.
- **● HDR 10:** Skifter automatisk, når der registreres en HDR-synkronisering.

#### Lysstyrke

**●** Brug ◄/► til, at skrue op og ned for billedets lysstyrke.

## Kontrast

**●** Brug ◄/► til, at justere billedets kontrast.

# Farvestyring

- Tryk på  $\leftarrow$  og brug  $\nabla/\blacktriangle$  til, at rulle gennem undermenuerne.
- **● Farve:** Bruges til, at vælge og justere farverne (Rød, Grøn, Blå, Cyan, Magenta, Gul og Hvid).
- **● Farvetone:** Brug ◄/► til, at justere farvetonen
- **● Farvemætning:** Brug ◄/► til, at justere farvemætningen
- **● Forstærkning:** Brug ◄/► til, at justere farveforstærkningen
- **● Rød:** Brug ◄/► til, at justere den røde værdi i den hvide farve
- **● Grøn:** Brug ◄/► til, at justere den grønne værdi i den hvide farve
- **● Blå:** Brug ◄/► til, at justere den blå værdi i den hvide farve
- **●** Disse tre punkter bruges til, at justere hele billedets farveområde. Hvis der er lidt rødt, grønt eller blåt i de grå områder, skal du skrue ned for forstærkningen på den pågældende farve. Efterhånden som forstærkningen øges, bliver billedets kontrast lavere.

#### <span id="page-30-0"></span>Avanceret

- Tryk på  $\leftrightarrow$  og brug  $\nabla/\blacktriangle$  til, at rulle gennem undermenuerne.
- **● Stærke farver:** Brug ◄/► til, at justere billedets stærke farver.
- **● Skarphed:** Brug ◄/► til, at justere billedets skarphed.
- **● Gamma:** Brug ◄/► til, at vælge billedets forskellige krominans. Hvis lyset på stedet, hvor projektoren bruges, er så skarpt, at det kan påvirke projektionsbilledet i det dæmpede område. , kan du ændre gammaværdien, for at justere krominansen. Du kan vælge mellem 1.8, 2.0, 2.2, 2.4, S&H, Linær, DICOM SIM
- **● HDR PQ:** Brug ◄/► til, at vælge mellem PQ-indstillingerne PQ-L300, PQ-L400, PQ-L500, PQ-L600, PQ-L700
- **● Farvetemperatur:** Brug ◄/► til, at vælge farvetemperaturen Varm: Gengiver billeder i rødligt hvidt. Normal: Normale hvide farver. Kold: Gengiver billeder i blåligt hvidt.
- **• Balance på indgang:** Tryk på  $\leftarrow$  og brug  $\nabla/\Delta$  til, at rulle gennem undermenuer. Brug  $\triangle$ til, at justere værdierne i Forstærkning og Forskydning på de røde, grønne og blå farve til hvidbalance. Forstærkning: Juster lysstyrken på de røde, grønne og blå farver.

Forskydning: Justerer kontrasten på de røde, grønne og blå farver.

## Nulstil billedfunk.

- Tryk på  $\leftrightarrow$  og brug  $\nabla/\blacktriangle$  til, at rulle gennem undermenuerne
- **Aktuel:** Tryk på ↓ for at nulstille den aktuelle billedfunktion til standardindstillingerne.
- **Alle:** Tryk på ← for at nulstille alle billedfunktionerne til standardindstillingerne.

#### **Bemærk:**

Punktet "Nulstil billedfunktion" nulstiller kun billedet i henhold til indgangssignalet.

# <span id="page-31-0"></span>TILPASNING Menu

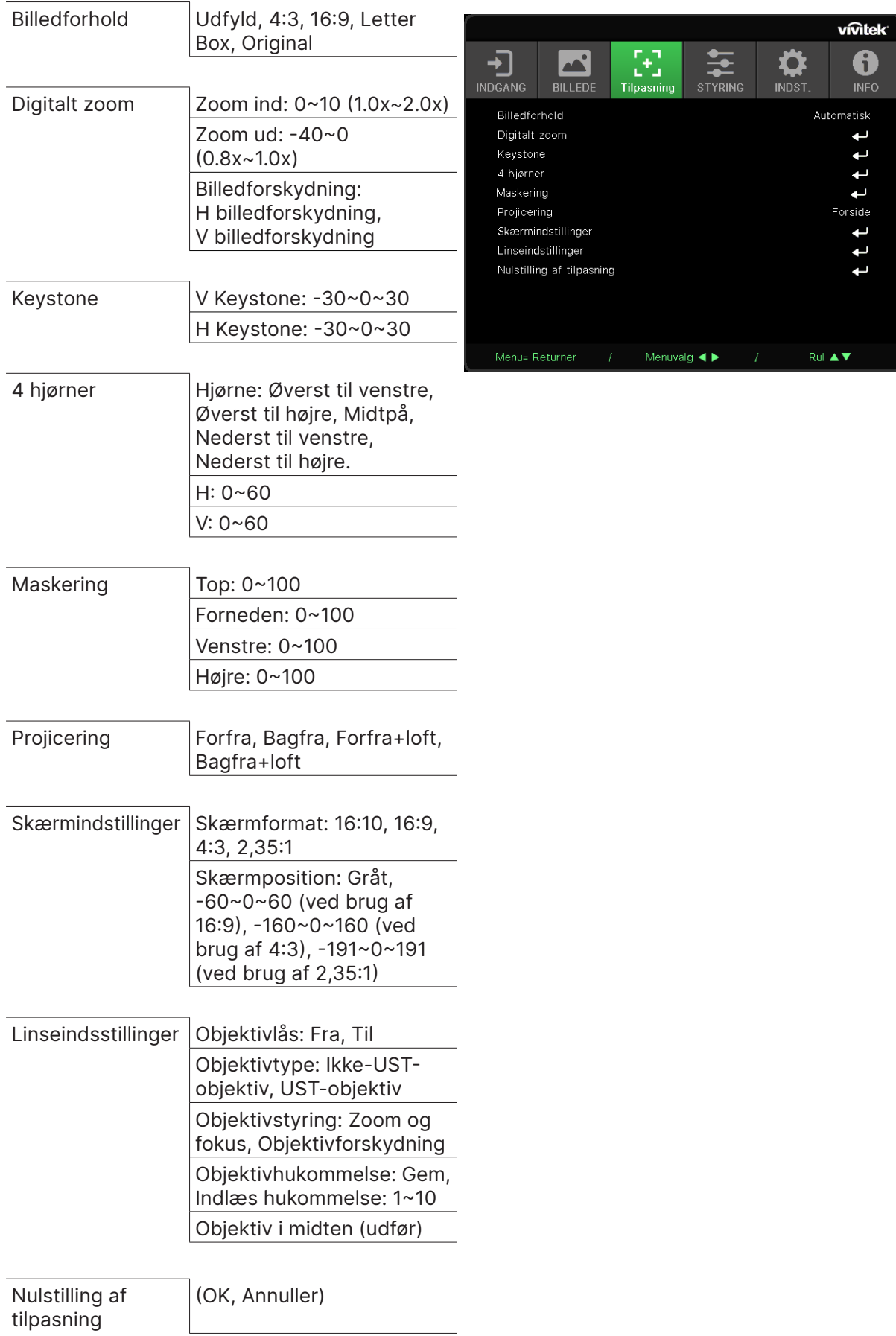

# <span id="page-32-0"></span>Billedforhold

**●** Brug ◄/► til, at vælge billedforholdet (Udfyld, 4:3, 16:9 eller 16:10, Letter Box, 2.35:1, Auto)

# Digitalt zoom

- Tryk på  $\leftarrow$  og brug  $\nabla/\blacktriangle$  til, at rulle gennem undermenuerne.
- **● Zoom ind:** Brug ◄/► til, at få billedet til at virke stort fra 0~10.
- **● Zoom ud:** Brug ◄/► til, at få billedet til at virke lille fra 0~-40. Når "Zoom ud" justeres, nulstilles HV-billedforskydningen til standardværdien.
- **Billedforskydning:** Tryk på ← og brug ▼/▲ til, at rulle gennem undermenuerne. H-billedforskydning: Brug ◄/► til, at flytte billedet vandret (venstre/højre) V-billedforskydning: Brug ◄/► til, at flytte billedet lodret (op/ned) Afhænger af "Zoom ud", ikke fastsat

## Keystone

- Tryk på  $\leftarrow$  og brug  $\nabla/\blacktriangle$  til, at rulle gennem undermenuerne.
- **● V Keystone:** Brug ◄/► til, at justere værdierne for, at rette billedets vertikale forvrængning. Justeringsværdien er ±30.
- **● H Keystone:** Brug ◄/► til, at justere billedets horisontale forvrængning. Justeringsværdien er ±30.

## 4 hjørner

Denne funktion bruges til, at rette billedforvrængningen, der kan opstå på hjørnet af billedt, alt efter hvordan projektoren er stillet op eller overfladen billedet vises på.

- Tryk på  $\leftarrow$  og brug  $\nabla/\blacktriangle$  til, at rulle gennem undermenuerne.
- **● Hjørne:** Brug ◄/► til, at vælge et hjørne (Foroven til venstre, Foroven til højre, Forneden til venstre, Forneden til højre).
- **● H:** Brug ◄/► til, at skrue op og ned for værdien i Horisontal.
- **● V:** Brug ◄/► til, at skrue op og ned for værdien i Vertikal.

## Maskering

- Tryk på  $\leftarrow$  og brug  $\nabla/\blacktriangle$  til, at rulle gennem undermenuerne.
- **●** Top: Brug ◄/► til, at justere maskeringsfunktionen på skærmen i punkterne Foroven-siden, Forneden-siden, Venstre side og Højre side.

## **Projicering**

- **●** Brug ◄/► til, at vælge Projiceringsposition.
- **● Forside:** Stil projektoren på et bord og projicer billedet fremad.
- **● Bagside:** Stil projektoren på et bord og projicer billedet fra bagsiden af skærmen.
- **● Forfra loft:** Monter projektoren i loftet og projicer billedet fremad.
- **● Bagfra loft:** Monter projektoren i loftet og projicer billedet fra bagsiden af skærmen.

#### Skærmindstillinger

- Tryk på  $\leftrightarrow$  og brug  $\nabla/\blacktriangle$  til, at rulle gennem undermenuerne.
- **● Skærmformat:** Brug ◄/► til, at sætte skærmformatet til enten 16:10, 16:9, 4:3 eller 2.35:1.
- **● Skærmposition:** Brug ◄/► til, at justere billedets position.

## <span id="page-33-0"></span>Linseindsstillinger

- Tryk på  $\leftarrow$  og brug  $\nabla/\blacktriangle$  til, at rulle gennem undermenuerne.
- **● Objektivlås:** Brug ◄/► til, at slå Objektivlås til eller fra.
- **● Objektivtype:** Brug ◄/► til, at sætte Objektivtype til Ikke-UST-objektiv eller UST-objektiv.
- **● Objektivstyring:** Brug ◄► til, at justere fokus. Brug ▼▲ til, at justere zoom. Tryk på Enter for, at skifte til menuen Objektivforskydning. Brug ▼▲◄► til, at justere Objektivforskydning. Tryk på Enter for, at åbne menuen Objektivstyring.
- **Objektivhukommelse:** Tryk på ↓ og brug ▼/▲ til, at rulle gennem undermenuerne. Gem hukommelse: Tryk på لَبْ for, at vælge hukommelsen, hvor indstillingen skal gemmes, og tryk derefter på ENTER-knappen for at bekræfte. Indlæs hukommelse: Tryk på  $\leftrightarrow$  for, at vælge den ønskede hukommelsesindstilling, og tryk derefter på ENTER-knappen for at udføre objektivindstillingen. Projektoren justerer automatisk objektivets position, zoom og fokus.
- **Juster objektiv til midten:** Tryk på ↓ for, at kalibrere Objektivforskydningen i midten.

# Nulstilling af tilpasning

● Tryk på ↓ for at nulstille alt i punktet Tilpasning til standardindstillingerne.

# <span id="page-34-0"></span>STYRING Menu

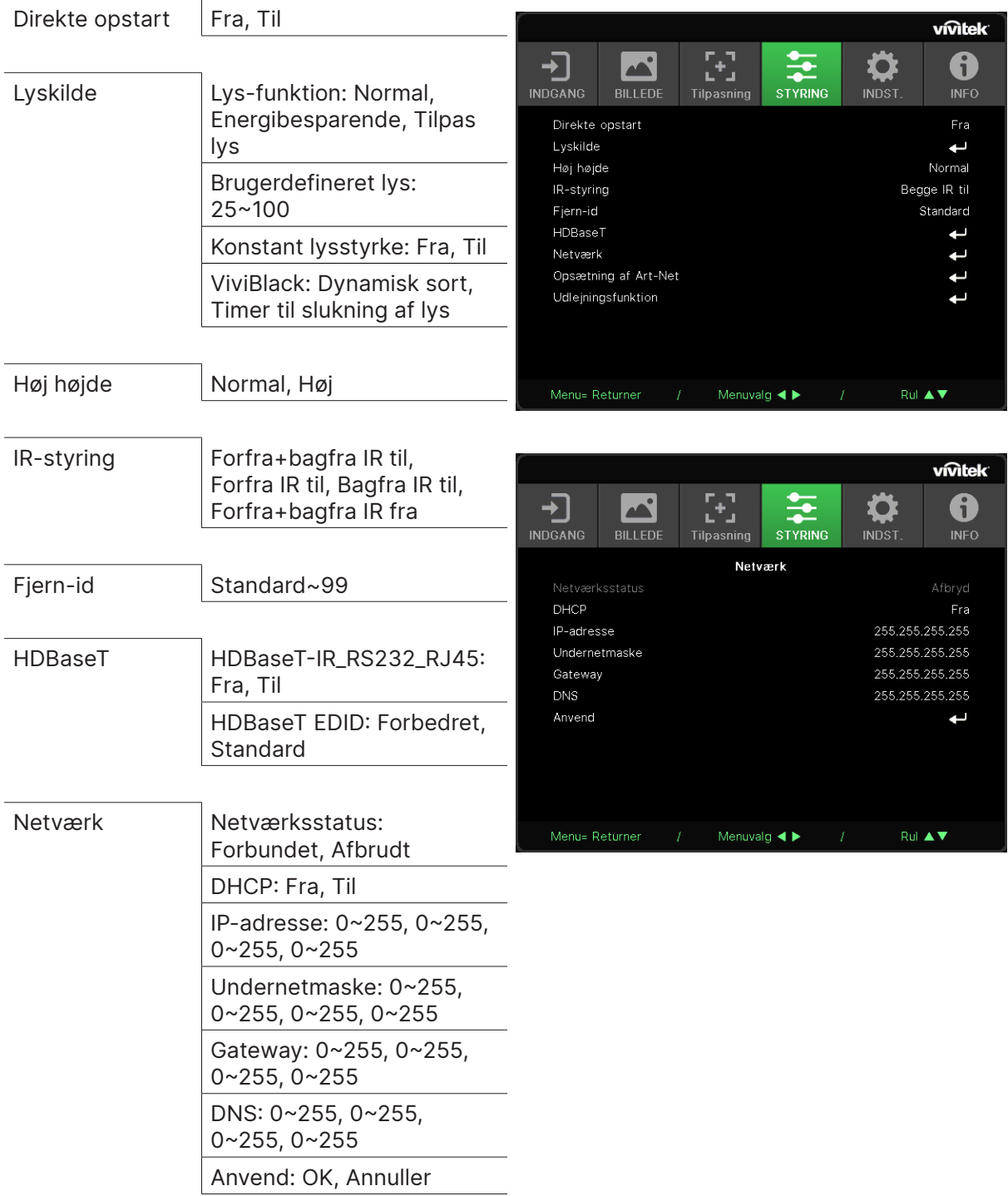

<span id="page-35-0"></span>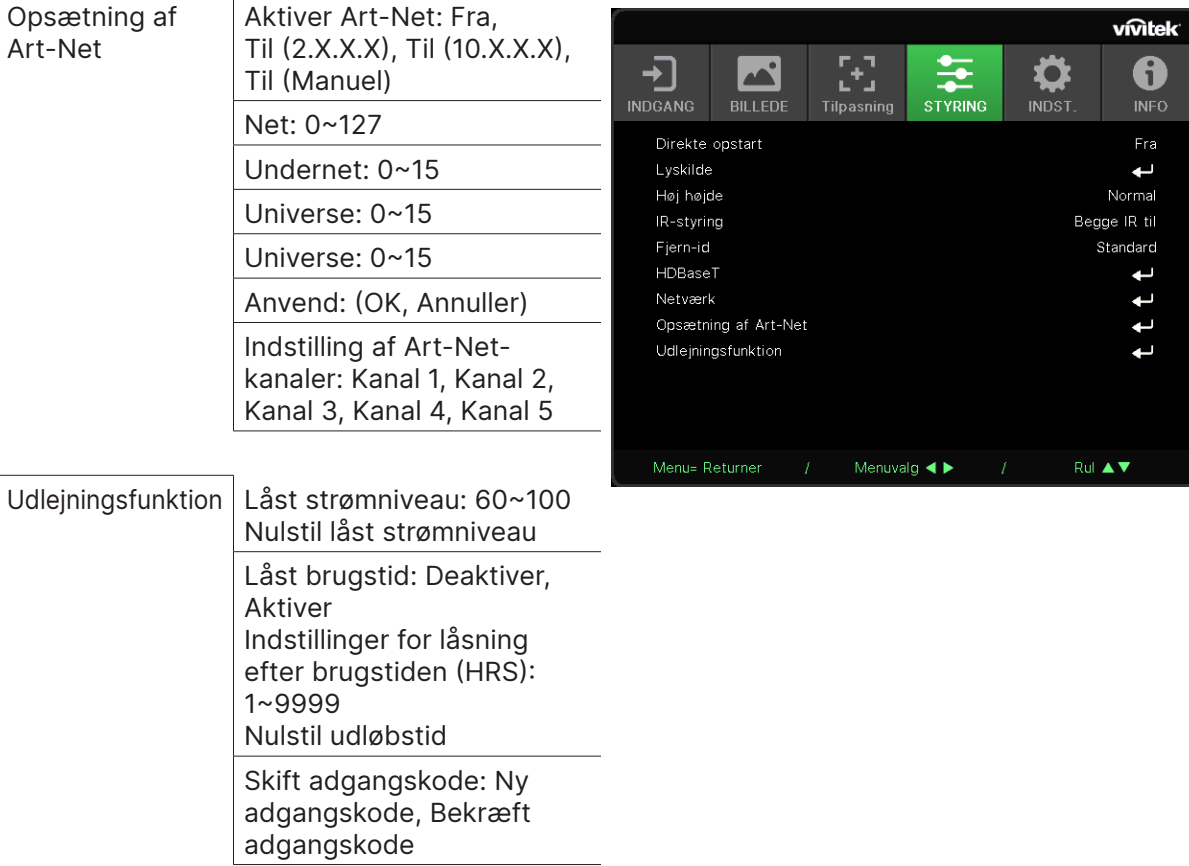

#### Direkte opstart

**●** Brug ◄/► til at slå/fra.

Denne funktion er som standard slået fra. Hvis funktionen slås til, tænder projektoren automatisk, når der tændes for vekselstrømmen igen. Du kan tænde for projektoren med denne funktion og tænd/sluk-knappen (i stedet for med fjernbetjeningen).

## Lyskilde

- Tryk på ← og brug ▼/▲ til, at rulle gennem undermenuerne.
- **● Lys-funktion:** Brug ◄/► til, at vælge (Normal, Energibesparende, Tilpas lys).
- **● Brugerdefineret lys:** Brug ◄/► til, at justere lysstyrken mellem 25 % og 100 %.
- **● Konstant lysstyrke:** Brug ◄/► til, at slå punktet til/fra.
- **ViviBlack:** Tryk på ← og brug ▼/▲ til, at rulle gennem undermenuerne. Dynamisk sort: Brug ◄/► til, at slå punktet til/fra. Timer til slukning af lys: Brug ◄/► til, at vælge tid til slutning af lyset (Deaktiver, 1 sek./ 2 sek., 3 sek., 4 sek.).

## Høj højde

**●** Brug ◄/► til, at justere hastigheden på køleventilatoren (Normal, Høj).

#### IR-styring

**●** Brug ◄/► til, at vælge den ønskede IR-betjening (Forfra+bagfra IR til, Forfra IR til, Bagfra IR til, Forfra+bagfra IR fra).

Med denne funktion kan du vælge, hvilken IR-fjernbetjeningsmodtager der er aktiv.

# <span id="page-36-0"></span>Fjern-ID

Vis det aktuelle projektor-ID og fjernbetjeningens ID. Her kan du oprette et unikt ID til projektoren og styre den uafhængigt af andre enheder.

## HDBaseT

- Tryk på ← og brug ▼/▲ til, at rulle gennem undermenuerne.
- **● HDBaseT-IR\_RS232\_RJ45:** Brug ◄/► til at slå HDBaseT-IR\_RS232\_RJ45 til/fra Aktiver betjeningsfunktionen til HDBaseT med IR, RS232 og RJ45.
- **● HDBaseT EDID:** Brug ◄/► til, at vælge HDBaseT-funktionen (Forbedret, Standard).

#### **Bemærk:**

Hvis HDBaseT-styringen er slået til, sættes Lav strøm-funktionen på "Til med HDBaseT" og funktionen kan ikke vælges.

## Netværk

I dette punkt kan du konfigurere netværksindstillingerne, så du kan styre projektoren via netværket.

- Tryk på ← og brug ▼/▲ til, at rulle gennem undermenuerne.
- **● Netværksstatus:** Forbind/afbryd automatisk forbindelsen til netværket.
- **● DHCP:** Brug ◄/► til, at slå DHCP til/fra. Når DHCP slås til, tildeler DHCP-serveren på domænet en IP-adresse til projektoren. IPadressen vises i IP-vinduet, uden at der skal indtastes noget. Hvis domænet ikke kan tildele nogen IP-adresse, vises 0.0.0.0 i IP-adressevinduet.
- **IP-adresse:** Tryk på ← for, at åbne vinduet, hvor du skal indtaste IP-adressen. Brug ◄/► til, at vælge tallet i adressen, der skal ændres. Brug ▼/▲ til, at skrue op og ned for tallet i IP-adressen. (F.eks.: Netværkets IP-adresse 172. xxx. xxx. xxx.)
- **● Undernetmaske:** Indstil undernetmasken. Undernetmasken indtastes på samme måde som, IP-adressen indtastes.
- **● Gateway:** Indstil gatewayen. Undernetmasken indtastes på samme måde som, IP-adressen indtastes.
- **● DNS:** Indstil DNS-værdien. Undernetmasken indtastes på samme måde som, IP-adressen indtastes.
- **Anvend:** Tryk på ← og brug ▼/▲ til, at rulle gennem undermenuerne.

#### **Terminalfunktioner for kabelført LAN**

Fjernstyring og overvågning af en projektor fra en pc (eller bærbar computer) via kabelført LAN er også muligt. Kompatibilitet med Crestron/AMX (enhed Discovery)/Extron styringsbokse muliggør ikke kun kollektiv projektoradministration på et netværk, men også administration fra et betjeningspanel i en webbrowser på en pc (eller bærbar computer).

- **●** Crestron er et registreret varemærke tilhørende Crestron Electronics, Inc., USA.
- **●** Extron er et registreret varemærke tilhørende Extron Electronics, Inc., USA.
- **●** AMX er et registreret varemærke tilhørende AMX LLC, USA.
- **●** PJLink er anvendt for registrering af varemærke og logo i Japan, USA og andre lande af JBMIA.

#### **Understøttede eksterne enheder**

Denne projektor er understøttet af de specificerede kommandoer fra Crestron Electronics controller og relateret software (f.eks., RoomView ®).

#### http://www.crestron.com/

Denne projektor er understøttet af AMX (Discovery-enhed).

http://www.amx.com/

Denne projektor understøtter Extron-enheder for reference.

http://www.extron.com/

Denne projektor understøtter alle kommandoer fra PJLink Class1 (Version 1.00).

#### http://pjlink.jbmia.or.jp/english/

For yderligere oplysninger om de forskellige typer af eksterne enheder, som kan tilsluttes til LAN/RJ45-porten og fjernstyring/styring af projektoren, såvel som de relaterede styringskommandoer for hver ekstern enhed, skal du kontakte vores support-serviceteam direkte.

#### **Tilslutning til LAN**

**1.** Tilslut et RJ45-kabel til RJ45-portene på projektoren og til pc'en (bærbar computer).

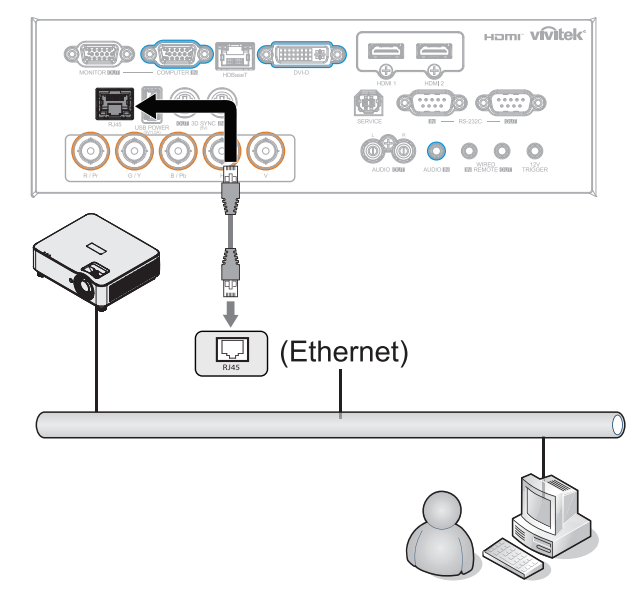

**2.** På pc'en (bærbar computer), skal du vælge Start → Kontrolpanel →Netværk og internet.

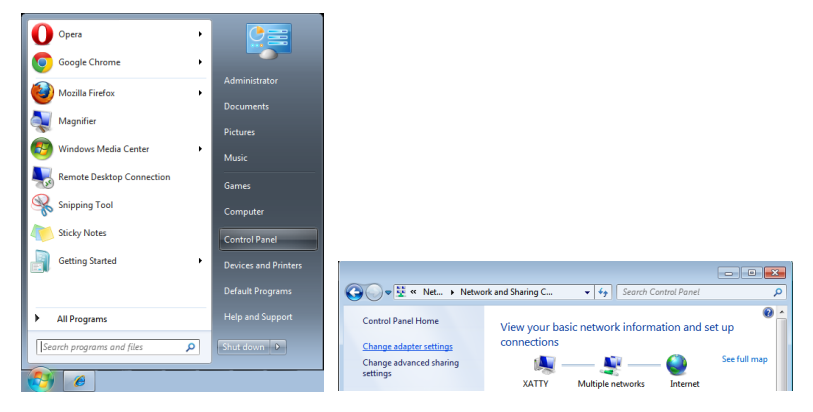

- **3.** Højreklik på Lokalforbindelse og vælg Egenskaber.
- **4.** I vinduet Egenskaber skal du vælge fanen Netværk, og vælge Internetprotokol (TCP/IP).
- **5.** Tryk på Egenskaber.
- **6.** Tryk på Brug følgende IP-adresse og indtast IP-adresse og undernetmaske, og tryk derefter på OK.

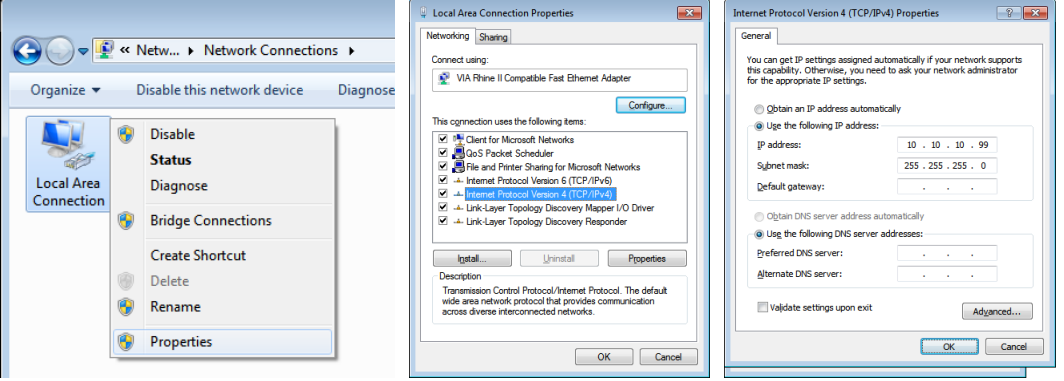

- **7.** Tryk på knappen Menu på projektoren.
- **8.** Vælg STYRING → Netværk
- **9.** Under Netværk skal du indtaste følgende:
	- **●** DHCP: Fra
	- **●** IP-adresse: 10.10.10.10
	- **●** Undernetmaske: 255.255.255.0
	- **●** Gateway: 0.0.0.0
	- **●** DNS Server: 0.0.0.0

**10.** Tryk på (Enter) / ► for at bekræfte indstillingerne.

Åbn en web-browser

(f.eks. Microsoft Internet Explorer med Adobe Flash Player 9.0 eller nyere).

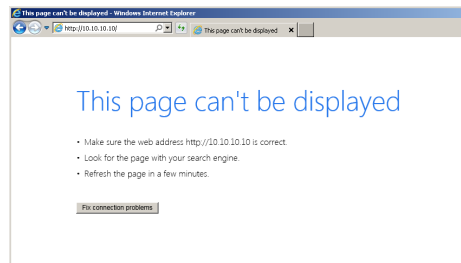

**11.** I adressefeltet skal du indtaste IP-adressen: 10.10.10.10.

**12.** Tryk på (Enter) / ►.

L

Projektoren er nu opsat for fjernbetjening. LAN/RJ45 funktion vises som følger.

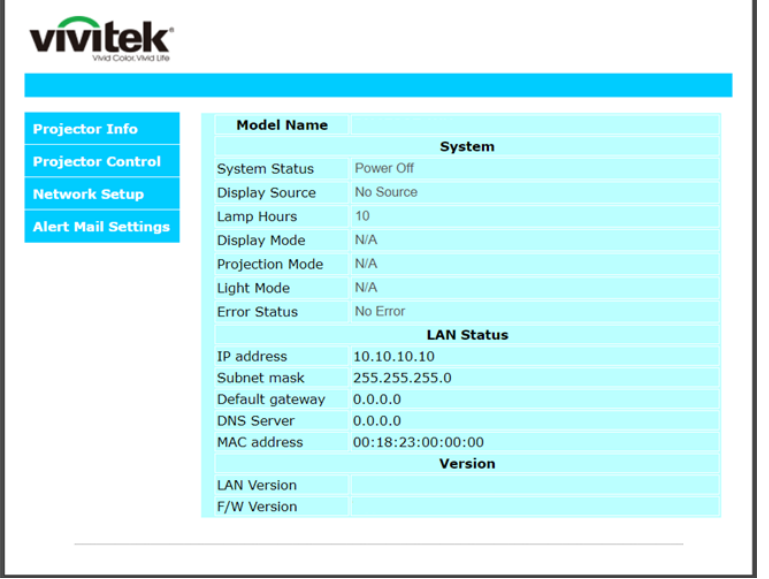

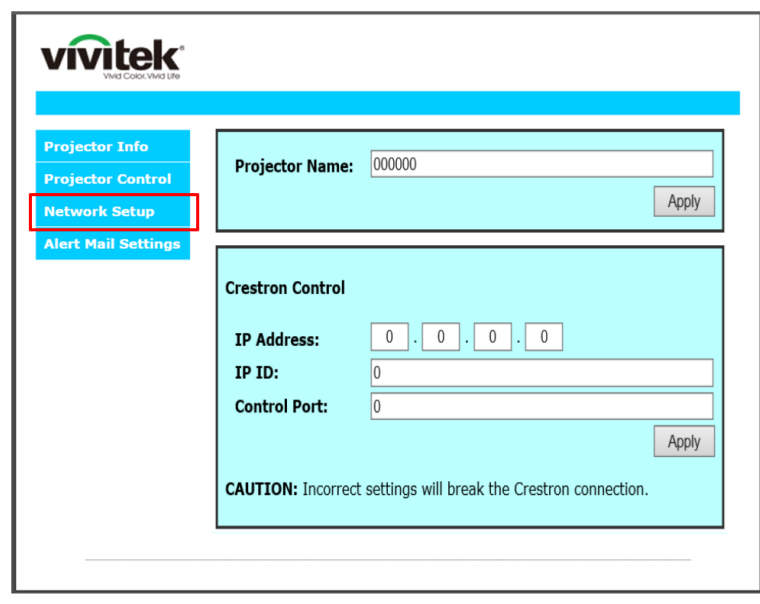

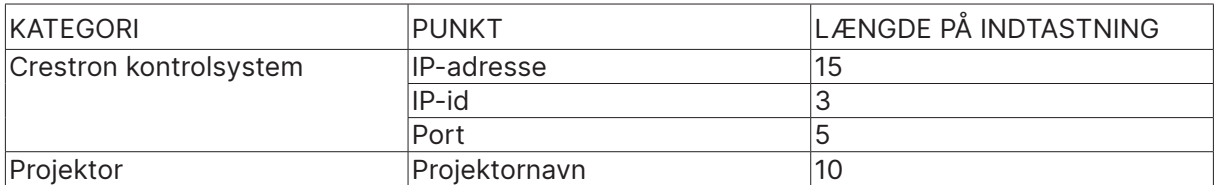

For yderligere oplysninger henvises der til http://www.crestron.com.

#### Forberedelse af e-mail-meddelelser

- **1.** Sørg for, at brugeren kan få adgang til hjemmesiden til LAN RJ45-funktionen, vha. en webbrowser (f.eks. Microsoft Internet Explorer v6.01/v8.0).
- **2.** På LAN/RJ45 hjemmesiden, skal du klikke på Indstillinger til e-mail-meddelelser.
- **3.** Felterne i Indstillinger til e-mail-meddelelser er som standard tomme.

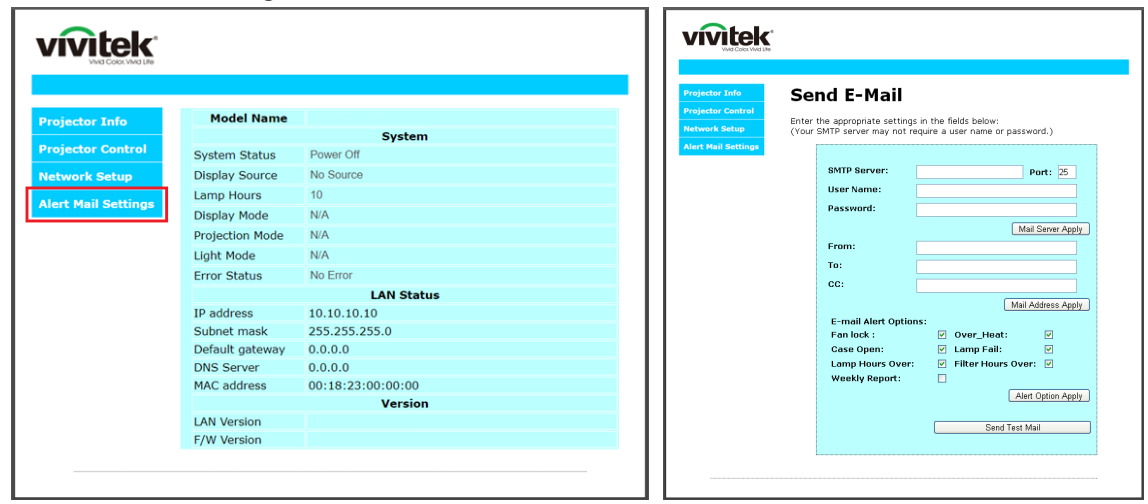

- **4.** For at sende meddelelser om e-mails, skal du indtaste følgende:
	- **●** SMTP-feltet er serveren for afsendelse af e-mail (SMTP-protokol). Dette felt skal udfyldes.
	- **●** Feltet Til er modtagerens e-mail-adresse (f.eks. projektoradministratoren). Dette felt skal udfyldes.
	- **●** Feltet Cc sender en kopi af meddelelsen til den specificerede e-mail-adresse. Dette felt er valgfrit (f.eks. projektoradministratorens assistent)
	- **●** Feltet Fra er afsenderens e-mail-adresse (f.eks. projektoradministratoren). Dette felt skal udfyldes.
	- **●** Vælg meddelelsesbetingelserne, ved at afkryde de ønskede felter.

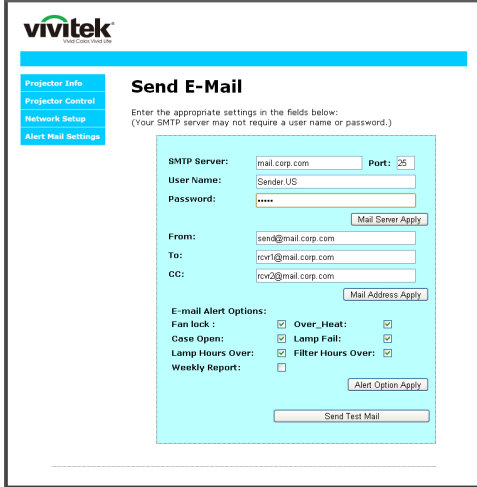

Bemærk: Udfyld alle felter som specificeret. Brugeren kan trykke på Send en test-e-mail for at teste om indstillingerne er korrekte. For at sende en e-mail-meddelelse, skal du vælge meddelelsesbetingelserne og indtaste en korrekt e-mail-adresse.

#### RS232 ved Telnet-funktion

Udover at projektoren kan tilsluttes til RS232 brugergrænsefladen med "Hyper-Terminal" kommunikation ved dedikeret RS232 kommandostyring, er der en alternativ RS232 kommandostyringsmåde, den såkaldte "RS232 ved TELNET" for LAN/RJ45 brugergrænseflader.

#### **Hurtigstartguide for "RS232 ved TELNET"**

Kontroller og hent IP-adressen på projektorens skærmmenu.

Sørg for, at din bærbare computer/pc har adgang til projektorens webside.

Sørg for, at indstillingerne for "Windows Firewall" er deaktiveret i tilfælde af "TELNET" funktionsfiltrering på din bærbar computer/pc.

Start ⇒ Alle programmer ⇒ Tilbehør ⇒ Kommandoer

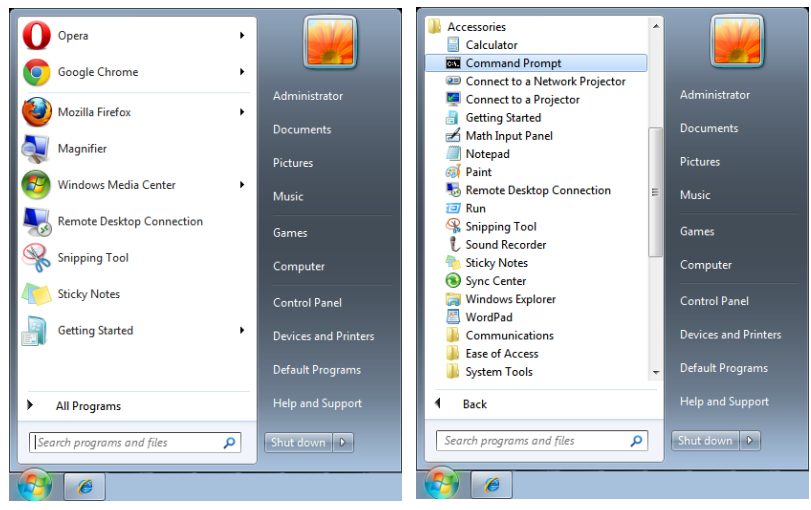

Indtast et kommandoformat, som f.eks. nedenstående:

telnet ttt.xxx.yyy.zzz 7000 ("Enter"-tasten trykkes)

(ttt.xxx.yyy.zzz: Projektorens IP-adresse)

Hvis Telnet-forbindelsen er klar og brugeren vil anvende RS232 kommandoer, skal "Enter" tasten trykkes, hvorefter RS232 kommandoer er aktive.

#### **Hvordan aktiveres TELNET i Windows**

"TELNET"-funktionen medfølger ikke som standardinstallation for Windows. Men slutbrugeren kan anvende den ved at aktivere "Slå Windows-funktioner til eller fra".

Åbn "Kontrolpanel" i Windows

Åbn "Programmer"

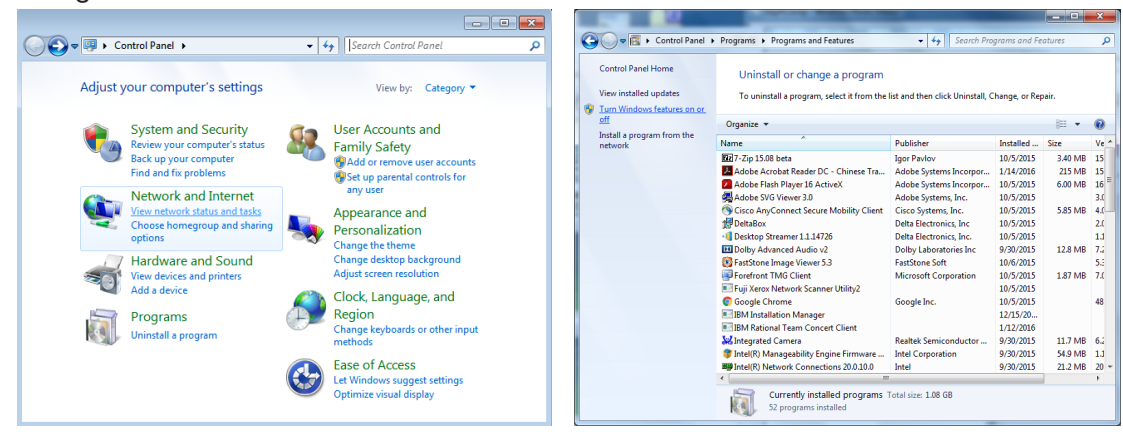

<span id="page-42-0"></span>Vælg "Slå Windows-funktioner til eller fra"

Aktiver "Telnet klient"-funktionen, og tryk derefter på "OK".

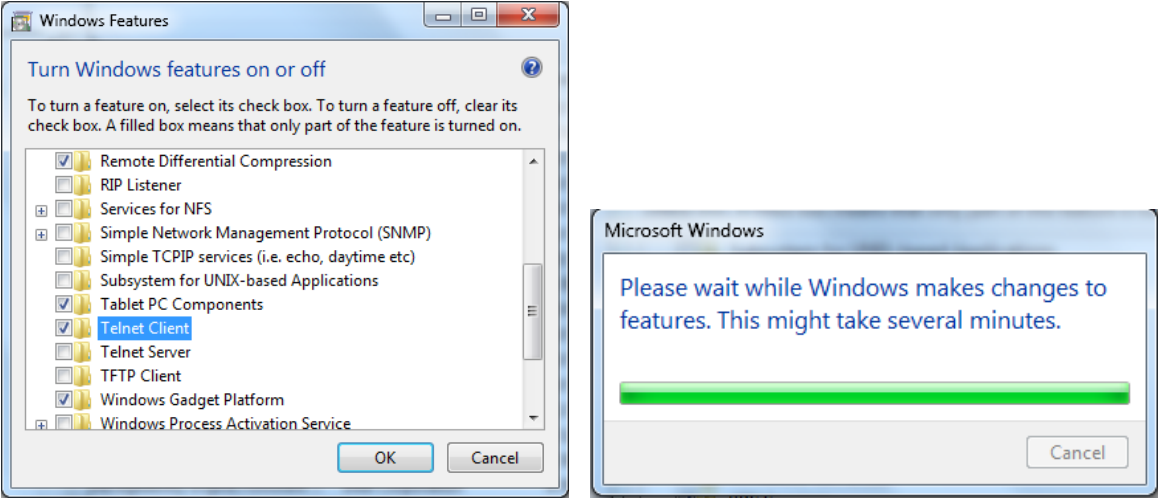

#### **Specifikationsark for "RS232 ved TELNET":**

- **1.** Telnet: TCP
- **2.** Telnet port: 7000

(for yderligere oplysninger, bedes du kontakte en fagperson)

- **3.** Telnet hjælpeprogram: Windows "TELNET.exe" (konsoltilstand)
- **4.** Afbrydelse af RS232-by-Telnet-kontrol normalt: Luk Windows Telnet hjælpeprogrammet direkte efter at TELNET-forbindelsen er klar
- **5.** Begrænsning 1 til Telnet-Control: Der er mindre end 50 bytes netværksdata til Telnetstyreprogrammer. Begrænsning 2 til Telnet-Control: Der er mindre end 26 bytes til en komplet RS232 kommando til Telnet-styring. Begrænsning 3 for Telnet-kontrol: Minimum forsinkelse for næste RS232-kommando skal være mere end 200 (ms). (\*, i Windows indbygget "TELNET.exe" hjælpeprogram, "Enter"-tasten trykket vil give "Returtast" og "Ny-linje" kode.)

# Opsætning af Art-Net

- Tryk på ← og brug ▼/▲ til, at rulle gennem undermenuerne.
- **● Aktiver Art-Net:** Brug ◄/► til, at vælge Art-Net Fra: Deaktiver Art-Net. Til (2.X.X.X) og Til (10.X.X.X): IP-adressen beregnes automatisk. Til (manuel): IP-adressen indstilles manuelt.
- **● Net:** Brug ◄/► til, at vælge Netgrupper.
- **● Undernet:** Brug ◄/► til, at vælge Undernet på hvert net.
- **● Universe:** Brug ◄/► til, at vælge universer til hvert undernet.
- **● Startadresse:** Brug ◄/► til, at vælge adressens startpunkt.
- **● Anvend:** Brug ◄/► til at vælge OK eller Annuller, når du har konfigureret ArtNetindstillingerne.
- **● Indstilling af Art-Net-kanaler:** Brug ◄/► til, at indstille funktionsmapping for hver kanal i Art-Net. Kanalindstillingerne bruges til at styre projektoren via Art-Net. Se venligst nedenstående tabel:

<span id="page-43-0"></span>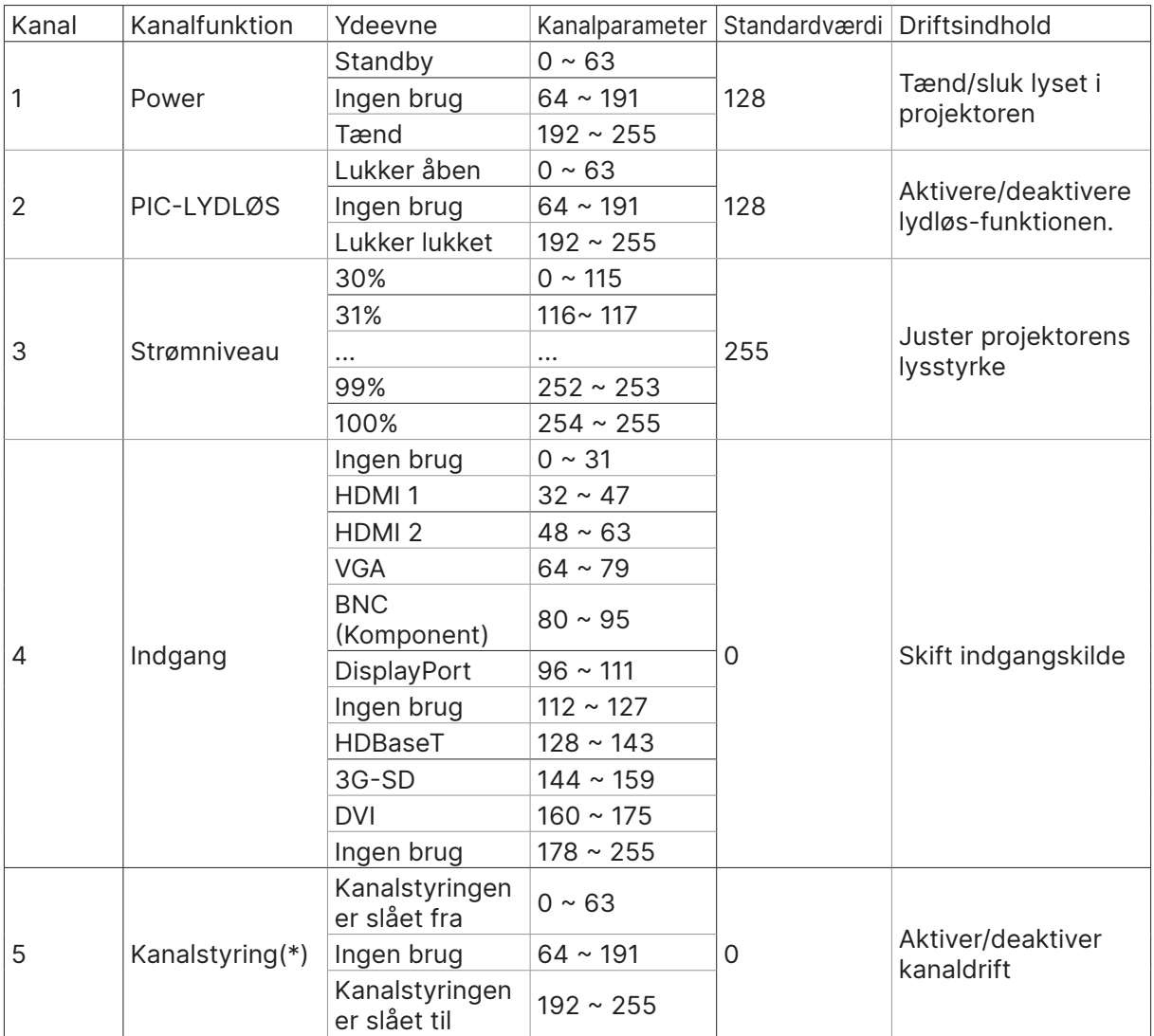

(\*): Når dette punkt slås fra, virker dette ikke på nogen andre kanaler.

# Udlejningsfunktion

- Tryk på ← og brug ▼/▲ til, at rulle gennem undermenuerne og indtast adgangskoden på 5 cifre.
- Låst strømniveau: Tryk på → og brug ▼/▲ til, at rulle gennem undermenuerne. Låst strømniveau: Her kan du vælge en fastsat værdi på strømudgangen ( 60~100). Nulstil låst strømniveau: Her kan du nulstille værdien på strømudgangen til standardværdien.
- Låst brugstid: Tryk på < og brug ▼/▲ til, at rulle gennem undermenuerne. Låst brugstid: Her kan du slå låst brugstid til og fra. Indstillinger for brugstiden (HRS): Indstil brugstiden. Når tiden er gået, vises et advarselsvindue. Nulstil udløbstid: Her kan du genstarte udløbstiden og se nedtællingen
- Skift adgangskode: Try på ↓ for, at ændre adgangskoden til lejefunktionen.

#### **Bemærk:**

Hvis du ønsker at slå lejefunktionen til, skal du kontakte din lokale forhandler, og få en 5-cifret adgangskode.

# <span id="page-44-0"></span>INDST. Menu

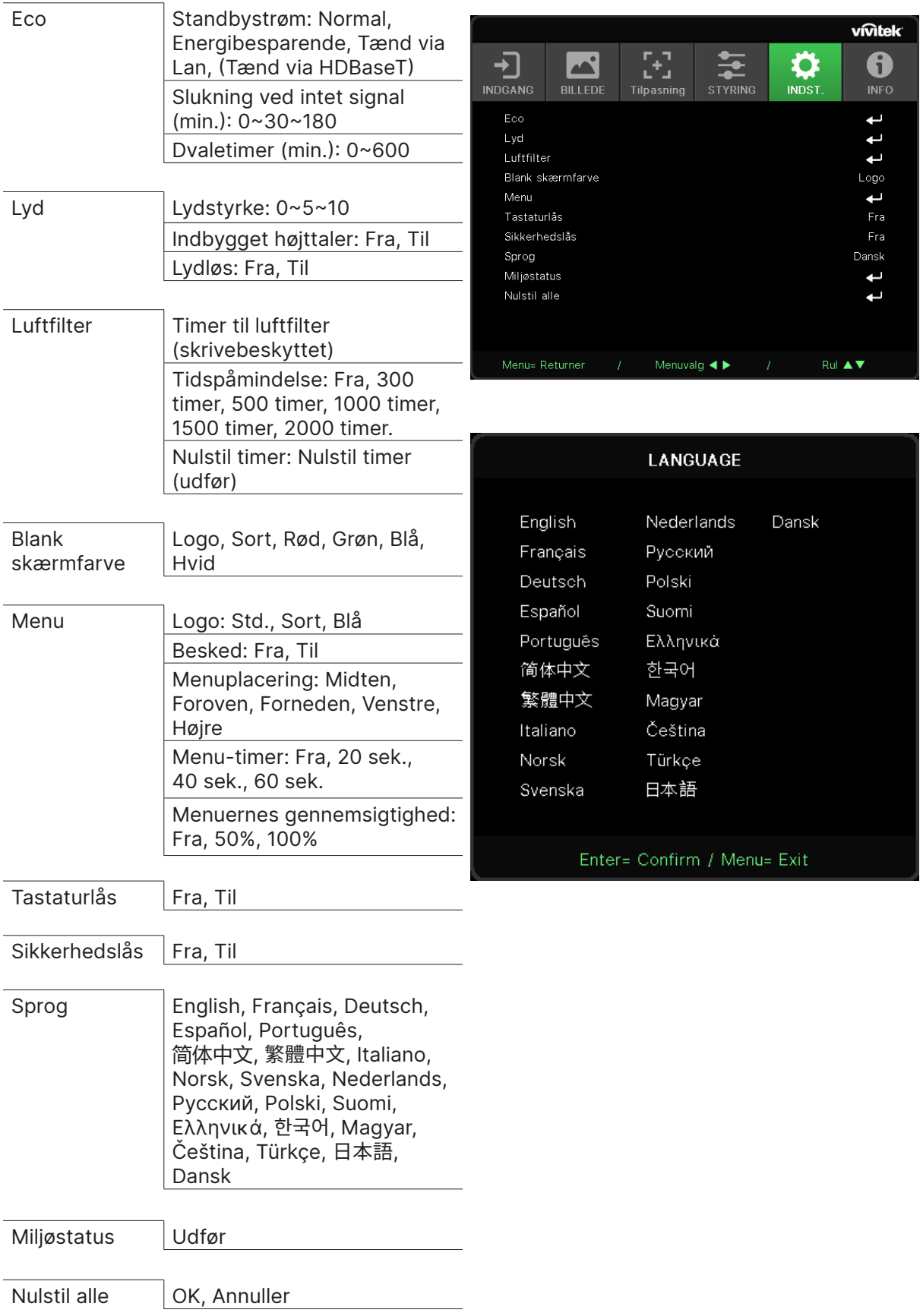

## <span id="page-45-0"></span>Eco

- Tryk på  $\leftrightarrow$  og brug  $\nabla/\blacktriangle$  til, at rulle gennem undermenuerne.
- **● Standbystrøm:** Brug ◄/► til, at skifte mellem Normal/Energisparende/Tænd via LAN/Tænd via HDBaseT (Vises kun i gråt, hvis HDBaseT-IR\_RS232\_RJ45 slås til)
- **● Slukning ved intet signal (min.):** Brug ◄/► til, at vælge hvor lang tid der skal gå, før projektoren automatisk slukker, når den ikke modtager et signal.
- **● Dvale-timer (min.):** Brug ◄/► til, at vælge hvor lang tid der skal gå, før projektoren automatisk går i dvale.

## Lyd

- Tryk på  $\leftarrow$  og brug  $\nabla/\blacktriangle$  til, at rulle gennem undermenuerne.
- **● Lydstyrke:** Brug ◄/► til, at skrue op og ned for lydstyrken på projektorens lyde.
- **● Indbygget højttaler:** Brug ◄/► til, at slå projektorens interne højttaler til og fra.
- **● Lydløs:** Brug ◄/► til, at slå projektorens indbyggede højttaler til og fra.

#### Luftfilter

- Tryk på  $\leftrightarrow$  og brug  $\nabla/\rightarrow$  til, at rulle gennem undermenuerne.
- **● Luftfiltrets brugstimer:** Viser det samlede antal timer luftfiltret har været i brug.
- **● Tidspåmindelse:** Brug ◄/► til, at slå timeren til luftfiltret til og fra.
- **Nulstil timer:** Tryk på ↓ for, at nulstille timeren til luftfiltret.

#### Blank skærmfarve

**●** Brug ◄/► til, at vælge skærmens baggrundsfarve (logo, sort, rød, grøn, blå, hvid)

#### Menu

- Tryk på  $\leftarrow$  og brug  $\nabla/\blacktriangle$  til, at rulle gennem undermenuerne.
- **● Logo:** Brug ◄/► til, at vælge logoet (Std., Sort, Blå).
- **● Besked:** Brug ◄/► til, at slå punktet til og fra
- **● Menuplacering:** Brug ◄/► til, at vælge menuens placering (Midten, Foroven, Forneden, Venstre, Højre)
- **● Menu-timer:** Brug ◄/► til, at skifte tid: Fra/20 sek. /40 sek. /60 sek. før menuen lukker.
- **● Menuernes gennemsigtighed:** Brug ◄/► til, at sætte menuernes gennemsigtighed til enten Fra/50%/100%.

## Tastaturlås

**●** Brug ◄/► til, at slå tastaturlåsen til og fra.

#### Bemærk:

For at låse tastaturet op, skal du holde "▼" nede i 5 sekunder, hvorefter vinduet "tastaturoplåsning" vises.

# <span id="page-46-0"></span>Sikkerhedslås

**●** Brug ◄/► til, at slå sikkerhedslåsen til og fra.

#### Adgangskode

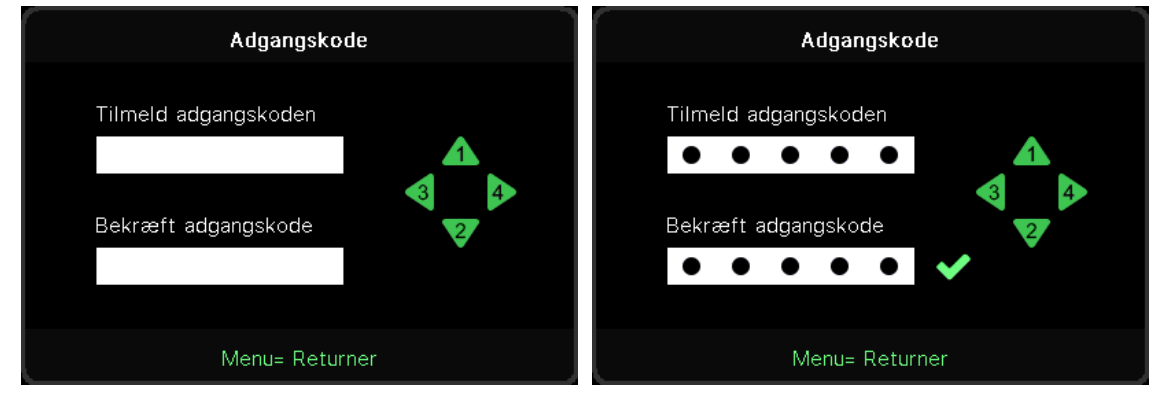

- **●** Når sikkerhedslåsen er slået til, vises vinduet "indtast adgangskode".
- **●** Brug ▲/▼/◄/► til, at indstille adgangskoden. Den består af 5 cifre.

#### **Bemærk:**

Herefter skal adgangskoden indtastes, hver gang projektoren tændes. Hvis adgangskoden indtastes forkert 5 gange, skal du kontakte dit lokale servicecenter.

# <span id="page-46-1"></span>Sprog

- **●** Tryk på og brug ▼/▲ til, at rulle gennem undermenuerne.
- Tryk på ← for at åbne sprog-undermenuerne.
- **●** Brug ▲/▼/◄/► til, at rulle gennem sprogene og vælg dit sprog.
- **●** Tryk på MENU-knappen for, at lukke sprogmenuerne.

## Miljøstatus

● Tryk på ← for, at åbne undermenuen Miljøstatus.

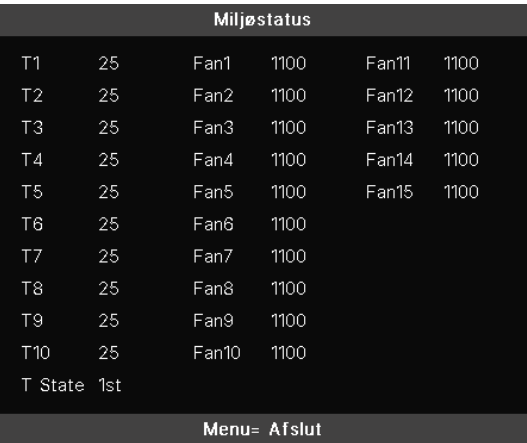

## <span id="page-47-0"></span>Nulstil alle

● Tryk på ← for, at vælge Nulstil alle, hvorefter vinduet "Bekræft nulstil alle" vises

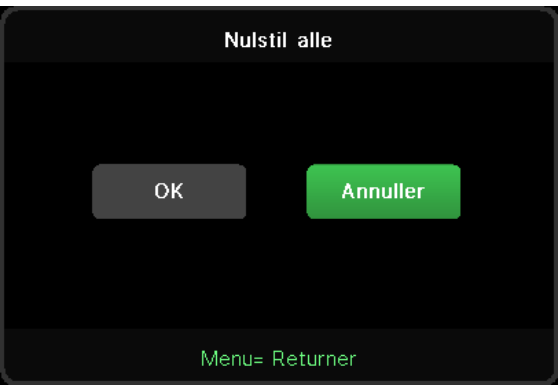

#### **Bemærk:**

Afhængig af videokilden, er der muligvis nogle punkter i skærmmenuen, der ikke kan vælges. Punkterne i Horisontal/Vertikal position i menuen Computer kan f.eks. kun indstilles, når projektoren er forbundet med en computer. Punkter, som ikke er tilgængelige, kan ikke åbnes og er skrevet med grå skrift.

# INFO-skærm

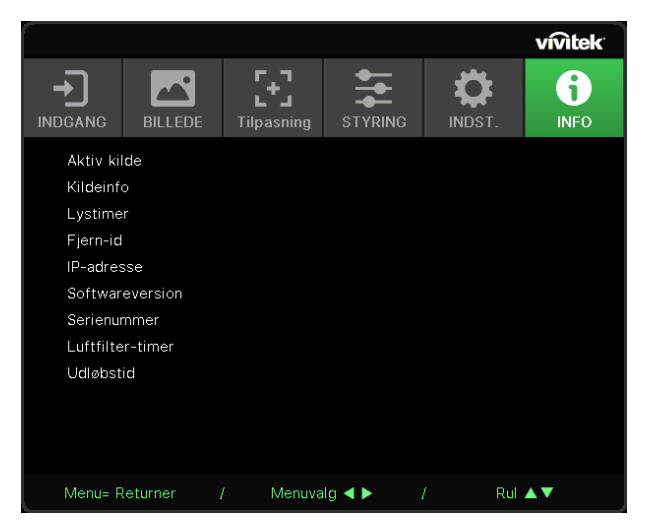

Denne skærm viser projektorens aktuelle statusoplysninger, der kan bruges til teknisk support.

# <span id="page-48-0"></span>**4. Fejlfinding**

## Almindelige problemer og løsninger

Disse retningslinjer giver tip til eventuelle problemer, som kan opstå, når du bruger projektoren. Hvis problemet ikke kan løses, bedes du venligst kontakte din forhandler for hjælp.

Når du bruger lidt tid på af finde problemet, viser det sig ofte blot at være så simpelt, som en løs forbindelse.

Kontroller følgende, inden du fortsætter til løsningerne til bestemte problemer.

- **●** Brug en anden elektrisk enhed til at bekræfte at stikkontakten fungerer.
- **●** Sørg for, at projektoren er tændt.
- **●** Sørg for, at alle tilslutningerne sidder ordentligt.
- **●** Sørg for, at den tilsluttede enhed er tændt.
- **●** Forvis dig om at den forbundne pc ikke er i dvaletilstand.
- **●** Sørg for, at forbinde en bærbar computer, der er konfigureret til brug med en ekstern skærm.

(Dette gøres normalt ved at trykke på en Fn-tastkombination på den bærbare computer).

# Tips til fejlfinding

I hvert afsnit om et bestemt problem, skal du prøve løsningerne i den anbefalede rækkefølge. Dette kan muligvis hjælpe med at løse problemet hurtigere.

Prøv at isolere problemet og derved undgå at udskifte ikke-defekte dele.

For eksempel, hvis du udskifter batterierne og problemet stadig ikke er løst, bedes du sætte de originale batterier i igen, og gå videre til næste trin.

Skriv de trin ned, som du har taget, når du prøver at finde en fejl: Denne information kan være nyttig, når der skal tilkaldes teknisk support eller ved overdragelse til servicepersonale.

# <span id="page-49-0"></span>Lysindikatormeddelelser

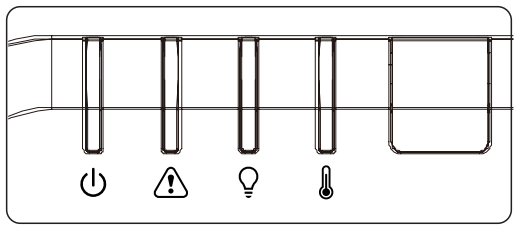

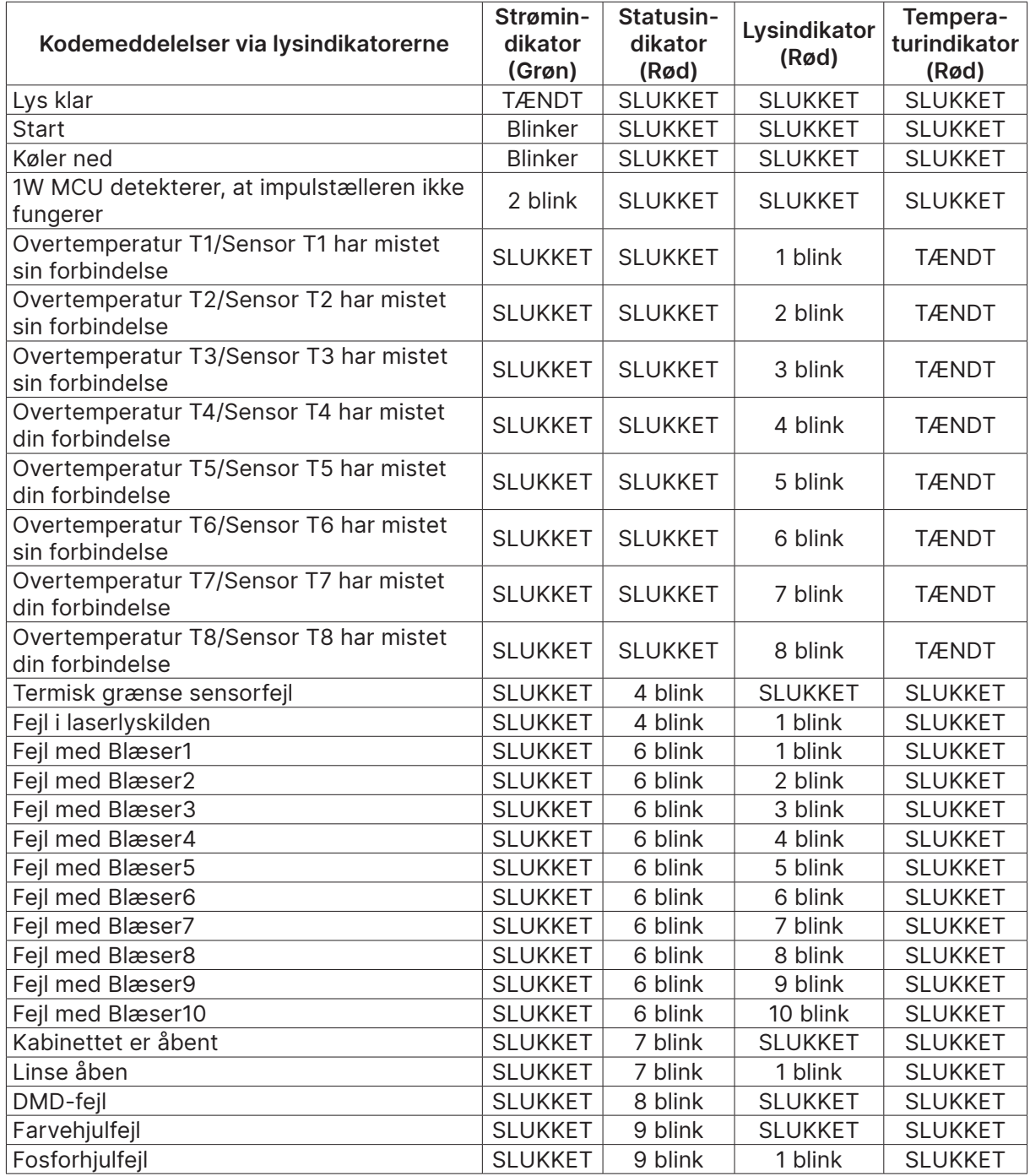

#### **Bemærk:**

I tilfælde af en fejl, skal du trække stikket ud af stikkontakten, og vente i et (1) minut, inden du tænder for projektoren igen. Hvis lysdioderne for strøm eller lys stadig blinker eller lysdioden for overtemperatur lyser, skal du kontakte dit servicecenter.

# <span id="page-50-0"></span>Ofte stillede spørgsmål om billedproblemer

#### Sp. Der vises ikke et billede på skærmen

- **●** Bekræft indstillingerne på din bærbare computer eller din pc.
- **●** Sluk for alt udstyr og tænd igen i den rigtige rækkefølge.

#### Sp. Billedet er sløret

- **●** Indstil Fokusering på projektoren.
- **●** Sørg for, at afstanden mellem projektoren og skærmen er indenfor den specificerede afstand.
- **●** Kontroller, at linsen på projektoren er ren.

#### Sp. Billedet er omvendt

**●** Kontroller Projicering-indstillingerne i menuen TILPASNING i skærmmenuen.

#### Sp. Der er striber på billedet

- Sæt punkterne Fase og Klok i menuen Indgang → Analog i skærmmenuen på standardindstillingerne.
- **●** For at sikre, at problemet ikke forårsages af videokortet på en tilsluttet pc, skal du tilslutte til en anden pc.

#### Sp. Billedet er fladt og uden kontrast

**●** Indstil Kontrast i menuen BILLEDE i skærmmenuen.

Sp. Farverne på det fremviste billede passer ikke med farverne på kildebilledet.

**●** Juster punkterne Farvetemperatur og Gamma i menuen BILLEDE > Avanceret menuen i skærmmenuen.

#### Problemer med lyskilde

#### Sp. Projektoren lyser ikke

- **●** Kontroller, at strømledningen er ordentligt tilsluttet.
- **●** Sørg for, at strømkilden virker, ved at teste den med et andet elektrisk apparat.
- **●** Genstart projektoren i den rigtige rækkefølge, og kontroller at strøm-lysdioden lyser grønt.

# Problemer med fjernbetjeningen

#### Sp. Projektoren reagerer ikke, når fjernbetjeningen bruges

- **●** Ret fjernbetjeningen mod sensoren på projektoren.
- **●** Sørg for, at linjen mellem fjernbetjeningen og sensoren ikke er blokeret.
- **●** Sluk for alle lysstofrør i lokalet.
- **●** Kontroller, at batterierne i fjernbetjeningen sidder rigtigt.
- **●** Udskift batterierne.
- **●** Sluk for andre infrarøde enheder i nærheden.
- **●** Kontroller fjernbetjeningen.

# <span id="page-51-0"></span>Lydproblemer

Sp. Der er ingen lyd

- **●** Indstil lydstyrken med fjernbetjeningen.
- **●** Indstil lydstyrken på lydkilden.
- **●** Kontroller, at lydkablerne sidder ordentligt.
- **●** Test lydkilden med andre højttalere.
- **●** Send projektoren til reparation.

#### Sp. Lyden er forvrænget

- **●** Kontroller, at lydkablerne sidder ordentligt.
- **●** Test lydkilden med andre højttalere.
- **●** Send projektoren til reparation.

# Hvis du sender projektoren til reparation

Hvis du ikke kan løse problemet, skal du sende projektoren til reparation. Pak projektoren i den originale emballage. Vedhæft en beskrivelse af problemet og en liste over trinene, som du tog, når du prøvede af løse problemet: Disse oplysninger kan være nyttige for servicepersonalet. Send projektoren tilbage til det sted, hvor du købte den.

# <span id="page-52-0"></span>Ofte stillede spørgsmål om HDMI

#### S. Hvad er forskellen mellem et "standard" HDMI-kabel, og et "Højhastighed" HDMI-kabel?

LCC oplyste for nylig, at HDMI-kablerne vil blive testet som Standard- og Højhastighedskabler. Standard (eller "kategori 1") HDMI kabler er blevet testet til brug med hastigheder på 75Mhz eller op til 2,25Gbps, hvilket svarer til et 720p/1080i signal.

Højhastighed (eller "kategori 2") HDMI kabler er blevet testet til brug med hastigheder på 340Mhz eller op til 10,2Gbps, hvis i øjeblikket er den højeste båndbredde der er til rådighed med et HDMI kabel, og det kan håndtere 1080p signaler, herunder dem med forøget farvedybder og/eller forøget opdateringshastigheder fra kilden. Højhastighedskabler er også i stand til, at rumme skærme med højere opløsning, såsom WQXGA biografskærme (opløsning på 2560 x 1600).

#### S. Hvordan får jeg et HDMI-kabel, der er længere en 10 meter?

Der findes mange HDMI-adaptere, som virker på HDMI-kabler, og som kan forlænge et kabels effektive afstand fra de typiske 10 meter til meget længere længder. Disse virksomheder tilbyder mange forskellige løsninger, der omfatter aktive kabler (aktiv elektronik er bygget ind i kablerne, hvilket forstærker og forlænger kablets signal), repeaters, forstærkere samt CAT5/6 og fiberløsninger.

#### S. Hvordan kan jeg se om et kabel er et godkendt HDMI-kabel?

Alle HDMI-produkter skal godkendes af producenten, som en del af specifikationerne i HDMI overensstemmelsestesten. Der kan dog være tilfælde, hvor kabler, der bærer HDMI-logoet, ikke er blevet testet ordentligt. Vedrørende HDMI-licenser, så undersøger LLC disse tilfælde for at sikre at HDMI-varemærket bruges korrekt på markedet. Vi anbefaler, at forbrugerne køber deres kabler fra et velrenommeret kilde, og en virksom, der er betroet.

# <span id="page-53-0"></span>**5. Specifikationer**

# Projektorens mål

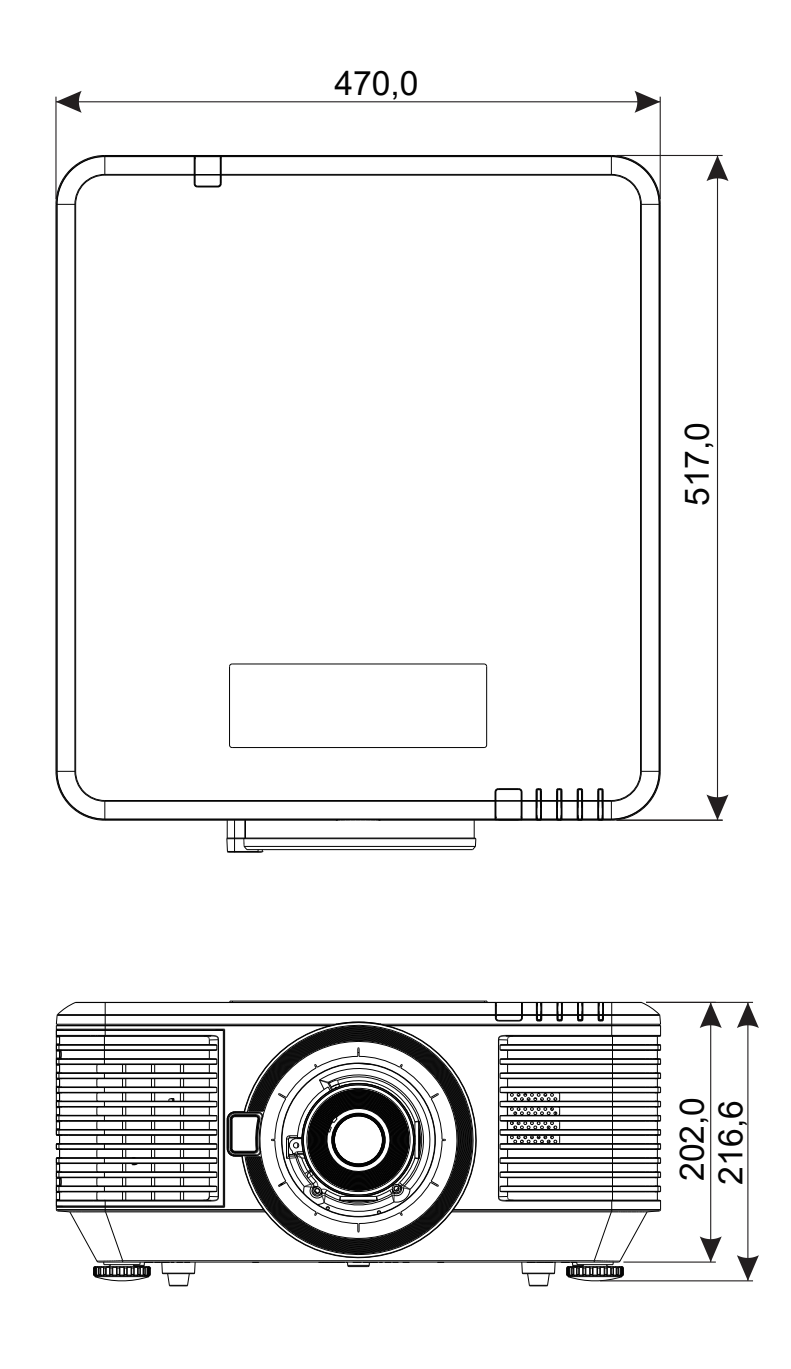

# <span id="page-54-0"></span>Dataark til projektoren

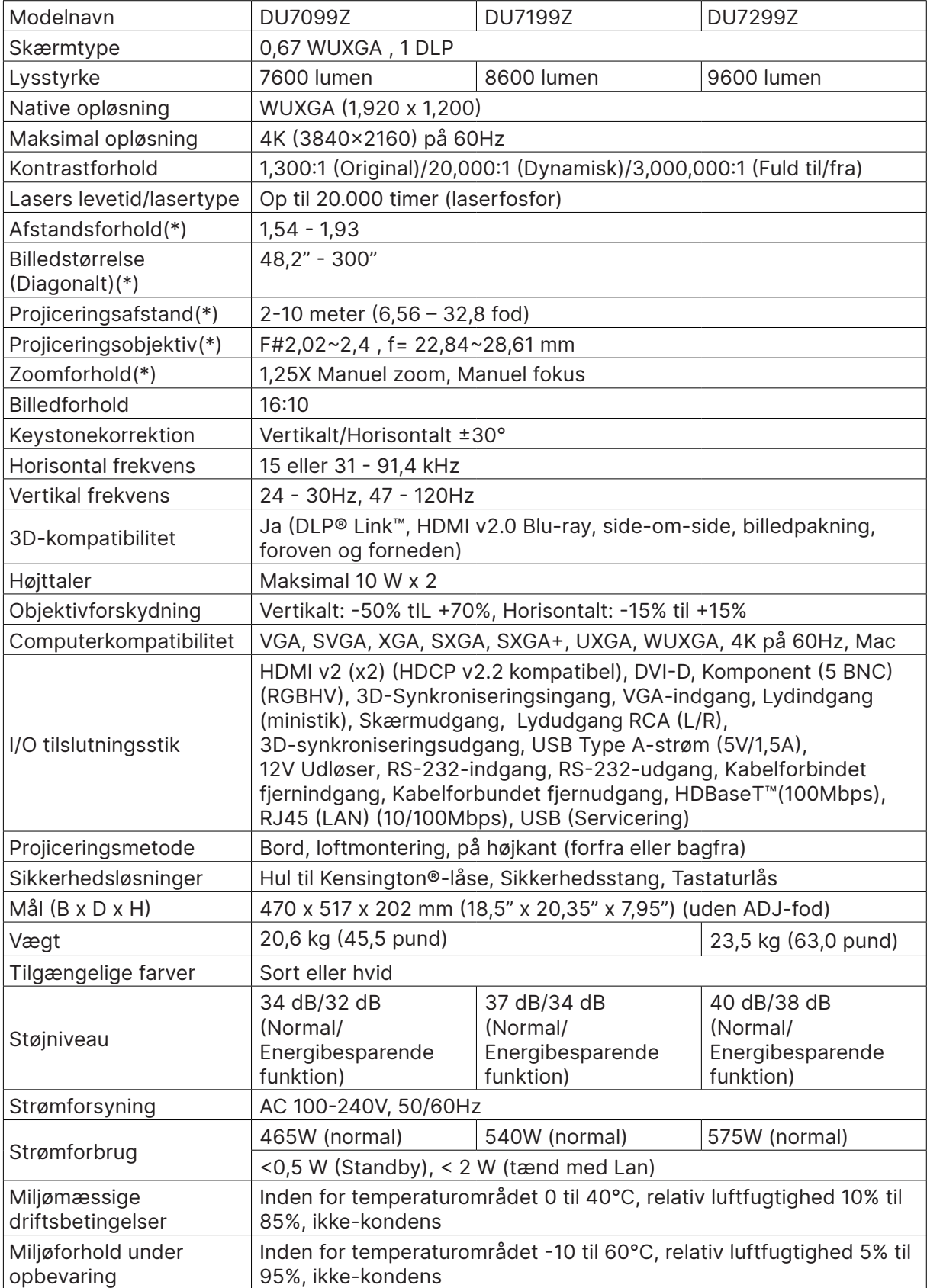

#### **Bemærk:**

"\*" : Standard objektiv.

# <span id="page-55-0"></span>Tidstabel til projektoren

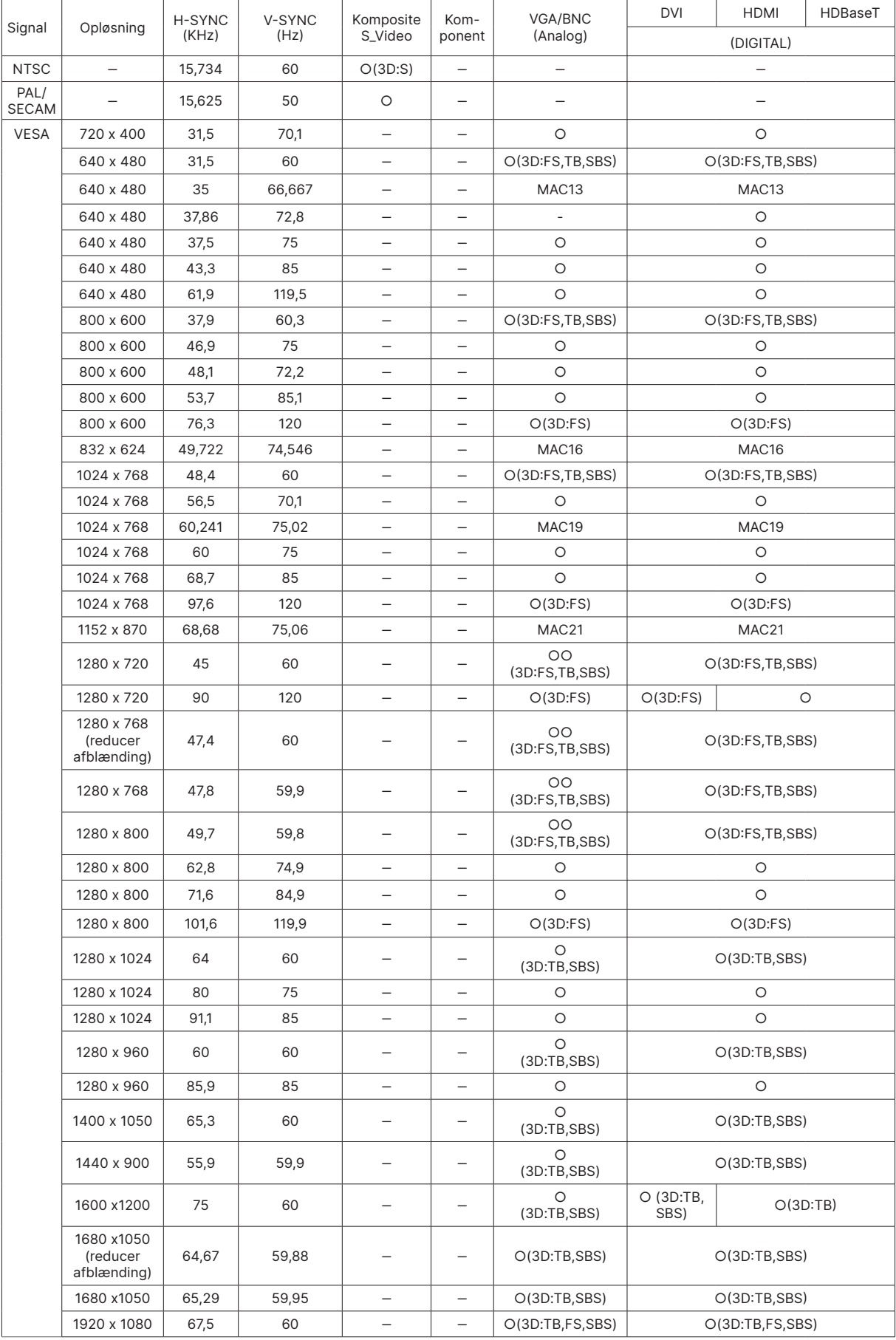

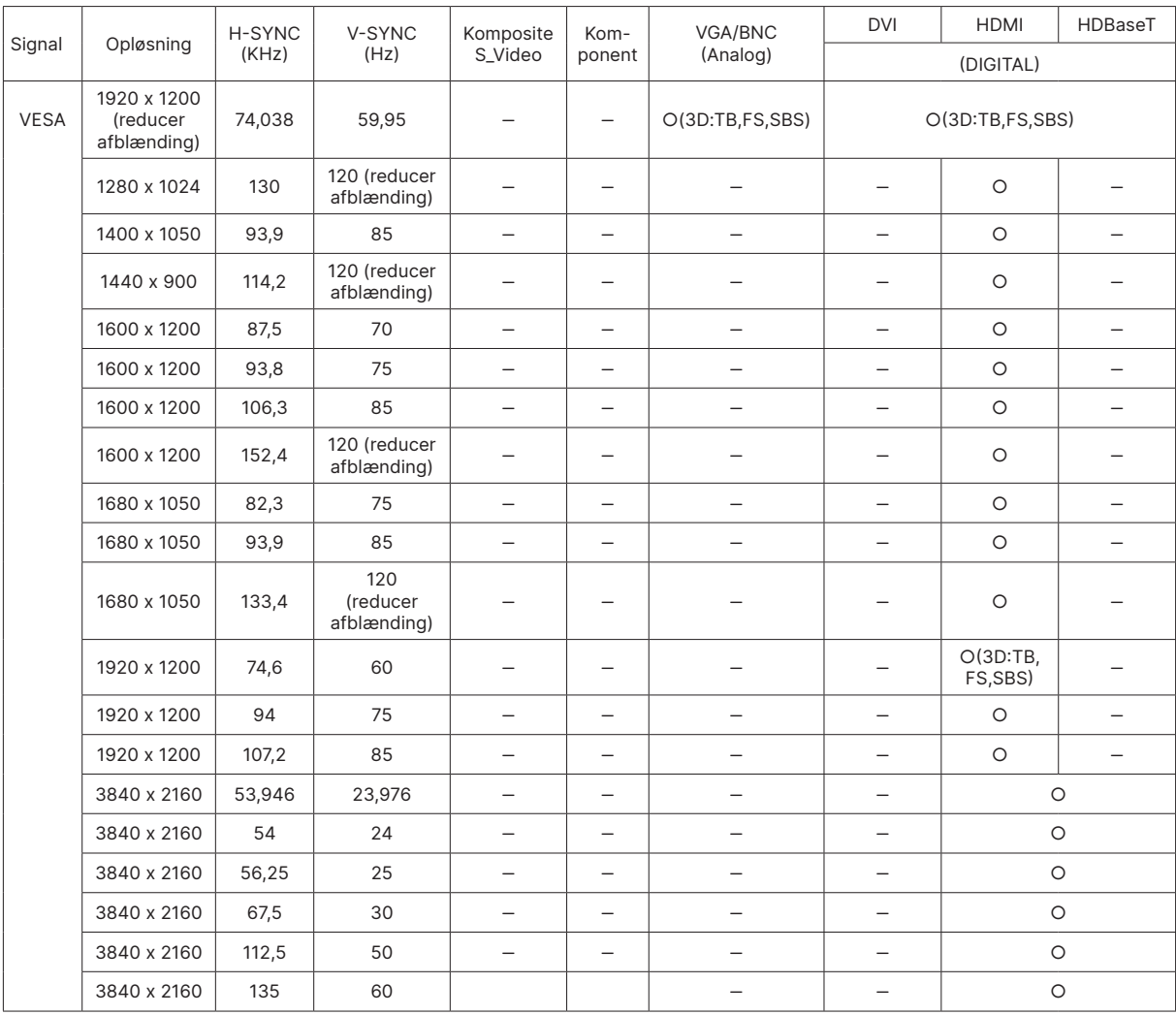

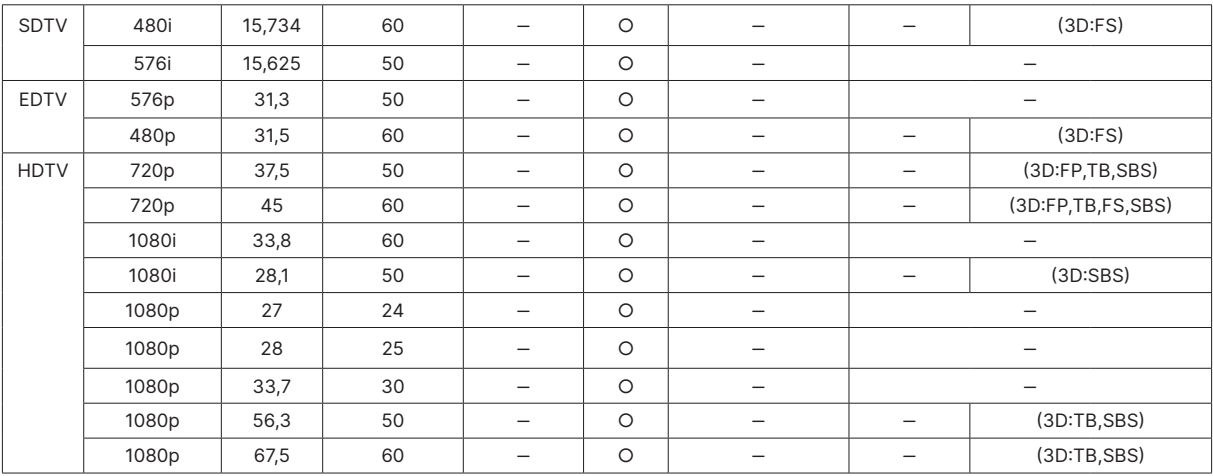

○ : Understøttet frekvens

‒ : Ikke understøttet frekvens

 $FS \Rightarrow$  Feltsekventiel

 $TB \Rightarrow$  Foroven/Forneden

SBS ⇒ Side-om-side

 $FP \Rightarrow$  Billedpakning

Skærmens originale opløsning er 1920 x 1200. En anden opløsning end den native kan give ujævn tekststørrelse og linjer.

Der er muligvis lidt støj på billedet ved brug af SDTV \ EDTV \ HDTV. Dette er normalt.

# <span id="page-57-1"></span><span id="page-57-0"></span>**6. Lovmæssige overensstemmelser**

## FCC advarsel

Dette udstyr er blevet testet og fundet at overholde grænserne for en Klasse A digital enhed, i henhold til stk. 15 i FCC-reglerne. Formålet med disse krav er, at sikre rimelig beskyttelse mod skadelig interferens, når udstyret bruges i et kommercielt miljø.

Dette udstyr genererer, benytter og kan udsende radiobølger, som, hvis det ikke installeres og benyttes i overensstemmelse med instruktionerne, kan forårsage skadelig interferens med radiokommunikation. Brug af dette udstyr i et beboelsesområde vil sandsynligvis forårsage skadelig interferens, i hvilket tilfælde brugeren vil være forpligtet til at afhjælpe interferensen på hans/hendes egen regning.

Ændringer eller modifikationer, der ikke er udtrykkeligt godkendt af parterne, som er ansvarlige for overholdelsen, kan ugyldiggøre brugerens ret til at bruge dette udstyr.

## Canada

Dette klasse B digitale apparat overholder de canadiske ICES-003 bestemmelser.

#### Sikkerhedscertificeringer

FCC-klasse A, CE, C-tick, CCC, KC/KCC, CU, CB, BIS, RoHS, PSB, ICES-003 (Canada), cTUVus, BSMI og Kina CECP

# Bortskaffelse og genbrug

Dette produkt kan indeholde andet elektronisk affald, der kan være farlige, hvis de ikke bortskaffes korrekt. Du bedes genbruge eller bortskaffe projektoren i henhold til lokale og nationale love. For yderligere oplysninger, bedes du venligst kontakte Electronic Industries Alliance via www.eiae.org.

# <span id="page-58-0"></span>**7. RS-232-kommunikation**

# Indstilling af kommunikationsparameter

Du kan bruge serie-styringskommandoen til at indtaste kommandoer til projektorstyring, eller hente dens betjeningsdata via Windows klientterminal-software,

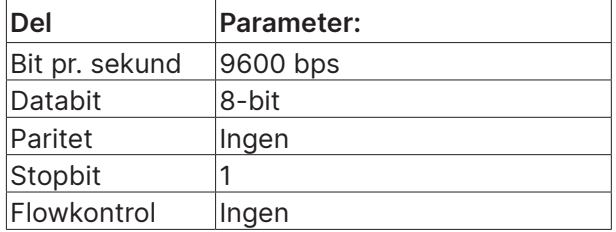

# Betjeningskommandoer

#### Synkronisering af betjeningskommando

En betjeningskommando er præfixeret af tegnet "op", efterfulgt af styrekommandoer og indstillinger, der er adskilt af mellemrum [SP], og afsluttet med vognreturpar "CR" og "ASCII hex 0D". Syntaks af serielle styrekommandoer:

op[SP]<operation command>[SP]<Setting Value>[CR]

op

En konstant, der indikerer dette er en betjeningskommando.

[SP]

Indikerer et tomt mellemrum.

[CR]

Indikerer kommandotilslutningsparret "CR" og "ASCII hex 0D".

Indstillingsværdi

Indstillinger for betjeningskommando

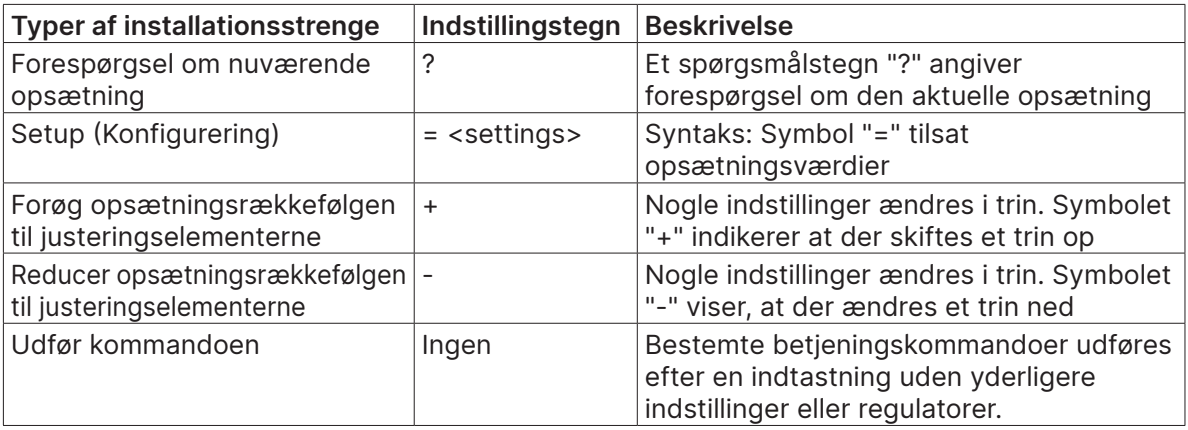

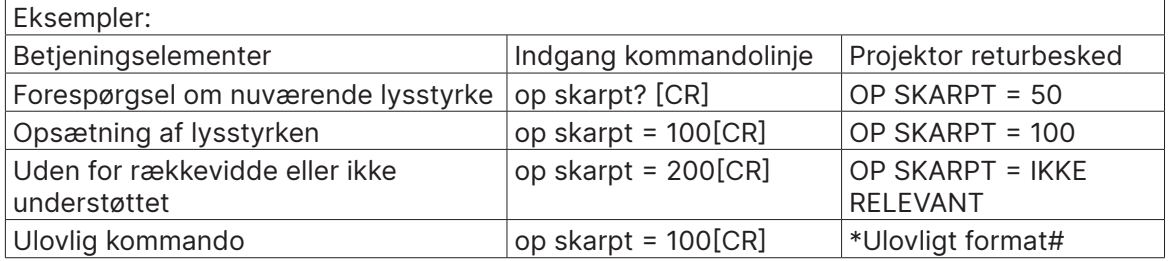

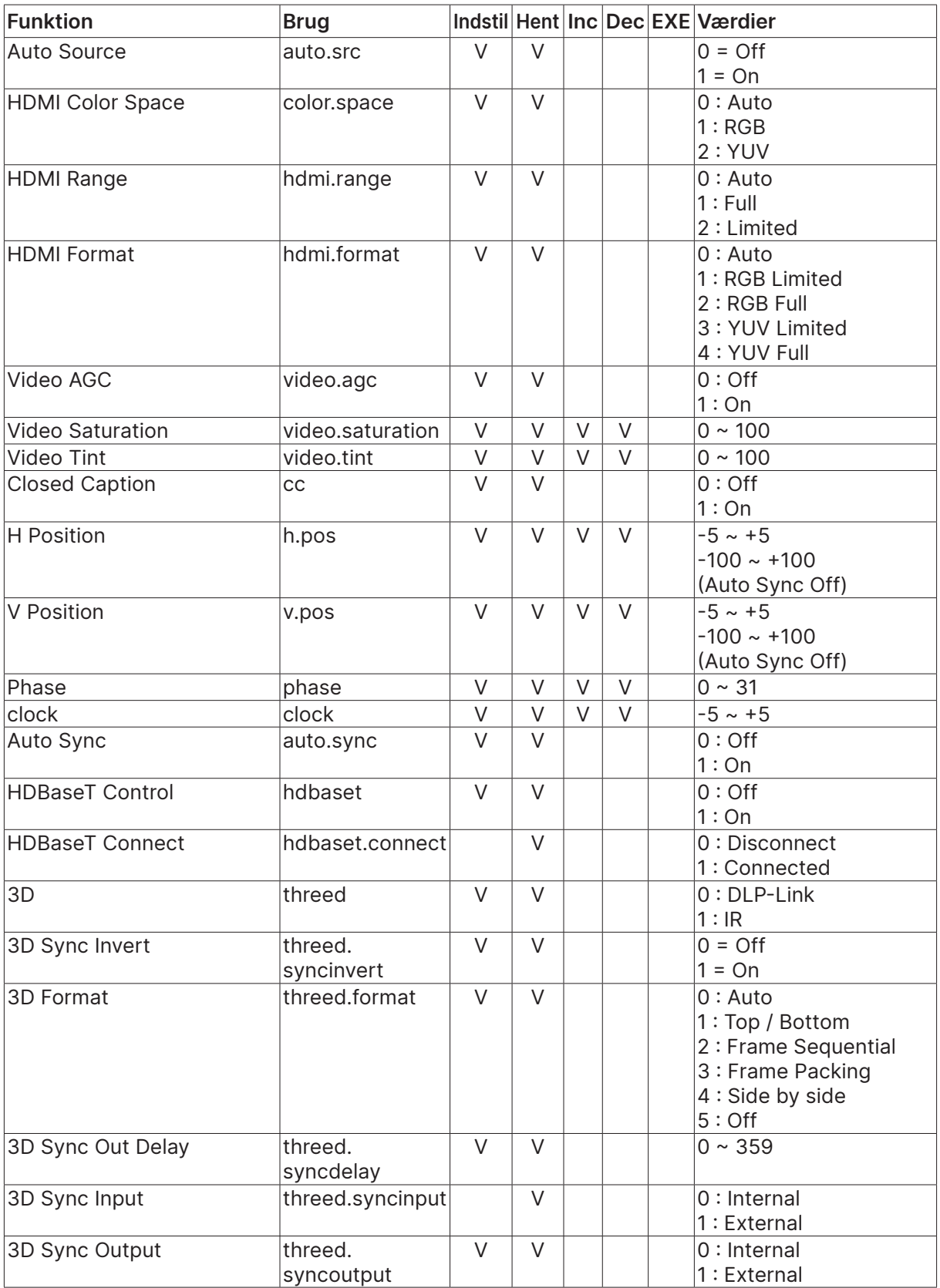

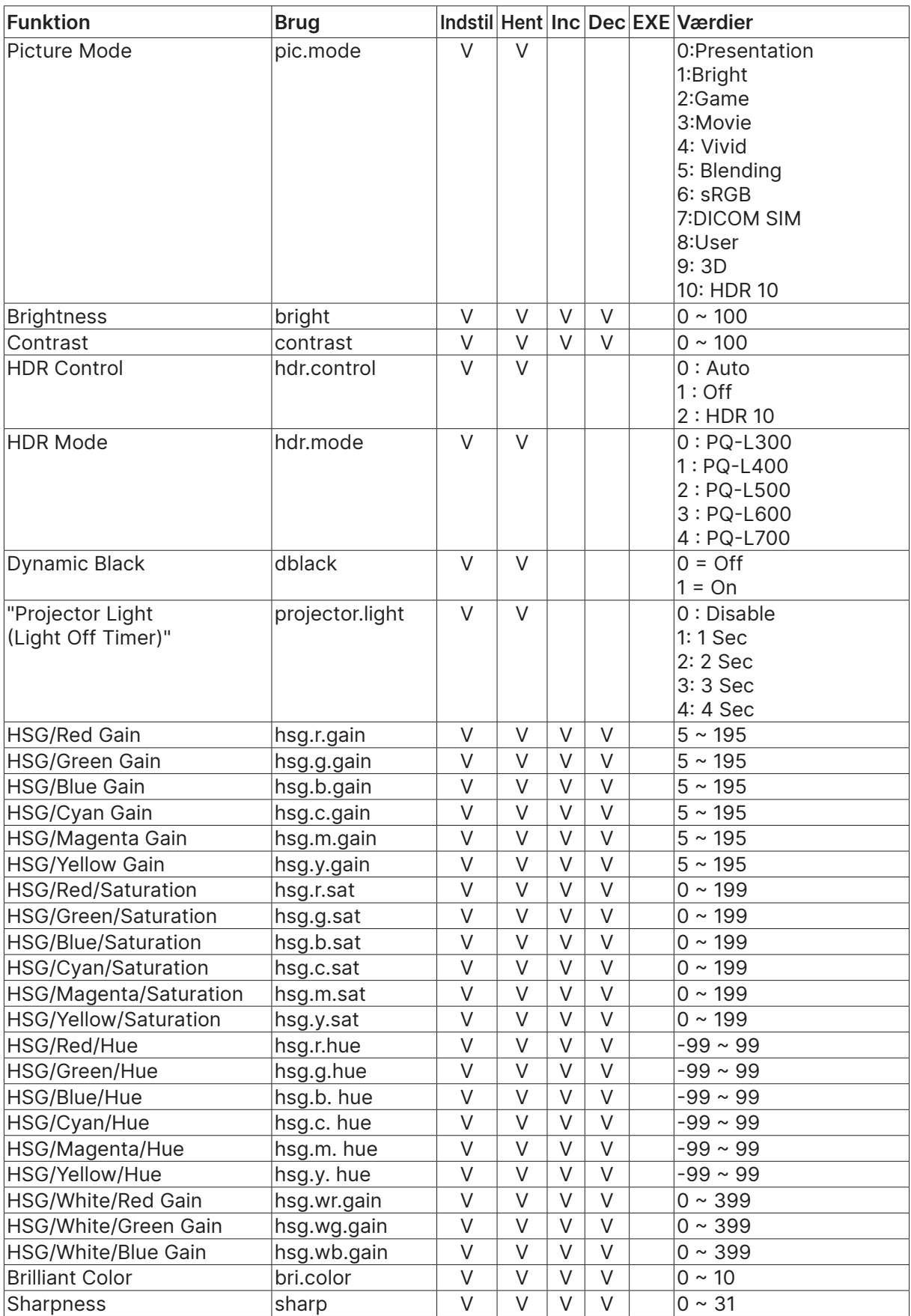

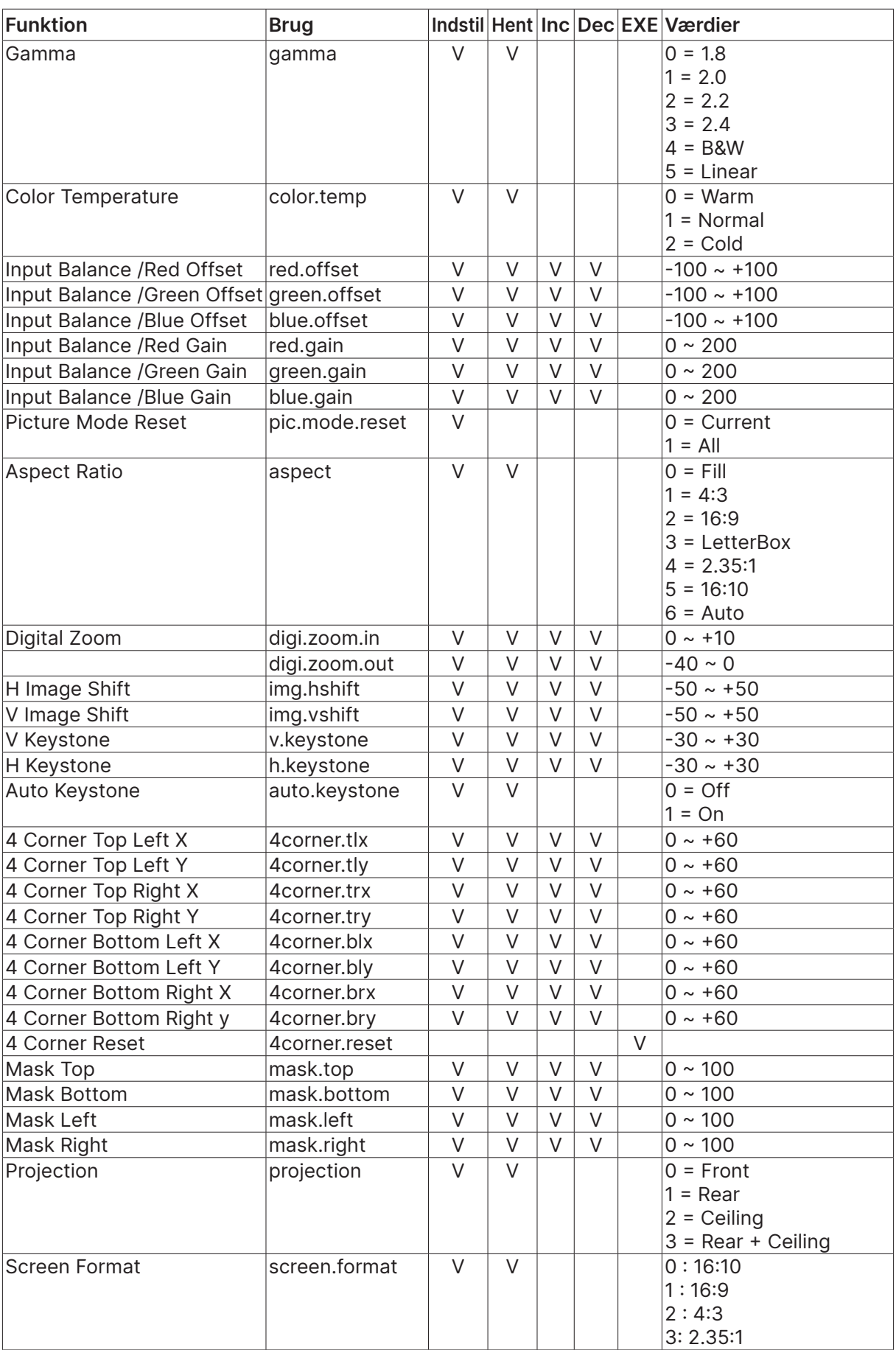

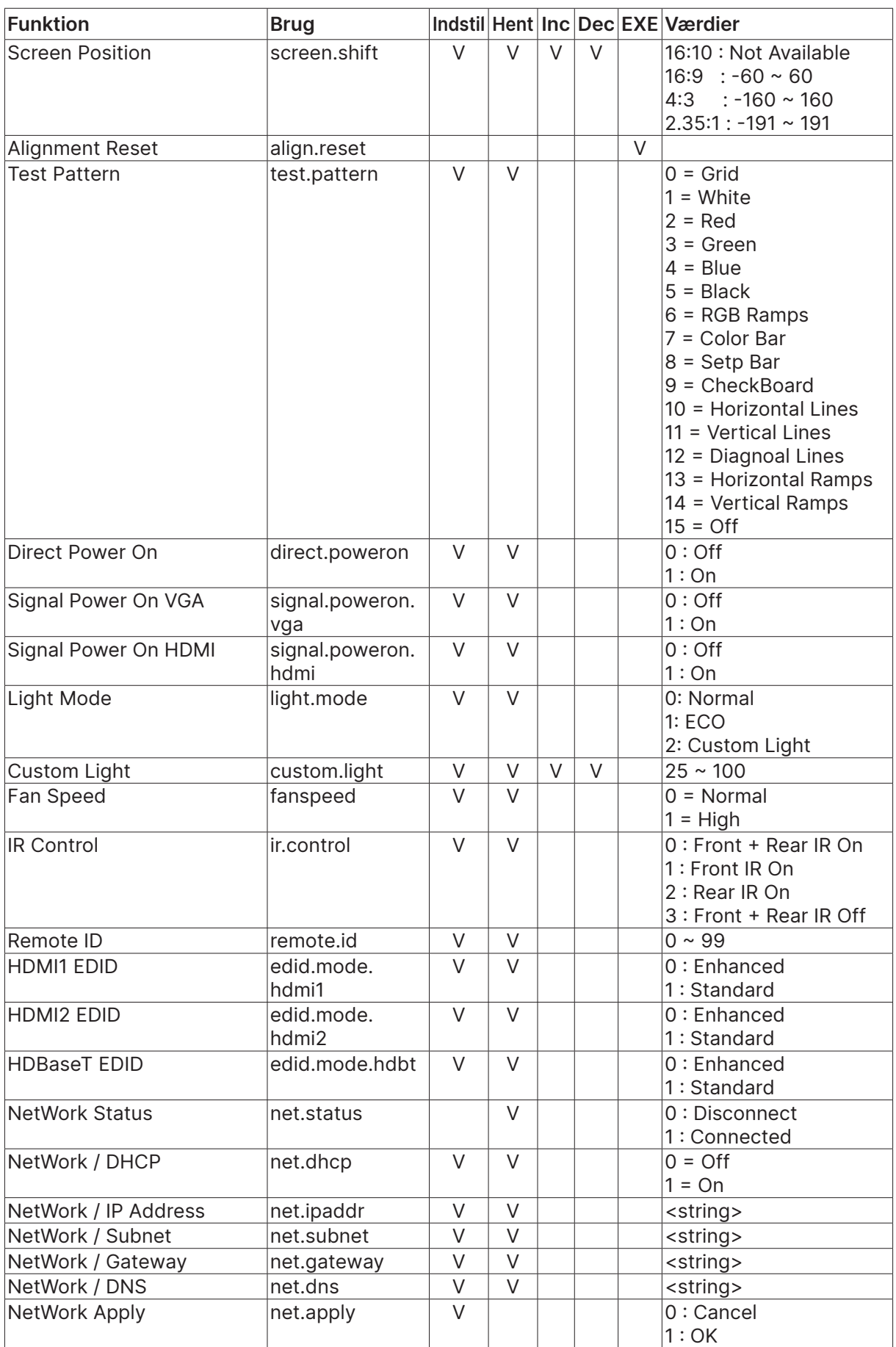

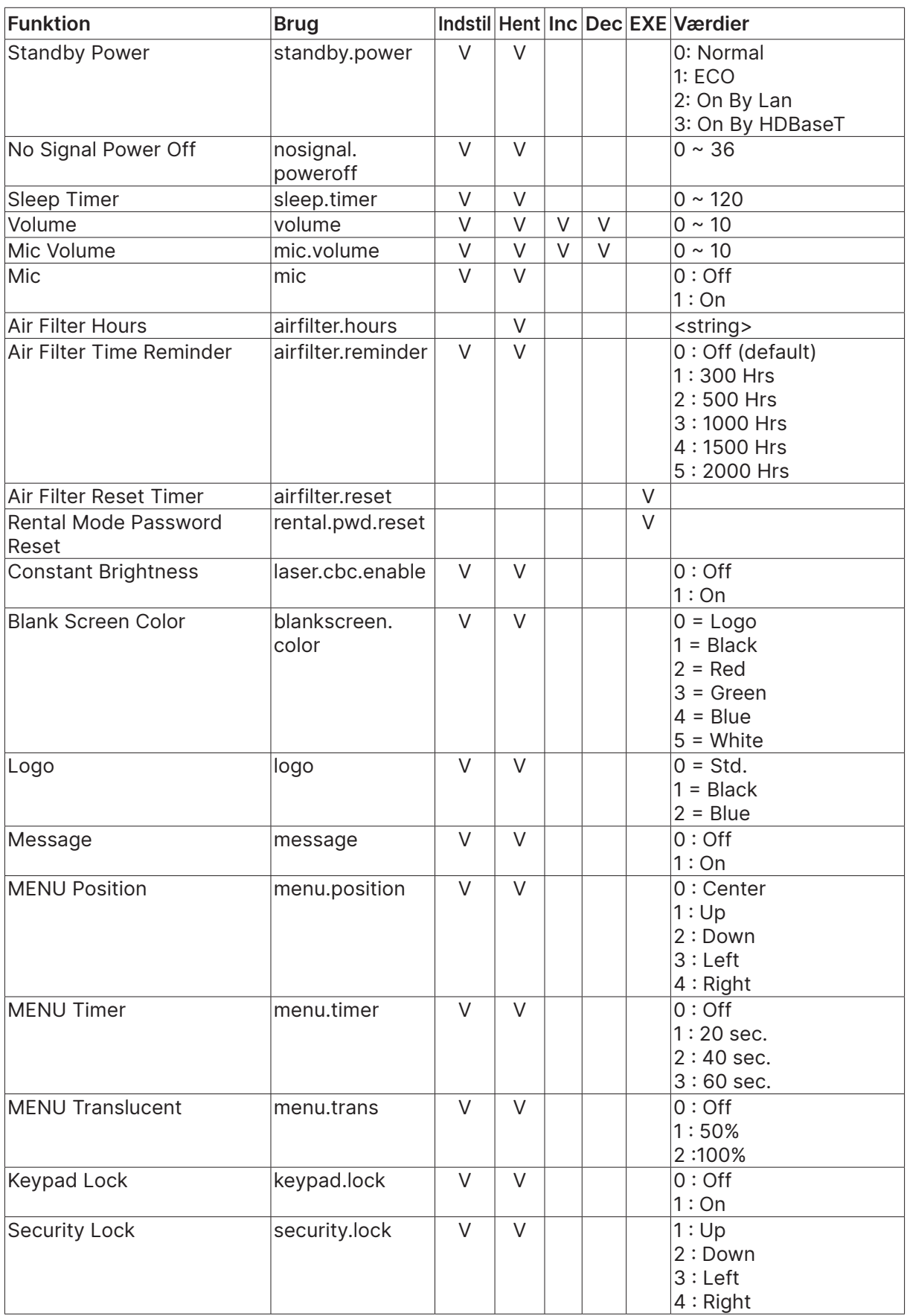

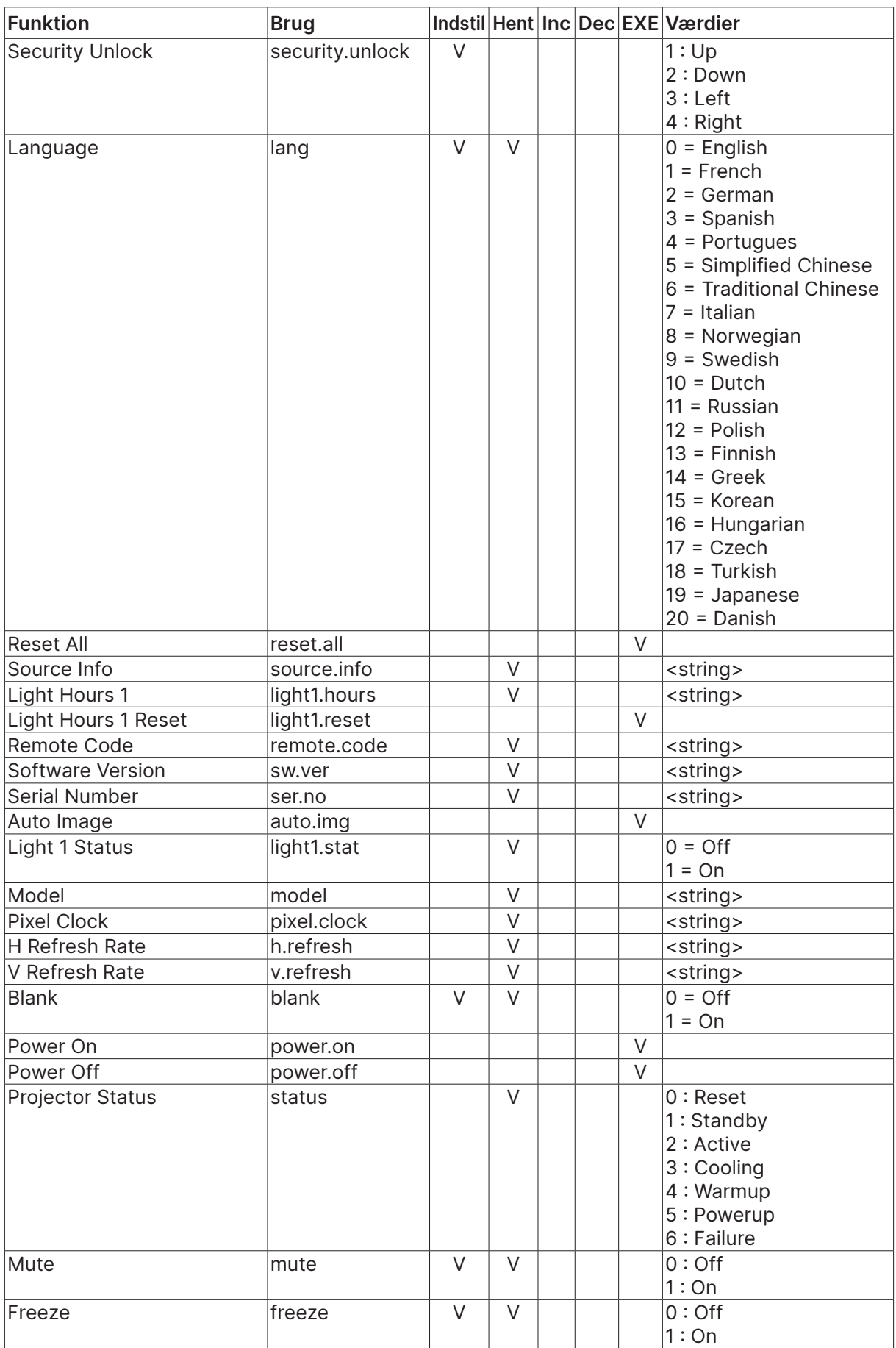

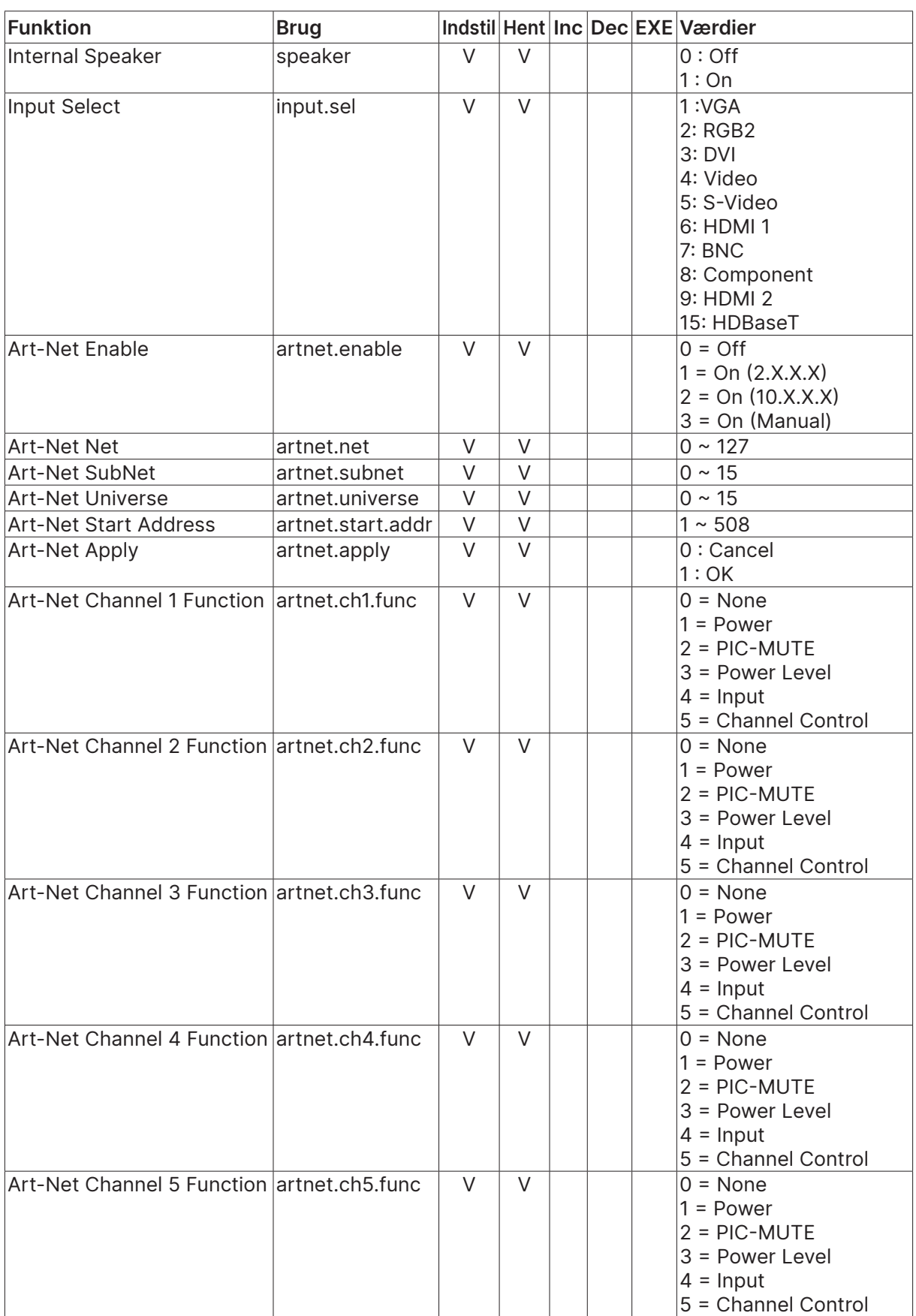

# <span id="page-66-0"></span>Lens related function

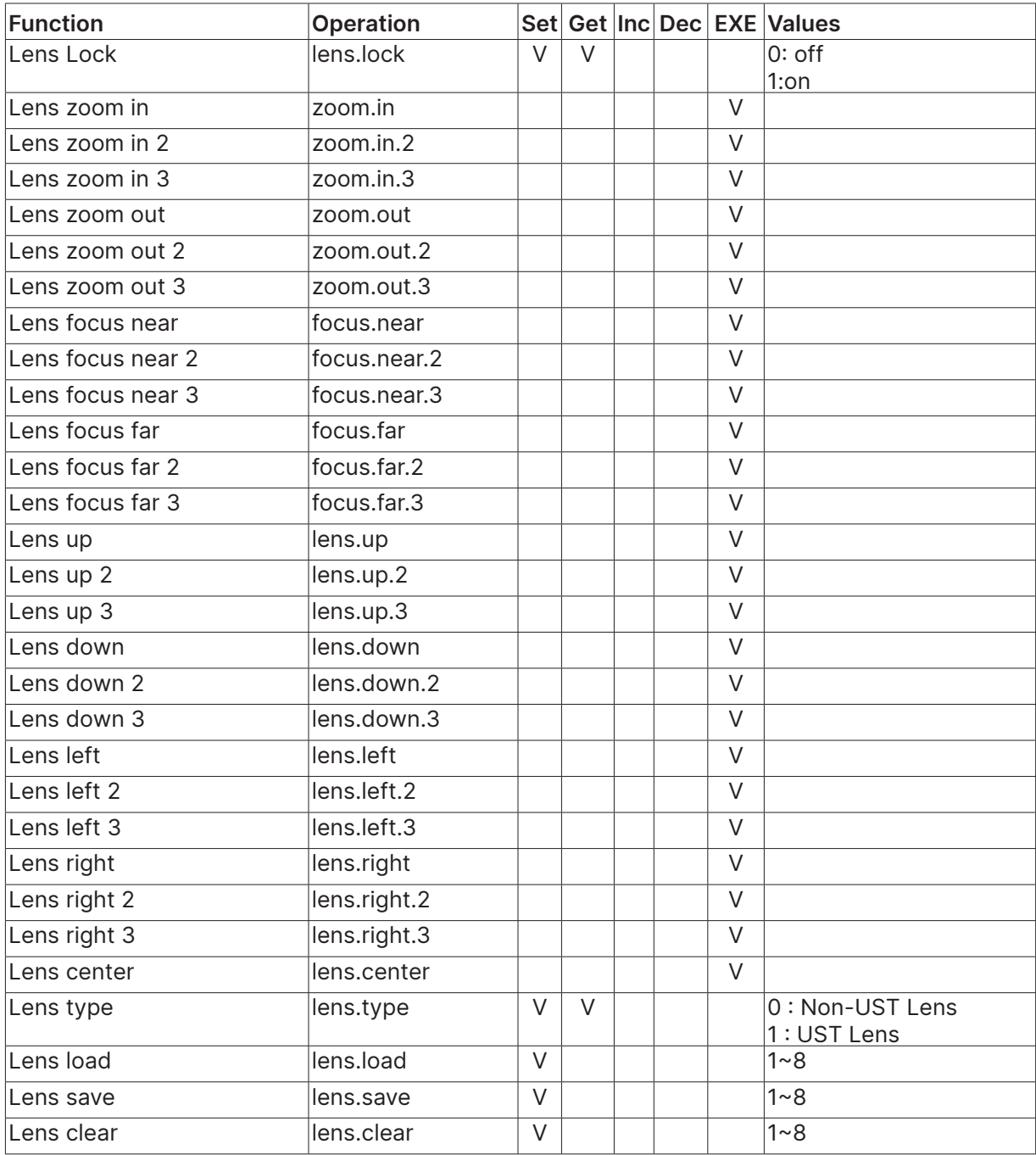

# <span id="page-67-0"></span>**8. Tjenester**

#### **Europa, Mellemøsten og Afrika**

Vivitek service og support Zandsteen 15 2132 MZ Hoofddorp The Netherlands Tel: Monday - Friday 09:00 - 18:00 English (UK): 0333 0031993 Germany: 0231 7266 9190 France: 018 514 8582 Russian: +7 (495) 276-22-11 International: +31 (0) 20 721 9318 Emai: support@vivitek.eu URL: http://www.vivitek.eu/support/contact-support

#### **Nordamerika**

Vivitek servicecenter 15700 Don Julian Road, Suite B City of Industry, CA. 91745 U.S.A Tel: 855-885-2378 (Toll-Free) Email: T.services1@vivitekcorp.com URL: www.vivitekusa.com

#### **Asien og Taiwan**

Vivitek servicecenter 7F, No.186, Ruey Kuang Road, Neihu District Taipei, Taiwan 11491 Tel: 886-2-8797-2088, ext. 6899 (Direct) Tel: 0800-042-100 (Toll-Free) Email: kenny.chang@vivitek.com.tw URL: www.vivitek.com.tw

## **中国/China**

Vivitek客服中心 上海市闵行区申长路618号绿谷广场A座7楼 邮政编码: 201106 400客服热线: 400 888 3526 公司电话: 021-58360088 客服邮箱: service@vivitek.com.cn 官方网站: www.vivitek.com.cn

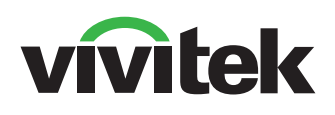

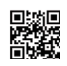

Visit www.vivitekcorp.com for more product info Copyright (c) 2023 Delta Electronics, Inc. All Rights Reserved

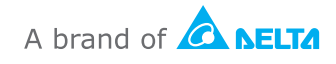